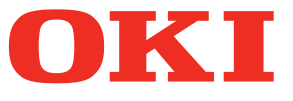

# **User's Manual e-Filing Guide**

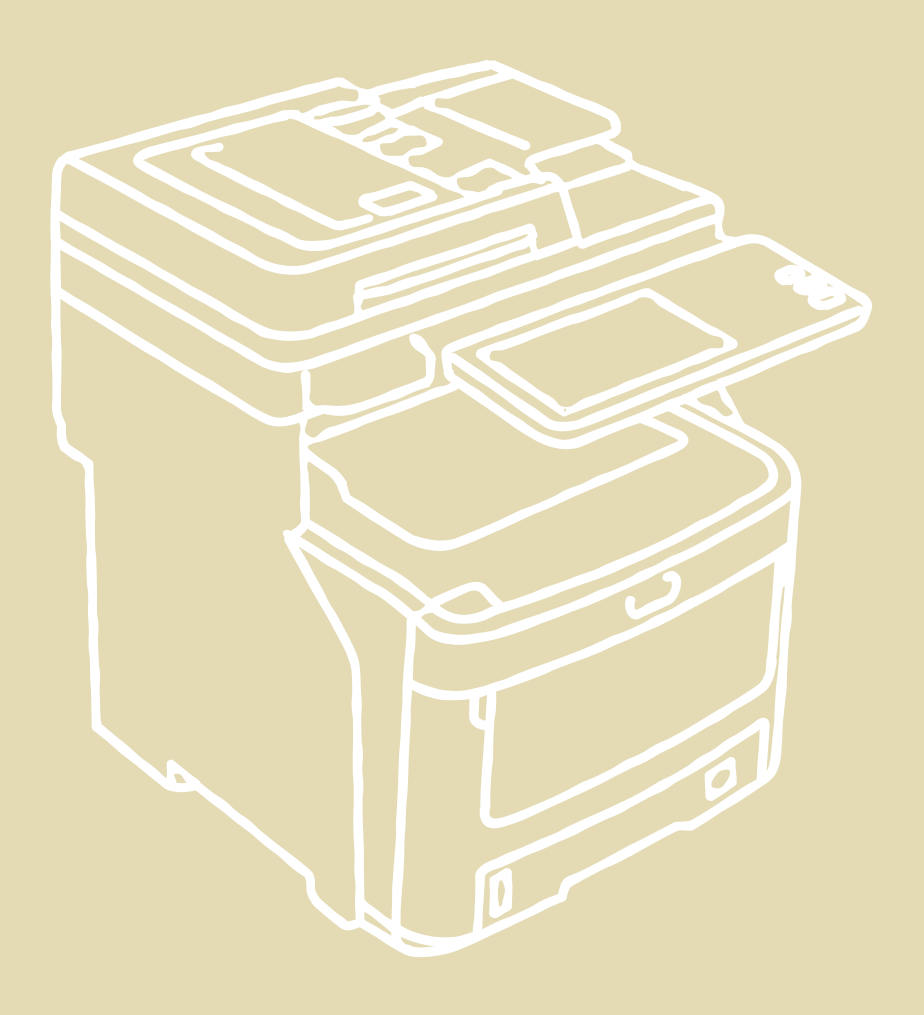

### <span id="page-1-0"></span>**Preface**

Thank you for purchasing Multifunctional Digital Color Systems. This manual explains how to use the e-Filing. Read this manual before using your Multifunctional Digital Systems. Keep this manual within easy reach, and use it to configure an environment that makes the best use of the functions.

This manual supports the following models.

MC760fdn, MC760dn, MC770fdn, MC770dn, MC770x, MC780fdn, MC780dnf, MC780x, ES7460 MFP, ES7470 MFP, ES7470x MFP, ES7480x MFP, MPS3537mc, MPS4242mc, MPS4242mcf

### **How to read this manual**

### **Symbols in this manual**

In this manual, some important items are descried with the symbols shown below. Be sure to read these items before using this equipment.

- Indicates a potentially hazardous situation which, if not avoided, could result in death, serious A WARNING injury, or serious damage, or fire in the equipment or surrounding objects.
- Indicates a potentially hazardous situation which, if not avoided, may result in minor or moderate **A CAUTION** injury, partial damage to the equipment or surrounding objects, or loss of data.

**Note** 

Indicates information to which you should pay attention when operating the equipment.

Other than the above, this manual also describes information that may be useful for the operation of this equipment with the following signs:

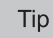

Describes handy information that is useful to know when operating the equipment.

 $\Box$ 

Pages describing items related to what you are currently doing. See these pages as required.

### **Screens and Operation Procedures**

- In this manual, the screens and the operation procedures in Windows are described for Windows 7. The details on the screens may differ depending on how the equipment is used, such as the status of the installed options, the OS version and the applications.
- If you use Windows Server 2008 R2, refer to the operation procedure for Windows 7, though the screens or the menu names, etc. may differ.
- The illustration screens used in this manual are for paper in the A/B format. If you use paper in the LT format, the display or the order of buttons in the illustrations may differ from that of your equipment.

### **Trademarks**

- The official name of Windows XP is Microsoft Windows XP Operating System.
- The official name of Windows Vista is Microsoft Windows Vista Operating System.
- The official name of Windows 7 is Microsoft Windows 7 Operating System.
- The official name of Windows Server 2003 is Microsoft Windows Server 2003 Operating System.
- The official name of Windows Server 2008 is Microsoft Windows Server 2008 Operating System.
- Microsoft, Windows, Windows NT, and the brand names and product names of other Microsoft products are trademarks of Microsoft Corporation in the US and other countries.
- Apple, AppleTalk, Macintosh, Mac, Mac OS, Safari, and TrueType are trademarks of Apple Inc. in the US and other countries.
- Adobe, Acrobat, Reader, and PostScript are either registered trademarks or trademarks of Adobe Systems Incorporated in the United States and/or other countries.
- Mozilla, Firefox and Firefox logo are trademarks or registered trademarks of Mozilla Foundation in the U.S. and other countries.
- IBM, AT and AIX are trademarks of International Business Machines Corporation.
- NOVELL, NetWare, and NDS are trademarks of Novell, Inc.
- TopAccess is a trademark of Toshiba Tec Corporation.
- Other company and product names given in this manual or displayed in this software may be the trademarks of their respective companies.

### **CONTENTS**

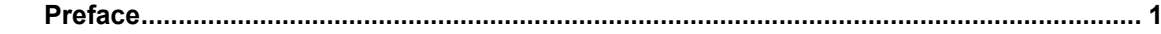

### **Chapter 1 e-Filing OVERVIEW**

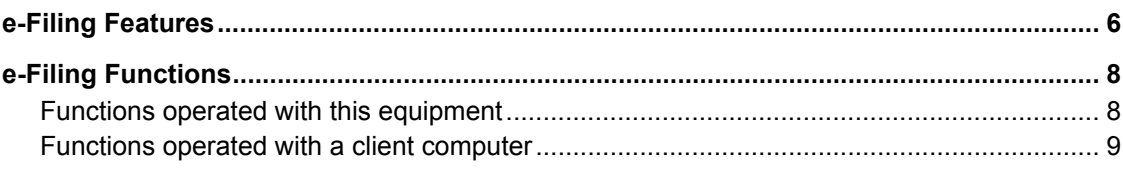

### **Chapter 2 OPERATIONS WITH THIS EQUIPMENT**

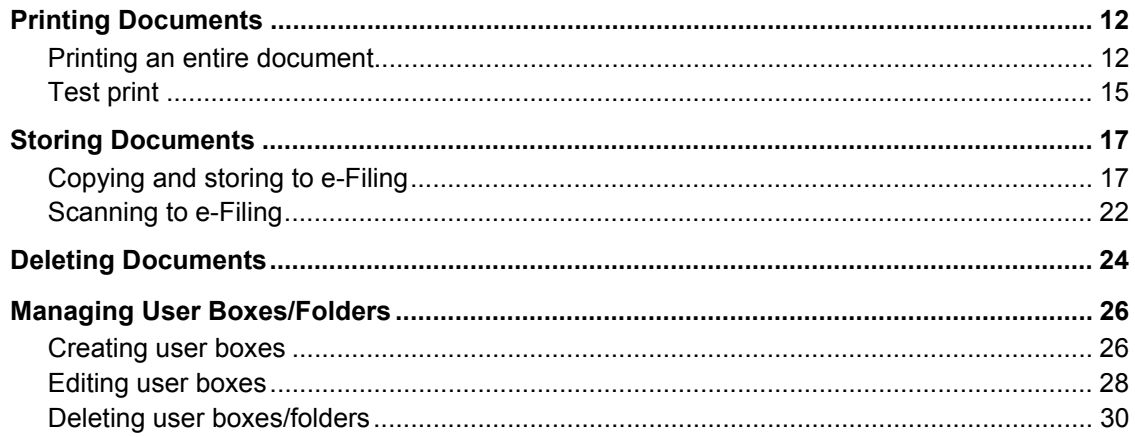

### Chapter 3 OVERVIEW OF e-Filing WEB UTILITY

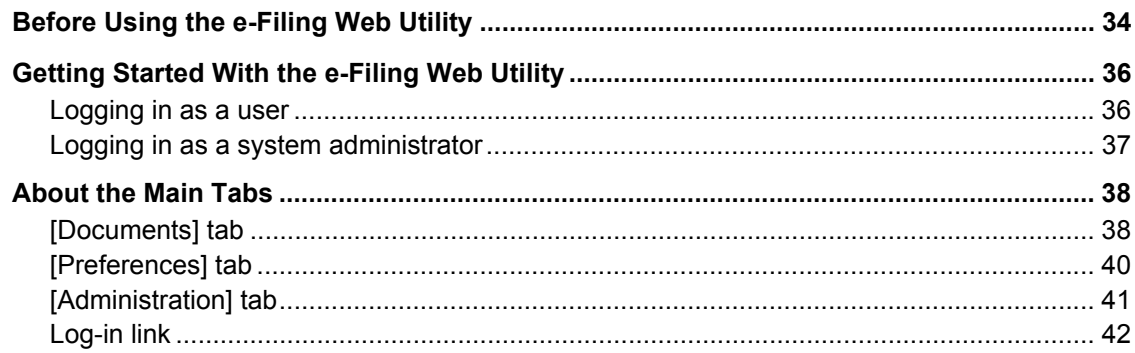

### **Chapter 4 HOW TO MANAGE USER BOXES/FOLDERS**

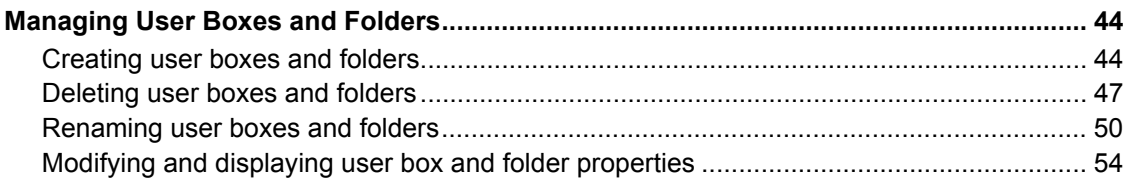

### **Chapter 5 MANAGING DOCUMENTS**

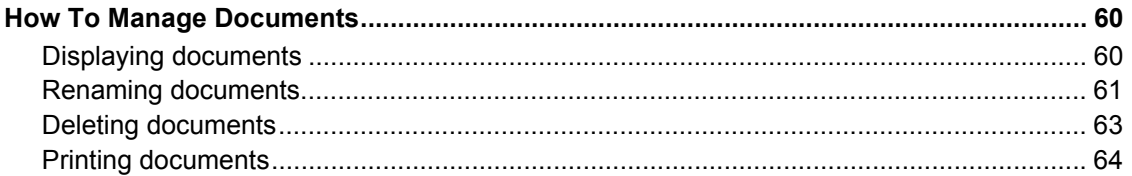

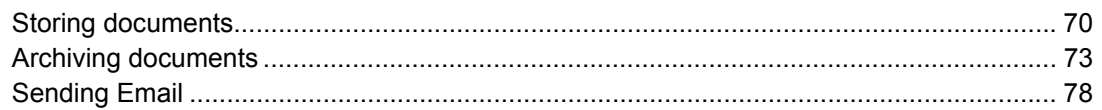

### **Chapter 6 EDITING DOCUMENTS**

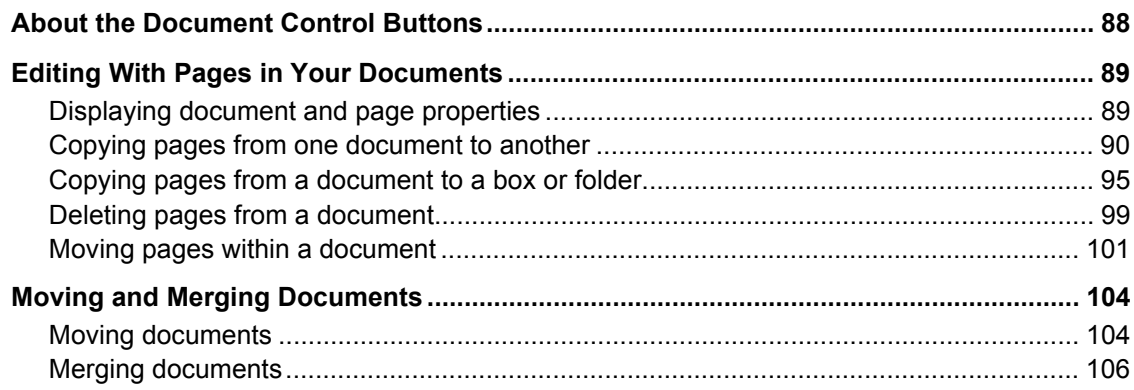

### **Chapter 7 SYSTEM ADMINISTRATION**

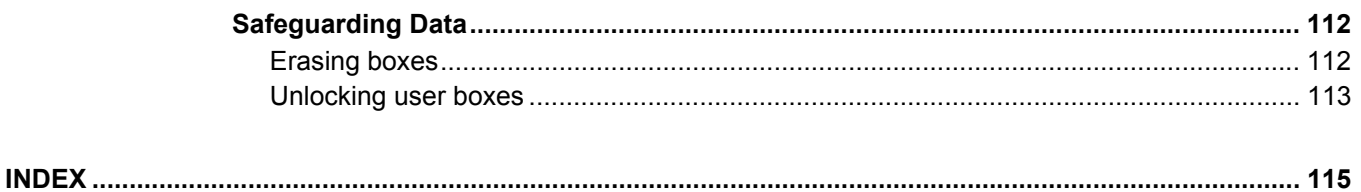

## <span id="page-5-0"></span>e-Filing OVERVIEW

This chapter describes overview of the e-Filing features and functions.

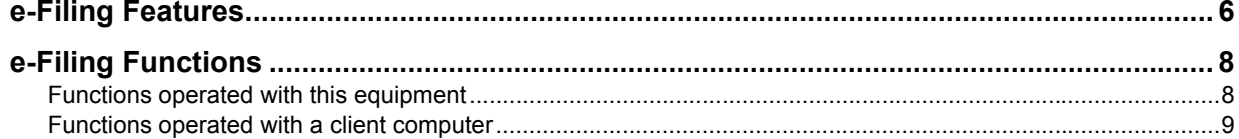

1

### <span id="page-6-1"></span><span id="page-6-0"></span>**e-Filing Features**

The e-Filing is installed in a hard disk of this equipment. It allows you to store documents and to print/edit/manage the stored documents.

This section describes the system of e-Filing for storing documents.

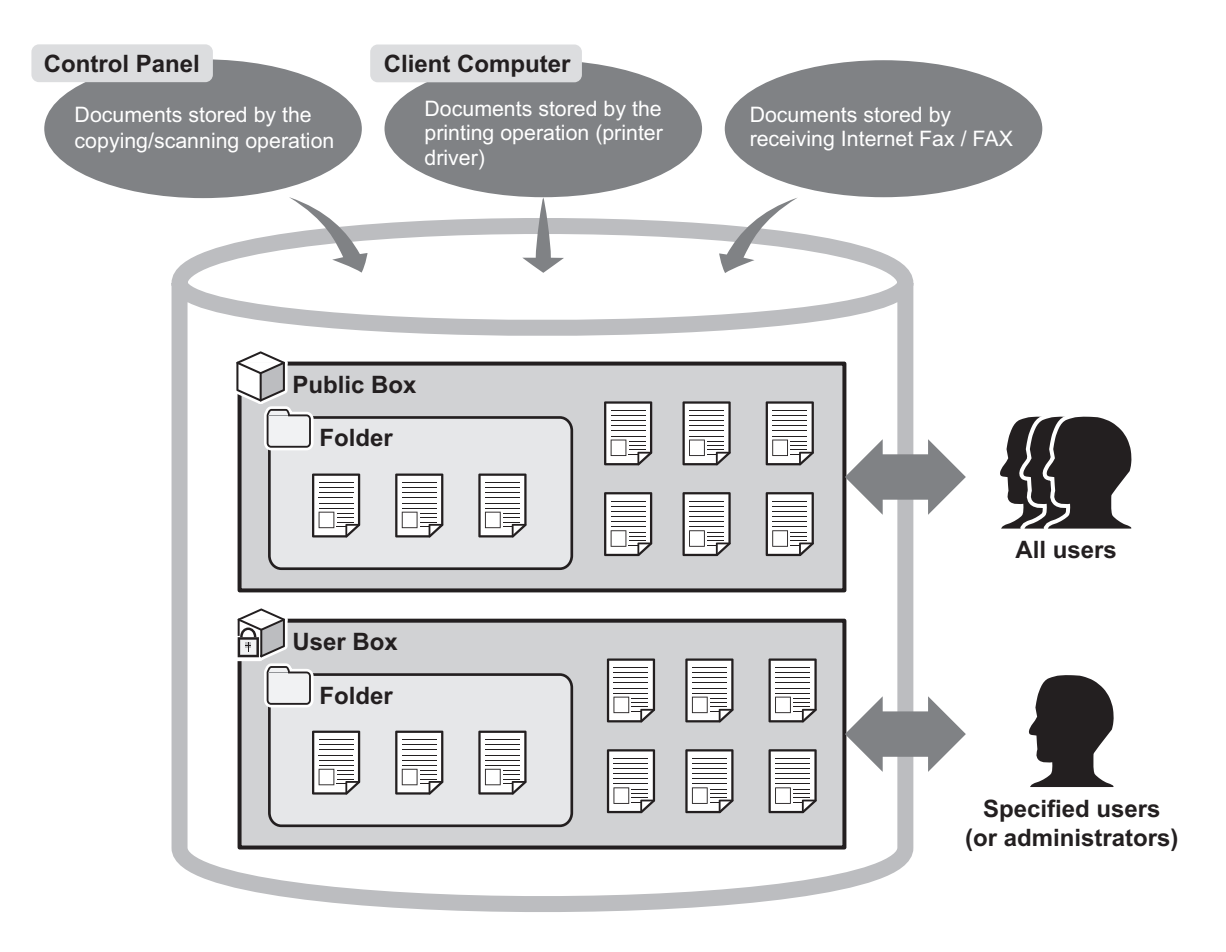

### **Public Box**

The public box is an e-Filing created by default. All users can access it, so it is suitable to store shared documents which any user may need to work with. Since the public box is a built-in system box, you cannot change the name of the box / create a new box / delete the box.

### **User Box**

The user box is an e-Filing that each user can create. The user box can be protected by a password to limit access. It is suitable for specific users or an administrator to store confidential documents. You can also create a user box without setting a password. In this case, all users can access the user box as well as the public box. (Up to 200 user boxes can be created.)

### **Folders**

You can create folders in each box. However, you can create only one level of folders within each box. You cannot create subfolders within folders.

(Up to 100 folders can be created in a box.)

### **Documents**

Documents can be stored in a box or folder in the following methods.

(Up to 400 documents can be stored in a box or folder. / Up to 200 pages can be contained in a document.)

- Copying documents and storing to e-Filing
- Scanning documents and storing to e-Filing
- Printing documents in a client computer and storing to e-Filing
- Received Internet Faxes / received faxes are forwarded to store to e-Filing using forward functions.
- Received Internet Faxes / received faxes are forwarded to store to e-Filing using forward mailbox functions.

### Notes

- Storing the received faxes is available only when FAX Unit is installed.
- Depending on the amount of data stored in e-Filing, it may take some time from when the equipment is turned on to e-Filing becoming ready for use.

Tips

- y For details of the forward functions, refer to the *TopAccess Guide*.
- y For details of the forward mailbox functions, refer to the *User's Manual Advanced Guide* and *TopAccess Guide*.

### <span id="page-8-2"></span><span id="page-8-0"></span>**e-Filing Functions**

### <span id="page-8-3"></span><span id="page-8-1"></span>**Functions operated with this equipment**

Below is a list of e-Filing functions that you can operate with this equipment. For details of the operation, see the references described below.

### **Printing documents**

The following functions allow you to print documents stored in the e-Filing.

- To print an entire document [P.12 "Printing an entire document"](#page-12-1)
- To print specified pages of the document for confirmation **Q** [P.15 "Test print"](#page-15-0)

### **Storing documents**

The following functions allow you to store documents in the e-Filing.

- To copy and store documents [P.17 "Copying and storing to e-Filing"](#page-17-1)
- To scan and store documents [P.22 "Scanning to e-Filing"](#page-22-0)

### **Deleting documents**

To delete documents in the e-Filing [P.24 "Deleting Documents"](#page-24-0)

### **Managing user boxes/folders**

The following functions allow you to manage user boxes and folders in the e-Filing. You cannot create and edit folders in boxes using the control panel. Folders can be created using a client computer.

- To create new user boxes **EQ [P.26 "Creating user boxes"](#page-26-1)**
- To change the registered user box name and password **EQ [P.28 "Editing user boxes"](#page-28-0)**
- To delete user boxes and folders [P.30 "Deleting user boxes/folders"](#page-30-0)

### <span id="page-9-1"></span><span id="page-9-0"></span>**Functions operated with a client computer**

Below is a list of e-Filing functions that you can operate with a client computer (e-Filing web utility). For details of the operation, see the references described below.

### Note

e-Filing web utility supports only Windows. Mac OS and other computers are not supported.

### **Managing user boxes/folders**

The following functions allow you to manage user boxes and folders in the e-Filing.

- To create new user boxes and folders [P.44 "Creating user boxes and folders"](#page-44-1)
- To delete user boxes and folders **ED [P.47 "Deleting user boxes and folders"](#page-47-0)**
- To edit (renaming and changing Properties) user boxes and folders **Q [P.50 "Renaming user boxes and folders"](#page-50-0) ED** [P.54 "Modifying and displaying user box and folder properties"](#page-54-0)

### **Managing documents**

The following functions allow you to manage documents stored in the e-Filing.

- To display document image files in thumbnail view and list view **ED** [P.60 "Displaying documents"](#page-60-1)
- To rename documents
- [P.61 "Renaming documents"](#page-61-0)
- To delete documents [P.63 "Deleting documents"](#page-63-0)
- To print documents (entire document/test print)
- [P.64 "Printing an entire document"](#page-64-1) [P.68 "Selecting test print"](#page-68-0)
- To store documents by printing operation **EQ [P.70 "Storing documents"](#page-70-0)**
- To archive documents **EQ [P.73 "Archiving documents"](#page-73-0)**
- To send documents as Emails
- **ED [P.78 "Sending Email"](#page-78-0)**

### **Editing documents**

The following functions allow you to edit documents stored in the e-Filing.

- To display document and page Properties **E.89** "Displaying document and page properties"
- To copy/cut pages from a document and paste them into another one **EQ [P.90 "Copying pages from one document to another"](#page-90-0)**
- To copy/cut pages from a document and save them as a new document **EQ [P.95 "Copying pages from a document to a box or folder"](#page-95-0)**
- To delete pages from a document [P.99 "Deleting pages from a document"](#page-99-0)
- To move pages within a document to arrange the page order [P.101 "Moving pages within a document"](#page-101-0)
- To move documents between boxes or folders [P.104 "Moving documents"](#page-104-1)
- To copy an entire document and insert them into another document [P.106 "Merging documents"](#page-106-0)

Tips

- y You can import e-Filing documents into a client computer using TWAIN Driver and File Downloader.
- y You can back up or restore documents in e-Filing and various settings of e-Filing using the e-Filing Backup/Restore Utility.

# 2

# <span id="page-11-0"></span>**OPERATIONS WITH THIS EQUIPMENT**

This chapter describes e-Filing functions that you can operate using the control panel of this equipment.

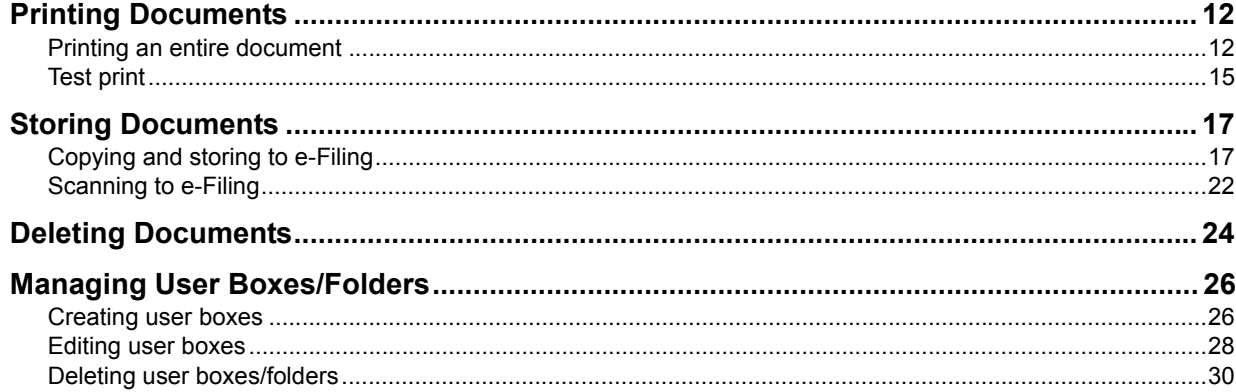

### <span id="page-12-2"></span><span id="page-12-0"></span>**Printing Documents**

You can print documents stored in the e-Filing using the control panel of this equipment. [P.12 "Printing an entire document"](#page-12-3) [P.15 "Test print"](#page-15-1)

### <span id="page-12-3"></span><span id="page-12-1"></span>**Printing an entire document**

You can print an entire document.

**1 Press the [FILING BOX] button on the control panel.**

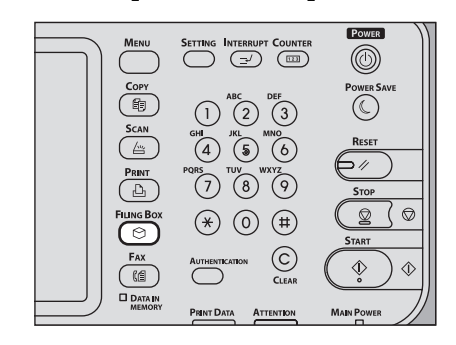

**2 Select the box that contains a document you want to print.**

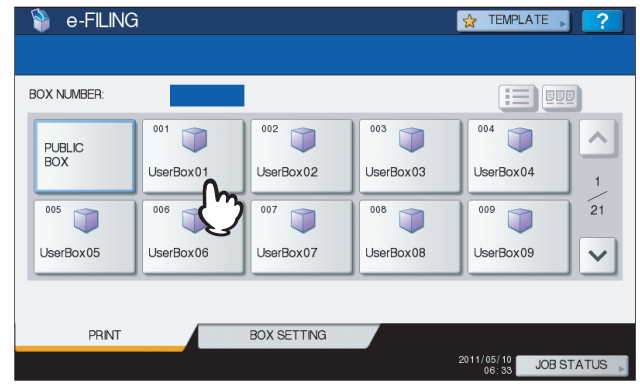

Press  $\cap$  or  $\vee$  to switch the pages. You can also specify the box number (3-digit) using the digital keys.

### **Password entry**

When the password has been set to the selected user box, the password entry screen is displayed. In this case, press [PASSWORD], enter the password using the digital keys or the on-screen keyboard, and then press [OK].

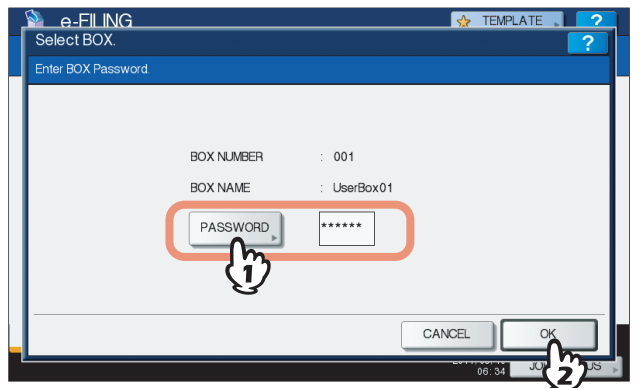

### Notes

• If you enter an invalid password several times to open the box, you may not log in for a certain period since it will be regarded as an unauthorized access.

When "Box is locked." appears and logging in cannot be performed, ask your administrator.

• The password input is displayed in the blank symbols.

**3** If the document is stored in a folder, select the folder and press [OPEN].

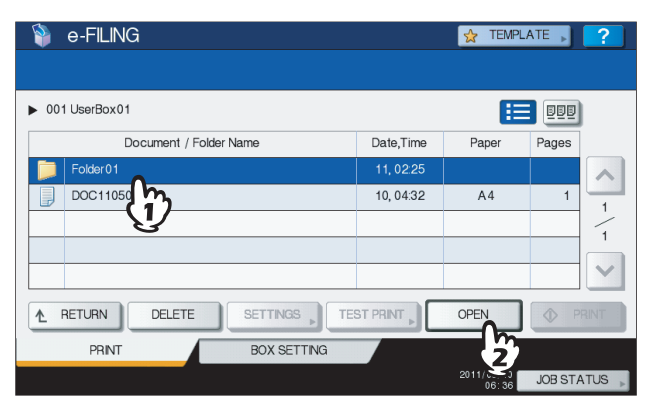

If the document is stored outside of the folder, this operation is not necessary.

**4 Select the document. To change the print settings, press [SETTINGS]. To perform printing without changing them, press [PRINT].**

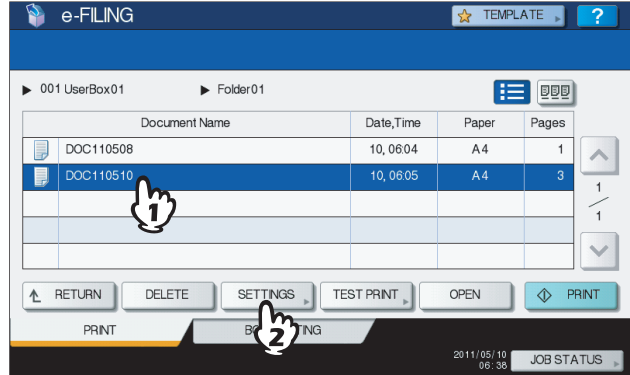

If you press [SETTINGS], proceed to step 5. If you press [PRINT], printing will start. When you want to stop printing, see "Deleting print job" in step 6.

Tip

Press  $\boxed{0}$  to preview thumbnail images of the documents. Select the desired one and press [OPEN] to display its contents. Press  $\left| \boldsymbol{\equiv} \right|$  to return to the list.

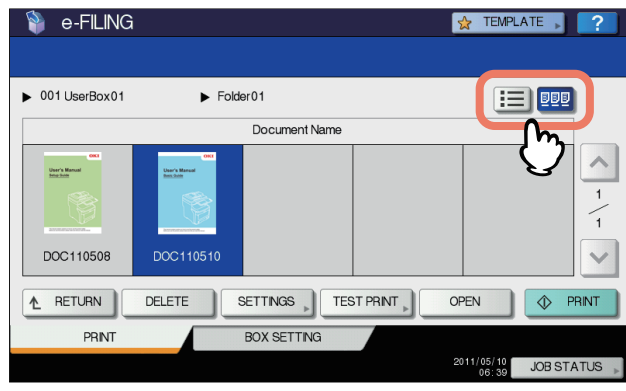

### **5 Change the print settings as necessary.**

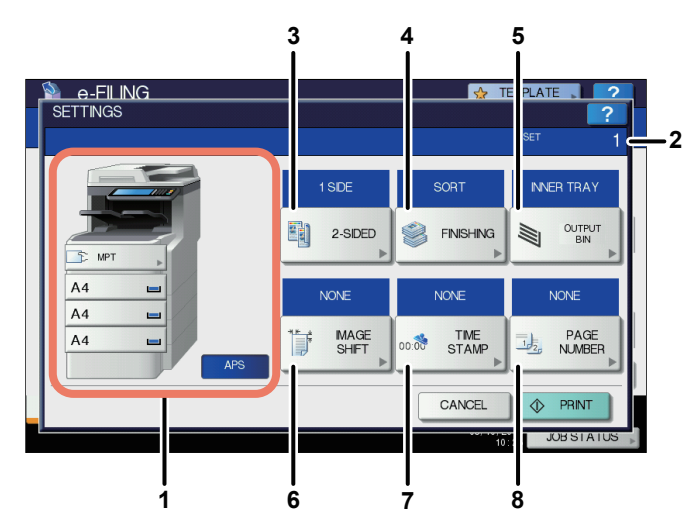

You can operate the print settings as below. For step 3 to 8, when each button of the menu is pressed, the setting screen appears. Perform the appropriate operations. These operations of settings are the same as the one of copy modes. For details of the operation, refer to the *User's Manual Basic Guide*.

- 1) Select the paper feeder. However, if the selected paper size is different from the actual one, the selection will be cancelled and automatic paper selection will be applied.
- 2) Key in the number of copies to be printed using the digital keys.
- 3) Select the duplex printing mode. If you do not want to print on both sides of the paper, select [1 SIDE] in the menu.
- 4) Select the finishing mode.
- 5) Select the receiving tray. This button is available only when the Finisher is installed.
- 6) Set the position and width of the margin.
- 7) Set the position of the date and time to be printed.
- 8) Set the position of the page number to be printed.

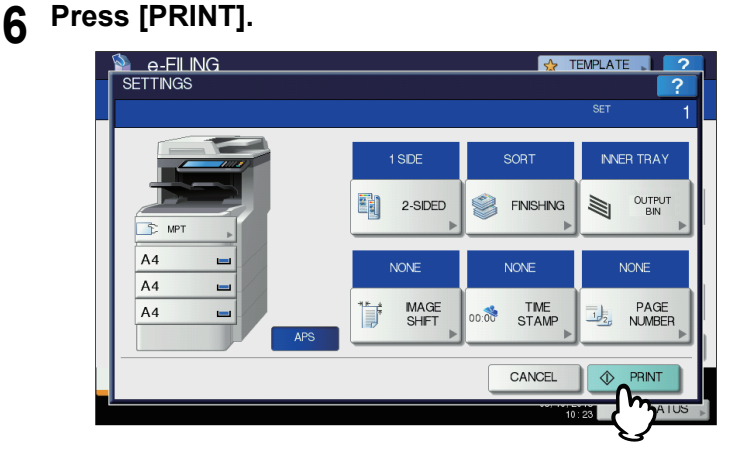

### y **Deleting print jobs**

Follow the procedure below to stop the printing of the document (delete print jobs).

- 1) Press [JOB STATUS].
- 2) On the job status menu, display the print job list or the scan job list.
- 3) Select the job you want to delete, and then press [DELETE].
- 4) The delete confirmation screen appears. Press [DELETE].

For details of deleting print jobs, refer to the *User's Manual Basic Guide*.

### <span id="page-15-1"></span><span id="page-15-0"></span>**Test print**

You can print specified pages of the document for confirmation.

**1 Press the [FILING BOX] button on the control panel.**

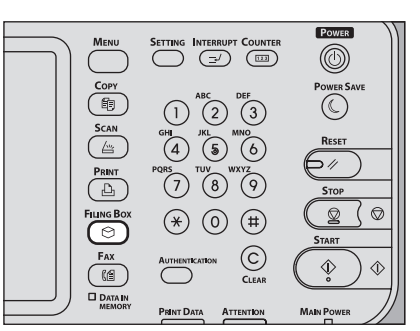

**2 Select the box or folder that contains documents you want to print.**

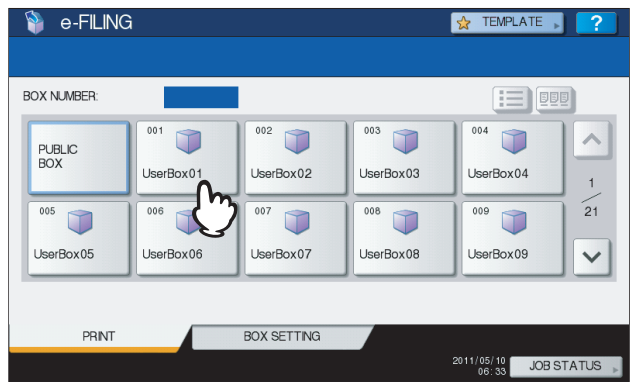

The instructions of the operating procedure as to selecting a box/folder are omitted, because they are the same as those for one of printing an entire document. [P.12 "Printing an entire document"](#page-12-3)

### **3 Select the document you want to print, and then press [TEST PRINT].**

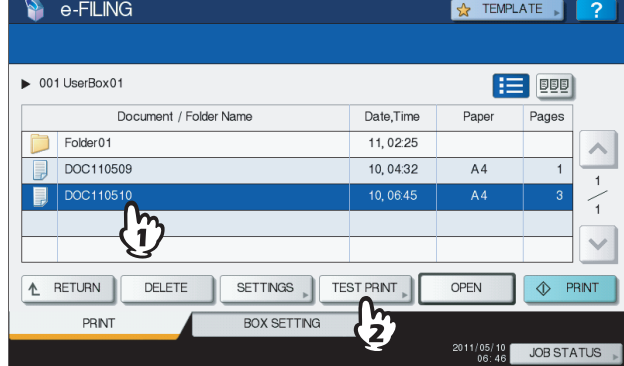

Tip

Press **UDU** to preview thumbnail images of the documents. Select the desired one and press [OPEN] to display its contents. Press  $\left| \frac{1}{n} \right|$  to return to the list.

**4 Key in page numbers in [FIRST PAGE] and [LAST PAGE], then press [PRINT].**<br>■ **REAL PRING**<br>■ **REAL PRINT** 

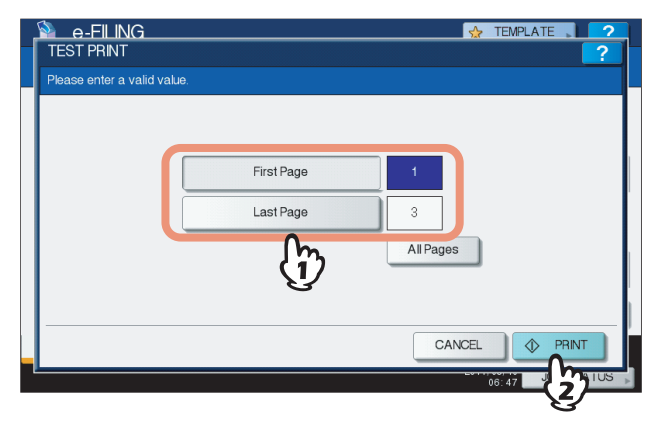

- Select [FIRST PAGE] or [LAST PAGE], then specify the page numbers using the digital keys on the control panel.
- If you press the [CLEAR] button on the control panel, the value entered in the currently selected box can be deleted.
- To print entire pages of the document, press [ALL PAGES].

### **•** Deleting print jobs

Follow the procedure below to stop the printing of the document (delete print jobs).

- 1) Press [JOB STATUS].
- 2) On the job status menu, display the print job list or scan job list.
- 3) Select the job you want to delete, and then press [DELETE].
- 4) The delete confirmation screen appears. Press [DELETE].
- For details of deleting print jobs, refer to the *User's Manual Basic Guide*.

### <span id="page-17-2"></span><span id="page-17-0"></span>**Storing Documents**

You can store documents in e-Filing using the control panel of this equipment. [P.17 "Copying and storing to e-Filing"](#page-17-3)

**ED** [P.22 "Scanning to e-Filing"](#page-22-1)

### **Notes**

- Store confidential documents in a user box protected by a password.
- y Up to 400 documents can be stored in a box or folder, and up to 200 pages can be contained in a document. However, the total storage capacity of e-Filing and the shared folder is approx. 84 GB. Documents can only be stored within the storage capacity limit. The available space can be checked with the [Device] tab in TopAccess.
- Saving in the e-Filing is not for permanent use. Delete unnecessary documents immediately. **ED** [P.24 "Deleting Documents"](#page-24-1)

### **Tips**

- When you store documents in user boxes and folders, you need to create them in advance. **Q P.26** "Creating user boxes" (Operating with this equipment) [P.44 "Creating user boxes and folders"](#page-44-1) (Operating with a client computer)
- You can set the storage period for documents in the Box Properties window in a user box. The documents will be deleted after the specific number of days have passed. [P.54 "Modifying and displaying user box and folder properties"](#page-54-0) (Operating with a client computer)

<span id="page-17-1"></span>

### <span id="page-17-3"></span>**Copying and storing to e-Filing**

You can copy and store documents in e-Filing. The e-Filing documents can be copied and stored at the same time.

### Notes

- Documents, whose paper sizes are shown below, cannot be stored in e-Filing.
	- Custom paper
	- Non-standard size paper (multi-purpose tray)
- A document stored by "Copying and storing to e-Filing" is suitable for output, but not for importing as an image into a client computer. To get the best image quality for importing an image into your computer, store the document by "Scanning to e-Filing".

 [P.22 "Scanning to e-Filing"](#page-22-1)

### **1 Place the original(s) and set the copy mode as necessary.**

For details of placing original(s) and copy mode settings, refer to the *User's Manual Basic Guide*.

### Note

On copy mode settings, even when "TWIN COLOR COPY" or "MONO COLOR" is selected on the [IMAGE] tab, this mode is invalid for storing documents in e-Filing. This mode is also invalid for copying documents at the same time as storing them.

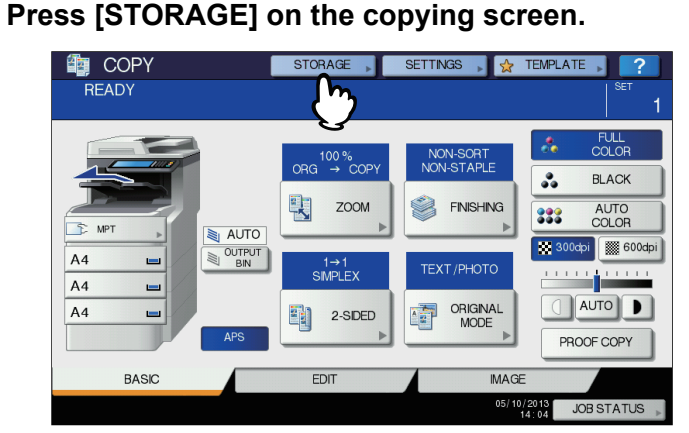

If the copying screen is not displayed, press the [COPY] button on the control panel.

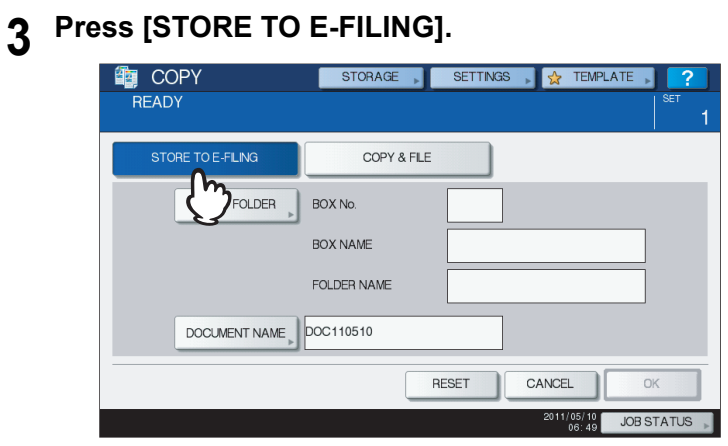

### **4 Press [BOX/FOLDER].**

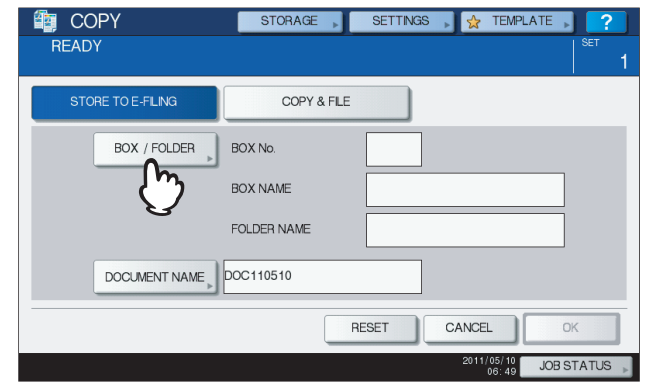

**5 Select the box in which you want to store the data.**

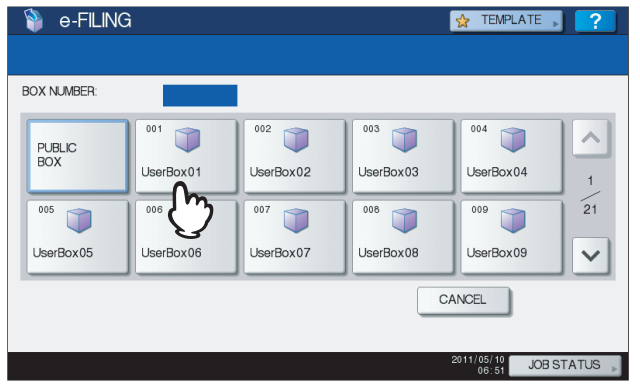

Press  $\boxed{\sim}$  or  $\boxed{\vee}$  to switch the pages. You can also specify the box number (3-digit) the using digital keys.

### y **Password entry**

When the password has been set to the selected user box, the password entry screen is displayed. In this case, press [PASSWORD], enter the password using the digital keys or the on-screen keyboard, and then press [OK].

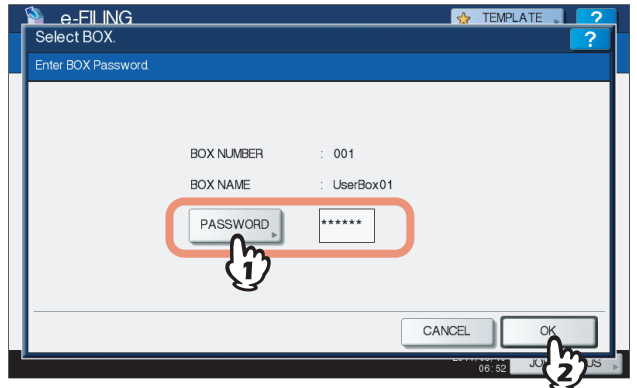

### Notes

- If you enter an invalid password several times to open the box, you may not log in for a certain period since it will be regarded as an unauthorized access.
- When "Box is locked." appears and logging in cannot be performed, ask your administrator.
- The password input is displayed in the blank symbols.

### **6 To store the original(s) in the selected box, press [OK].**

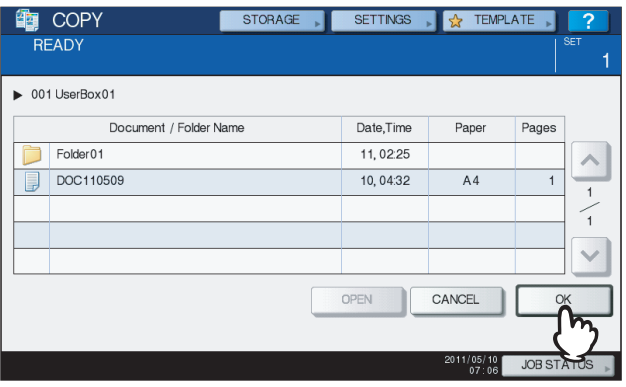

### **• Storing in a folder**

Select the folder and press [OPEN], the list in the folder is displayed. To store the original(s) in the selected folder, press [OK].

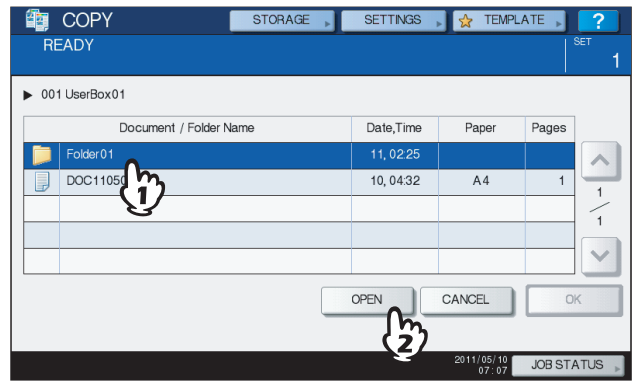

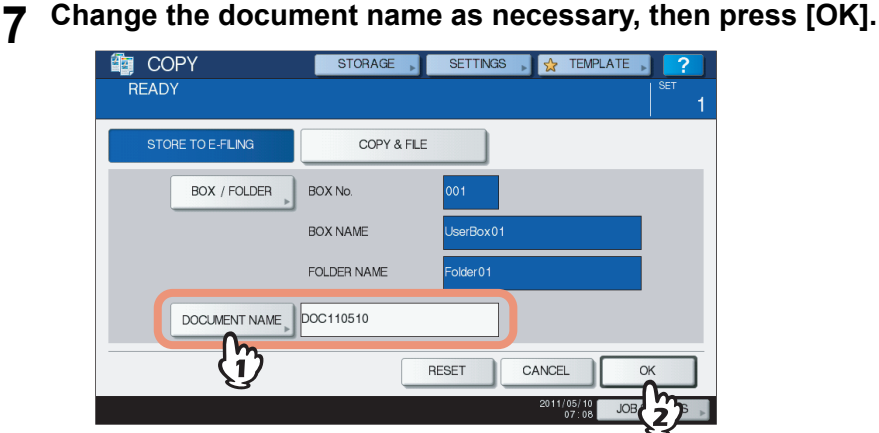

### y **Renaming the documents**

When you press [DOCUMENT NAME], the on-screen keyboard is displayed. Key in the document name using the keyboard and the digital keys (up to 64 characters), then press [OK].

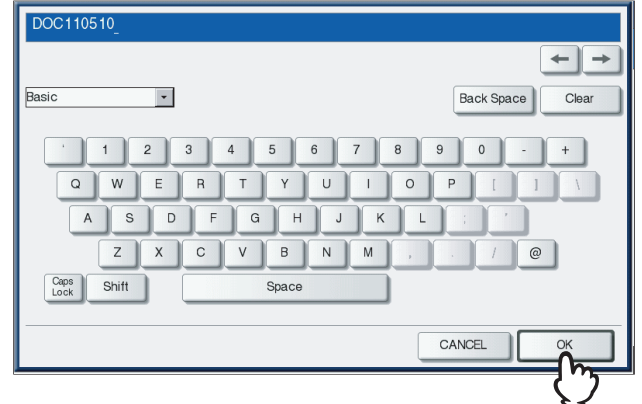

For details of the on-screen keyboard, refer to the *User's Manual Setup Guide*.

**Tips** 

- A character string composed of "DOC", year, month and date is displayed by default. This format can be changed in TopAccess. For details, refer to the *TopAccess Guide*.
- If the same name has already been stored, a serial number (-001, -002...) will be automatically added to the end of the file name and stored.

**8 When the copy confirmation screen appears, press [YES] to store and print the document. If you want to store the document without printing it, press [NO].**

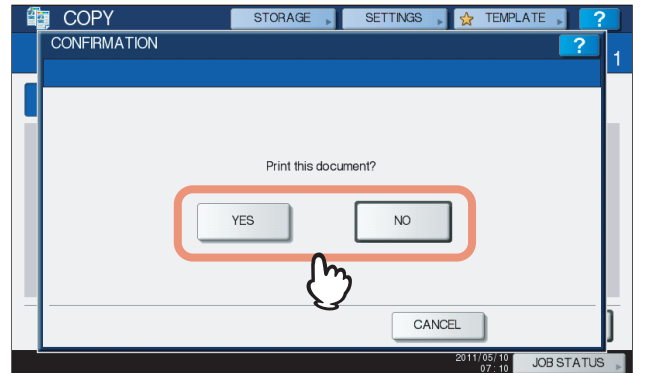

### **9 Press the [START] button on the control panel.**

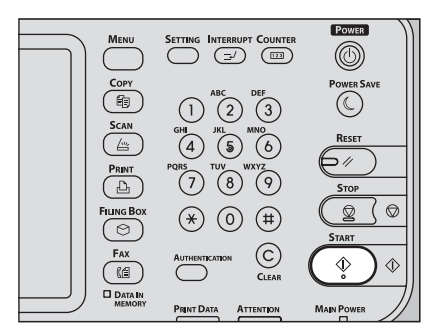

### y **Copying the next original**

Depending on how the original is set, the confirmation screen to copy next the original may be displayed. Repeat the procedure below as many times as necessary. When the scanning of the last page of the original finishes, press [FINISHED].

- When the original is set on the glass, place the next original and press [YES]. When you press the [START] button on the control panel, scanning will start.
- When the original is set on the RADF (Reversing Automatic Document Feeder) in the SADF (single feed mode), scanning will start when the next original is set. (You do not need to press any key.)

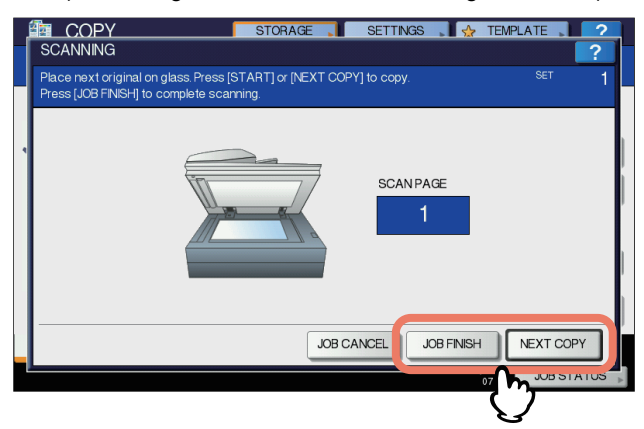

### y **Deleting scan jobs**

Follow the procedure below to stop the scanning of the documents (delete scan jobs).

- 1) Press [JOB STATUS].
- 2) On the job status menu, display the scan job list.
- 3) Select the job you want to delete, and then press [DELETE].
- 4) The delete confirmation screen appears. Press [DELETE].

For details of deleting scan jobs, refer to the *User's Manual Basic Guide*.

### <span id="page-22-1"></span><span id="page-22-0"></span>■ Scanning to e-Filing

You can scan and store documents in e-Filing. When you import an original as an image into a client computer, it is recommended to store the document using Scan to e-Filing.

### **1 Place the original(s).**

For details of placing original(s), refer to the *User's Manual Basic Guidee*.

**2 Press the [SCAN] button on the control panel.**

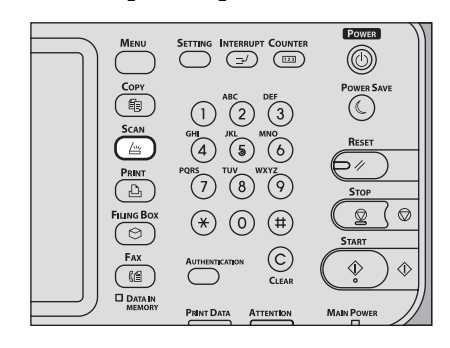

# **3 Press [e-FILING].**

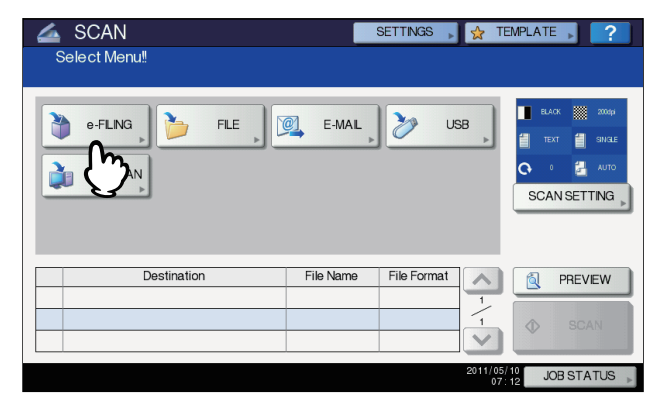

Tip

Set [SCAN SETTING] and check [PREVIEW] as necessary. These operations are the same as the one of other scanning functions. For details of the operation, refer to the *User's Manual Basic Guide*.

### **4 Select the box or folder in which you want to store the documents. Change the document name as necessary, then press [OK].**

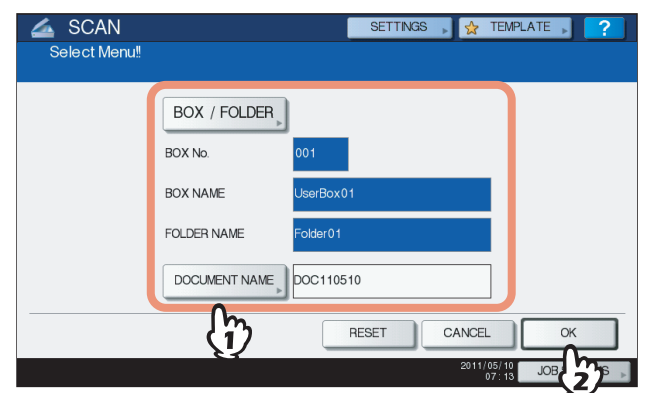

The instructions of the operating procedure as to selecting a box/folder and changing a document name are omitted, because they are the same as those for copying and storing to e-Filing. [P.17 "Copying and storing to e-Filing"](#page-17-3)

### **5 Press [SCAN].**

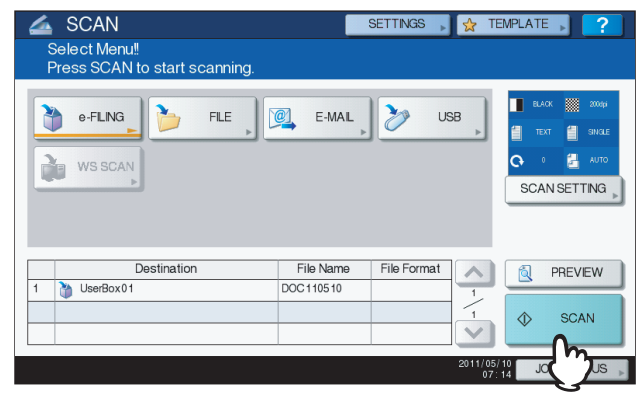

When the original is set on the RADF (Reversing Automatic Document Feeder), pressing [CONTINUE] on the screen during scanning can start the scanning of another original after the current one. [P.23 "Scanning the next original"](#page-23-0)

### Note

The acceptable number for reserving scanning jobs differs depending on the settings. If the reserved jobs exceed the corresponding number, the full reservation message will be displayed. In this case, wait until the reserved scanning jobs are reduced or delete unnecessary reservations (scanning jobs) as described below.

### <span id="page-23-0"></span>y **Scanning the next original**

When the original is set on the glass or [CONTINUE] is pressed during scanning on the RADF, the confirmation screen for the next original will be displayed.

In either case, when you set the next original and press [SCAN], it will be scanned. Follow this procedure as many as times as necessary. When all of the scanning is finished, press [JOB FINISH].

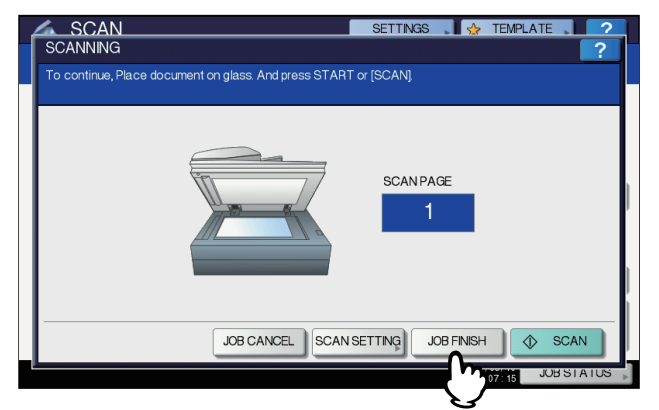

- You can change the scan setting by pressing [SCAN SETTING].
- You can cancel the reservation of the scanned data by pressing [JOB CANCEL].

### y **Deleting scan jobs**

Follow the procedure below to stop the scanning of the documents (delete scan jobs).

- 1) Press [JOB STATUS].
- 2) On the job status menu, display the scan job list.
- 3) Select the job you want to delete, and then press [DELETE].
- 4) The delete confirmation screen appears. Press [DELETE].

For details of deleting scan jobs, refer to the *User's Manual Basic Guide*.

### <span id="page-24-1"></span><span id="page-24-0"></span>**Deleting Documents**

You can delete documents in e-Filing using the control panel of this equipment.

Note

e-Filing is not designed for saving documents permanently. Delete unnecessary documents immediately.

Tip

If you delete a folder or box, all the documents in the folder or box are deleted as well. [P.30 "Deleting user boxes/folders"](#page-30-1) (Operating with this equipment) [P.47 "Deleting user boxes and folders"](#page-47-0) (Operating with a client computer)

**1 Press the [FILING BOX] button on the control panel.**

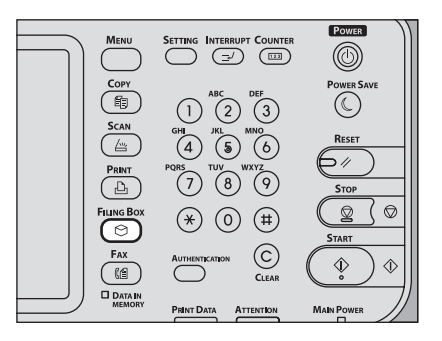

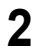

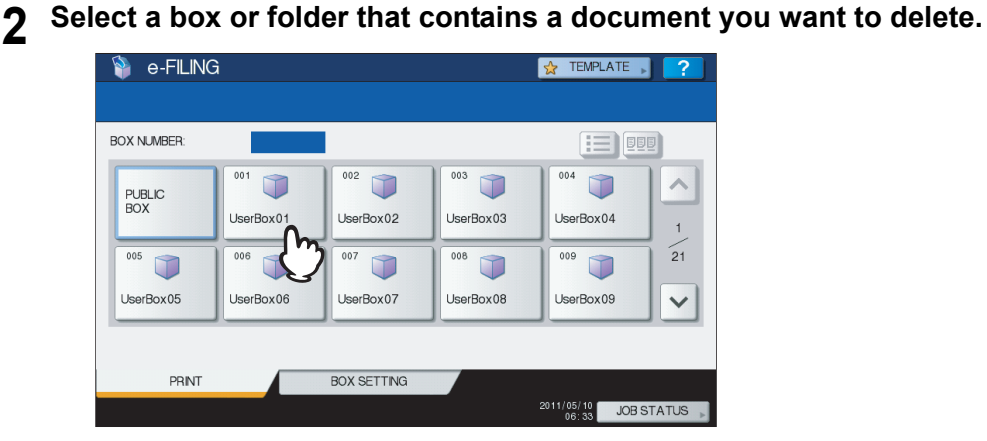

The instructions of the operating procedure as to selecting a box/folder are omitted, because they are the same as those for printing an entire document. [P.12 "Printing an entire document"](#page-12-3)

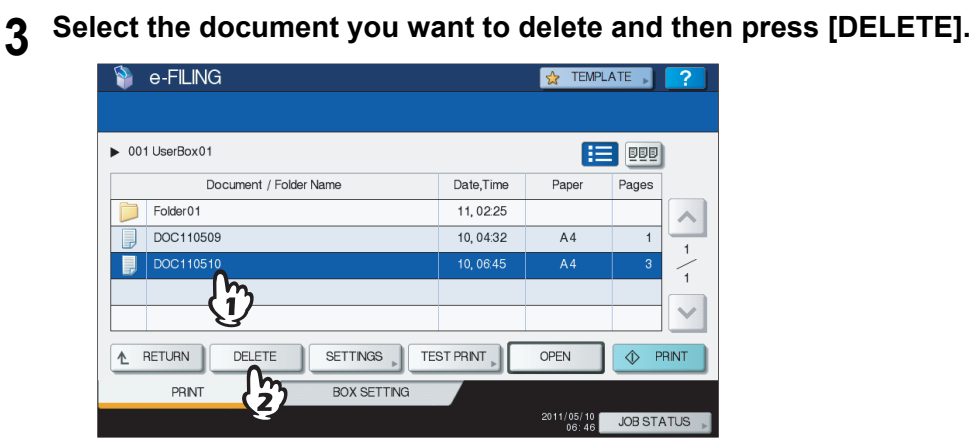

Tip

Press  $\boxed{0}$  to preview thumbnail images of the documents. Select the desired one and press [OPEN] to display its contents. Press  $\mathbf{E}$  to return to the list.

**4 When the confirmation screen appears, press [DELETE] to delete the selected document.**

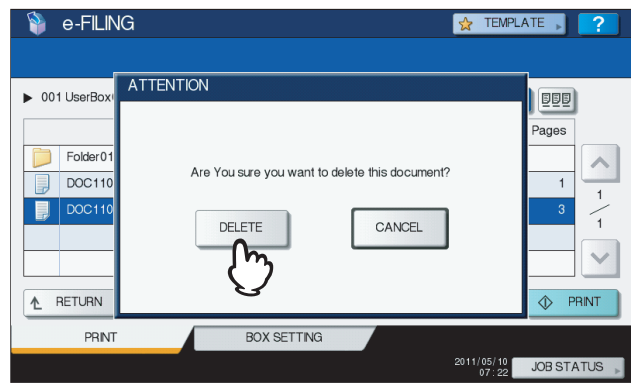

You can cancel the deletion of the selected document by pressing [CANCEL].

### <span id="page-26-2"></span><span id="page-26-0"></span>**Managing User Boxes/Folders**

You can manage user boxes and folders in the e-Filing using the control panel of this equipment.

- **EQ** [P.26 "Creating user boxes"](#page-26-3)
- [P.28 "Editing user boxes"](#page-28-1)

 [P.30 "Deleting user boxes/folders"](#page-30-1)

Tip

Folders can be created and edited using a client computer.

 [P.44 "Creating user boxes and folders"](#page-44-1)

**Q P.50** "Renaming user boxes and folders"

 [P.54 "Modifying and displaying user box and folder properties"](#page-54-0)

### <span id="page-26-3"></span><span id="page-26-1"></span>**Creating user boxes**

You can create user boxes (up to 200).

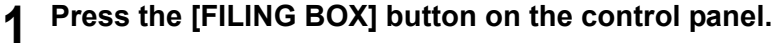

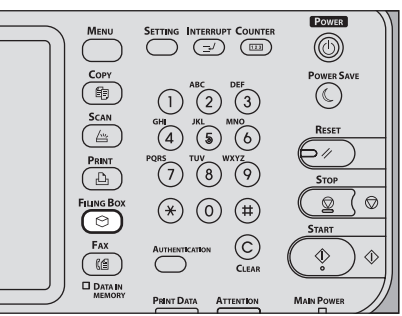

**2 Press the [BOX SETTING] tab, select an unregistered button numbered from "001" to "200", then press [SETUP].**

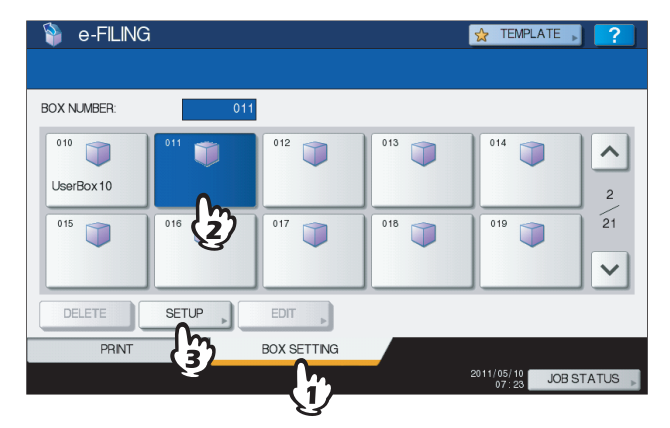

Press  $\lceil \wedge \rceil$  or  $\lceil \vee \rceil$  to switch the pages. You can also directly specify the box number (3-digit) the using digital keys.

**3 Press [BOX NAME] and enter the box name.**

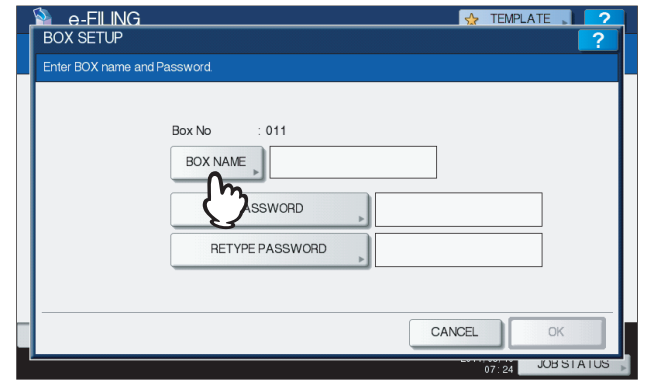

### **•** Entering box name

Press [BOX NAME]. The on-screen keyboard is displayed. Key in the box name (up to 32 characters) using the keyboard and the digital keys, then press [OK]. However, the following one-byte characters cannot be used. A space or period cannot be used at the beginning or end of the name. If these characters are keyed in, an error message informing you of the invalid character used is displayed. " # % & ' =  $|\{\}$  \* < > ? []; : / \,

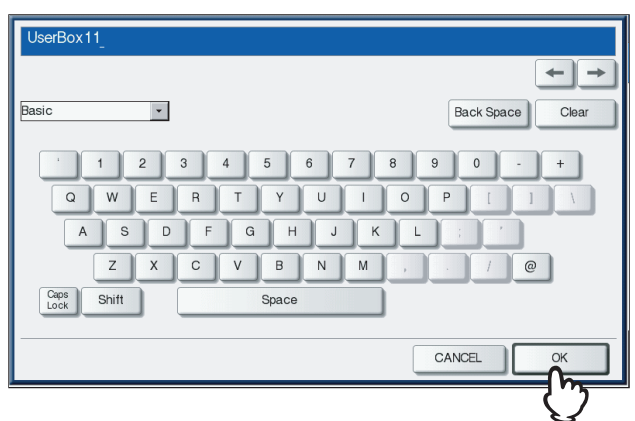

For details of the on-screen keyboard, refer to the *User's Manual Setup Guide*.

### **4 Enter the password in the [PASSWORD] and [RETYPE PASSWORD] boxes, then press [OK].**

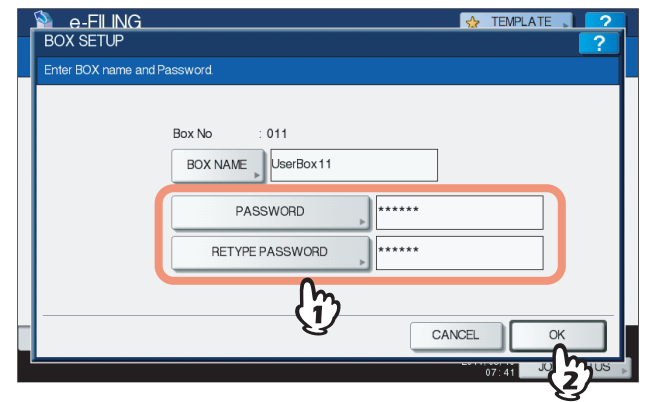

- Press [PASSWORD] and then [RETYPE PASSWORD]. Enter the password using the digital keys or the onscreen keyboard. You can also create a user box without setting a password. In this case, all users can access the user box as well as the public box.
- If you press the [CLEAR] button on the control panel, the value entered in the currently selected box can be deleted.

### Notes

- If the entered password does not meet the Password Policy, a warning message appears. Enter the correct one.
- For details of the Password Policy, refer to the *TopAccess guide*.
- The password input is displayed in the blank symbols.

### <span id="page-28-1"></span><span id="page-28-0"></span>**Editing user boxes**

You can change the registered user box name and password.

### **1 Press the [FILING BOX] button on the control panel.**

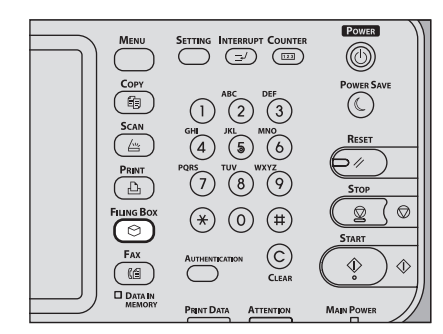

**2 Press the [BOX SETTING] tab, select the user box that you want to edit, and then press [EDIT].**

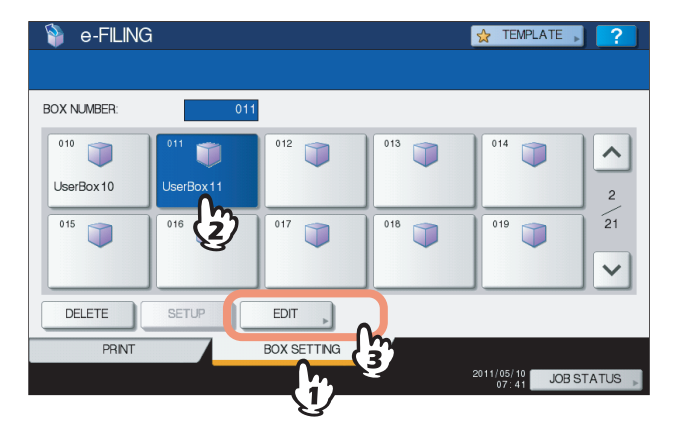

Press  $\lceil \wedge \rceil$  or  $\lceil \vee \rceil$  to switch the pages. You can also directly specify the box number (3-digit) the using digital keys.

### y **Password entry**

When the password has been set to the selected user box, the password entry screen is displayed. In this case, press [PASSWORD], enter the password using the digital keys or the on-screen keyboard, and then press [OK].

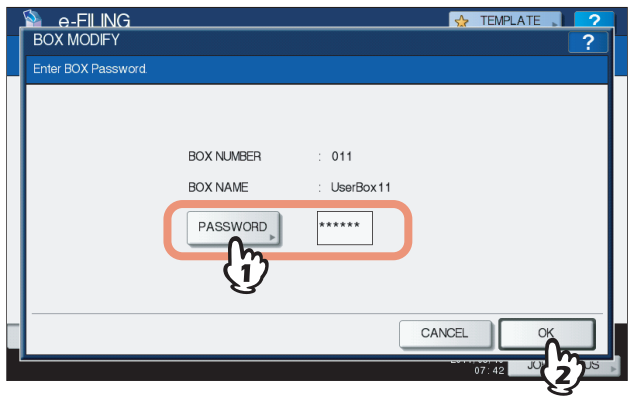

### **Tips**

- You can also enter the administrator password to open the user box instead of the password.
- The password input is displayed in the blank symbols.
- **3 Change [BOX NAME] / [PASSWORD] / [RETYPE PASSWORD] as necessary, and then press [OK].**

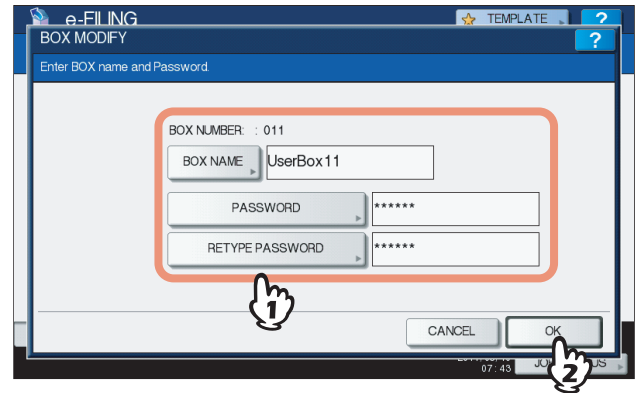

The instructions of the operating procedure of [BOX NAME] / [PASSWORD] / [RETYPE PASSWORD] settings are omitted, because they are the same as those for creating user boxes. **ED [P.26 "Creating user boxes"](#page-26-3)** 

### <span id="page-30-1"></span><span id="page-30-0"></span>■ Deleting user boxes/folders

You can delete user boxes and folders.

### Note

If you want to delete a folder or a box, all documents in the folder or the box are deleted as well.

**1 Press the [FILING BOX] button on the control panel.**

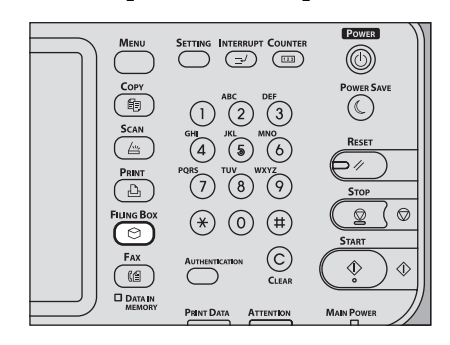

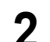

### **2 Follow the procedure below to delete user boxes and folders.**

### y **Deleting user boxes**

Press the [BOX SETTING] tab, select the user box you want to delete and then press [DELETE].

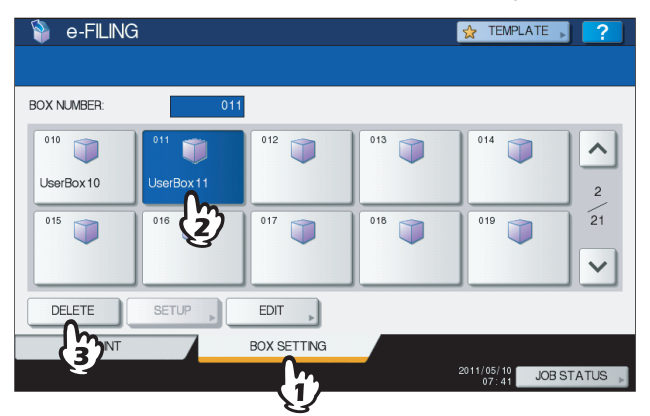

The instructions for the operating procedure for selecting user boxes are omitted, because they are the same as those for editing user boxes.

 [P.28 "Editing user boxes"](#page-28-1)

### y **Deleting folders**

Press the [PRINT] tab, select the folder you want to delete and then press [DELETE].

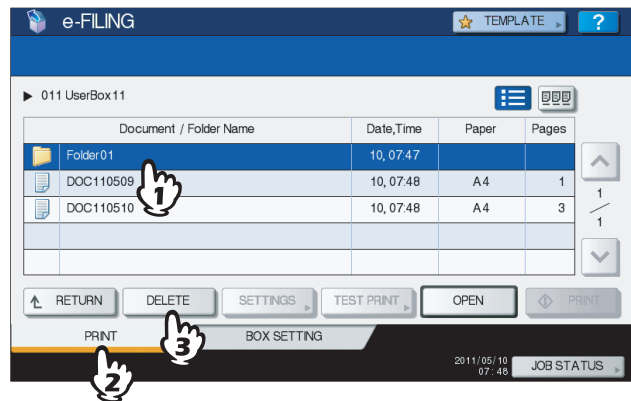

The instructions for the operating procedure for selecting folders is omitted, because it is the same as the one of printing an entire document.

 [P.12 "Printing an entire document"](#page-12-3)

**3 When the confirmation screen appears, press [DELETE] to delete the selected box/ folder.**

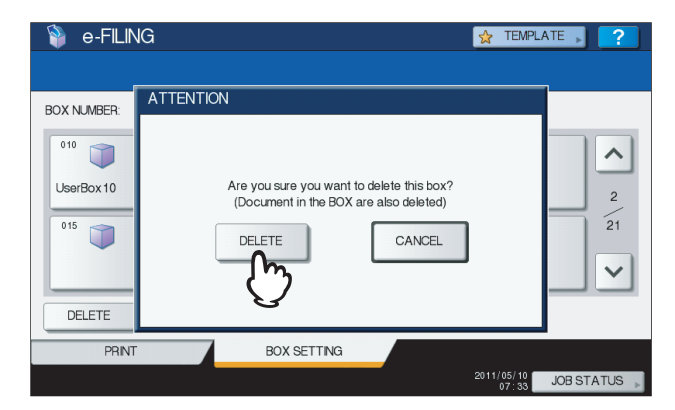

You can cancel the deletion of the selected box/folder by pressing [CANCEL].

# 3

## <span id="page-33-0"></span>**OVERVIEW OF e-Filing WEB UTILITY**

This chapter provides an overview of the e-Filing web utility features.

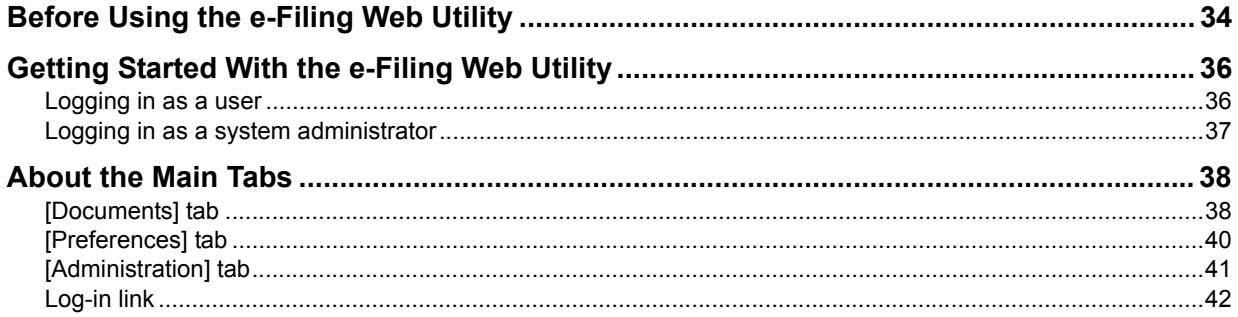

### <span id="page-34-1"></span><span id="page-34-0"></span>**Before Using the e-Filing Web Utility**

Before using the e-Filing web utility, check the following items on your computer. [P.34 "System requirements"](#page-34-2)

### <span id="page-34-2"></span>**System requirements**

The e-Filing web utility works with the following browsers for the Microsoft Windows operating system:

- Microsoft Internet Explorer 6.0 or later (Internet Explorer 7.0 or later when IPv6 is used)
- Firefox 3.5 or later
- The minimum display resolution required for these browsers is 800 x 600.
- When using Internet Explorer, the Privacy setting must be set to Medium on the browser. Do not set Block All Cookies or High for the Privacy function. For instructions on the Privacy setting, see the following procedure.
- Disable the popup block function of the Web browser. For instructions on how to set the popup block function, refer to the HELP for the Web browser you are using.

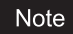

e-Filing does not support access from Safari.

### **How to set the privacy settings in Internet Explorer**

When you are using Internet Explorer, make sure that the Privacy setting is correct as follows.

### **1 Launch Internet Explorer and select [Internet Options] in the [Tools] menu.**

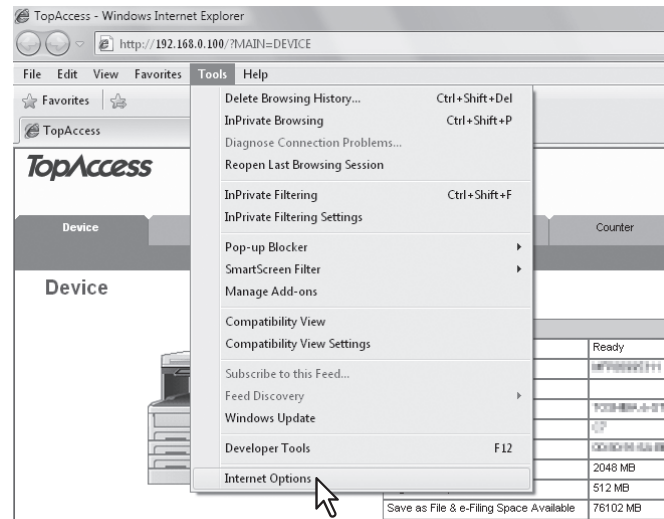

The [Internet Options] dialog box appears.

- 
- **2 Display the [Privacy] tab and move the slider to "Medium" and click [OK].**

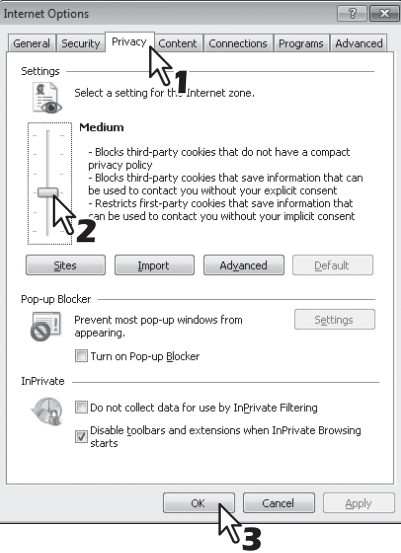

The Privacy setting is saved.

### **3 Exit from Internet Explorer and launch it again before accessing e-Filing.**

### Note

Exit from Internet Explorer after accessing the e-Filing web utility. To log off from the e-Filing web utility in the user mode, click the Log-out link and then exit from Internet Explorer.

 $\overline{\mathbf{3}}$
# **Getting Started With the e-Filing Web Utility**

This section describes how to launch and exit from the e-Filing web utility. The way to launch the utility differs depending on whether you log in as a user or a system administrator.

**EQ P.36** "Logging in as a user" **Q P.37** "Logging in as a system administrator"

# <span id="page-36-0"></span>**Logging in as a user**

There are two ways to access the e-Filing web utility:

- Click the e-Filing web utility link in the TopAccess web site.
- Enter the e-Filing web utility URL in the address field of your Web browser.

The e-Filing web utility URL is: http://[IP address]/?MAIN=EFILING

The [IP address] portion will be the IP address of this equipment. You can also use the DNS name of this equipment instead of the IP address.

For example, the IP address of this equipment is 192.168.1.2 http://192.168.1.2/?MAIN=EFILING For example, the DNS name of this equipment is mfp-00000236 http://mfp-00000236/?MAIN=EFILING

# Note

If SSL is enabled for the HTTP network service, the e-Filing web utility will also be accessed by using SSL.

When the User Management Setting has been enabled, the log-in page will be displayed when accessing the e-Filing web utility URL. In that case, please enter your User Authentication user name and password to log in to the main page of the e-Filing Web Utility.

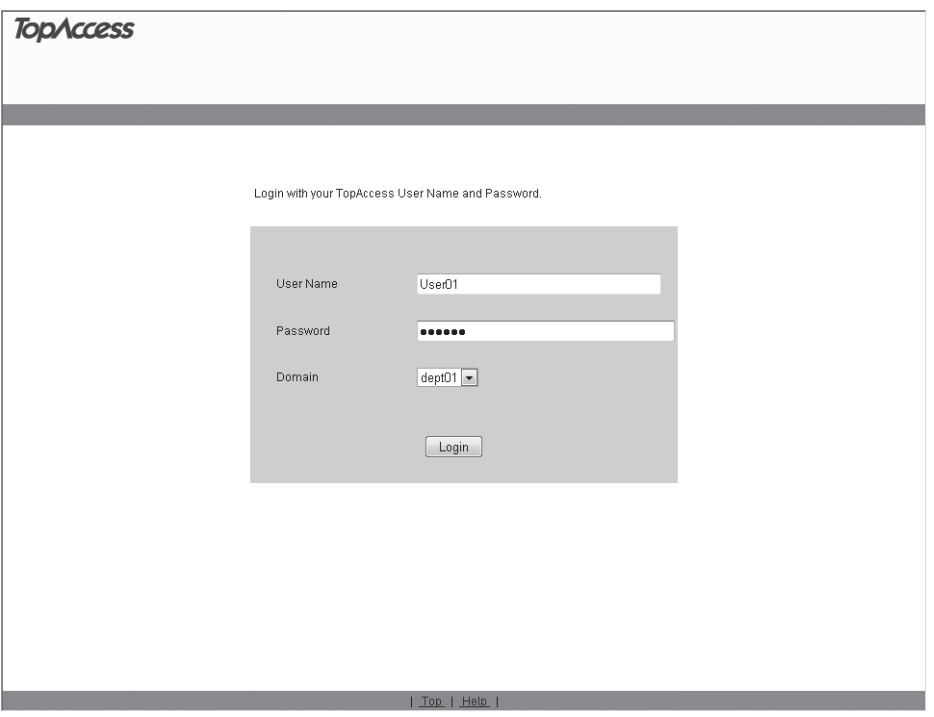

# **Notes**

- y If you enter an invalid authentication password several times to log into the MFP, you may not be able to log in for a certain period since it will be regarded as an unauthorized access.
- The password input is displayed in the blank symbols.

**Tips** 

- Users can launch the e-Filing web utility to use its functions.
- y Access to the e-Filing web utility will be timed out according to the Session Timer setting in the WEB General Setting of TopAccess.
- To use the administrator's functions of the e-Filing web utility, you must log in as a system administrator after accessing it.

**Q P.37** "Logging in as a system administrator"

# <span id="page-37-0"></span>**Logging in as a system administrator**

To log in as a system administrator, follow the steps below after launching the e-Filing web utility.

#### Note

"System administrator" and "User with an administrator privilege" are defined as follows in this manual.

- System administrator:
- User with the administrator role User with an administrator privilege:
- User whose ID is "Admin"

**1 Click the Log-in link located at the upper right of the page.**

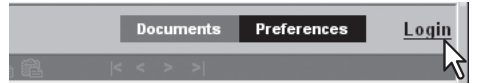

The Administrator Log-in page is displayed.

# **2 Enter the administrator password in the [Password] box and click [Login].**

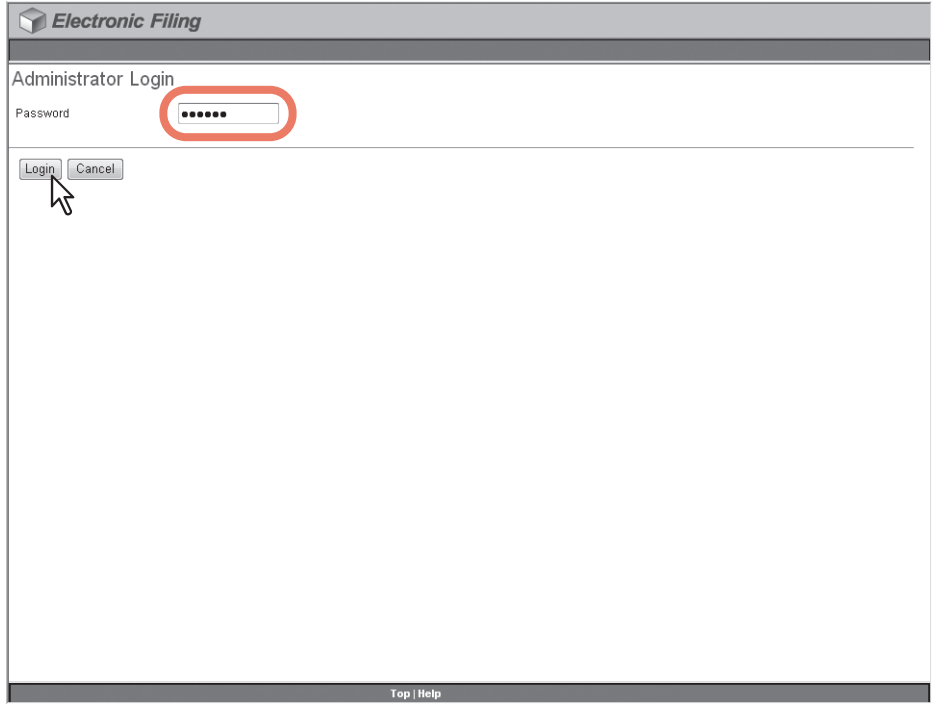

The [Administration] tab appears in the main tabs.

#### Notes

- If you enter an invalid authentication password several times to log into the e-Filing web utility in the administrator mode, you may not be able to login for a certain period since it will be regarded as an unauthorized access.
- To log off from the e-Filing web utility in the administrator mode, click the Log-out link and be sure to close your web browser to prevent unauthorized access by other users.

#### **Tips**

- The administrator password is the same as the password that has been set in the TopAccess or touch panel display for the administrator. The default administrator password is "123456" if you have not changed it.
- The password input is displayed in the blank symbols.

# **About the Main Tabs**

The user interface of the e-Filing web utility consists of three main tabs located in the upper-right corner of the web browser's window: the [Documents] tab, [Preferences] tab, and [Administration] tab.

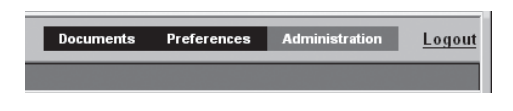

These main tabs enable you to display and work with your documents, set up viewing preferences, and perform administrative functions.

 [P.38 "\[Documents\] tab"](#page-38-0)

 [P.40 "\[Preferences\] tab"](#page-40-0)

 [P.41 "\[Administration\] tab"](#page-41-0)

In addition, the Log-in link is located to the right of the main tabs which allows you to log in as a system administrator. **ED** [P.42 "Log-in link"](#page-42-0)

# <span id="page-38-0"></span>**[Documents] tab**

The [Documents] tab is the default page and is available to all users. It consists of the Folders and Document frame, the Menu Bar, and the Contents frame.

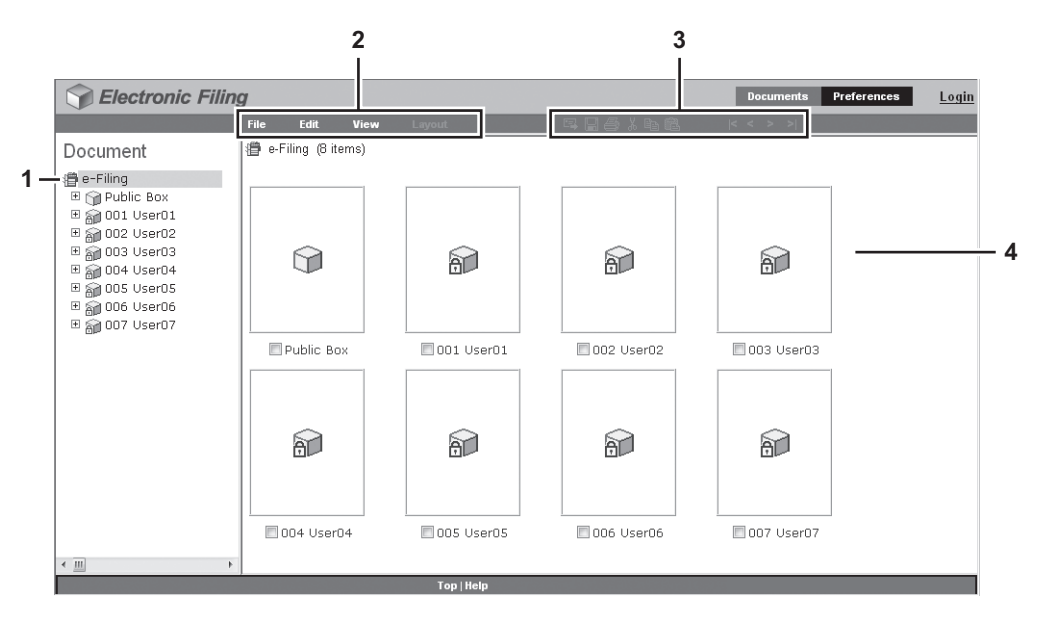

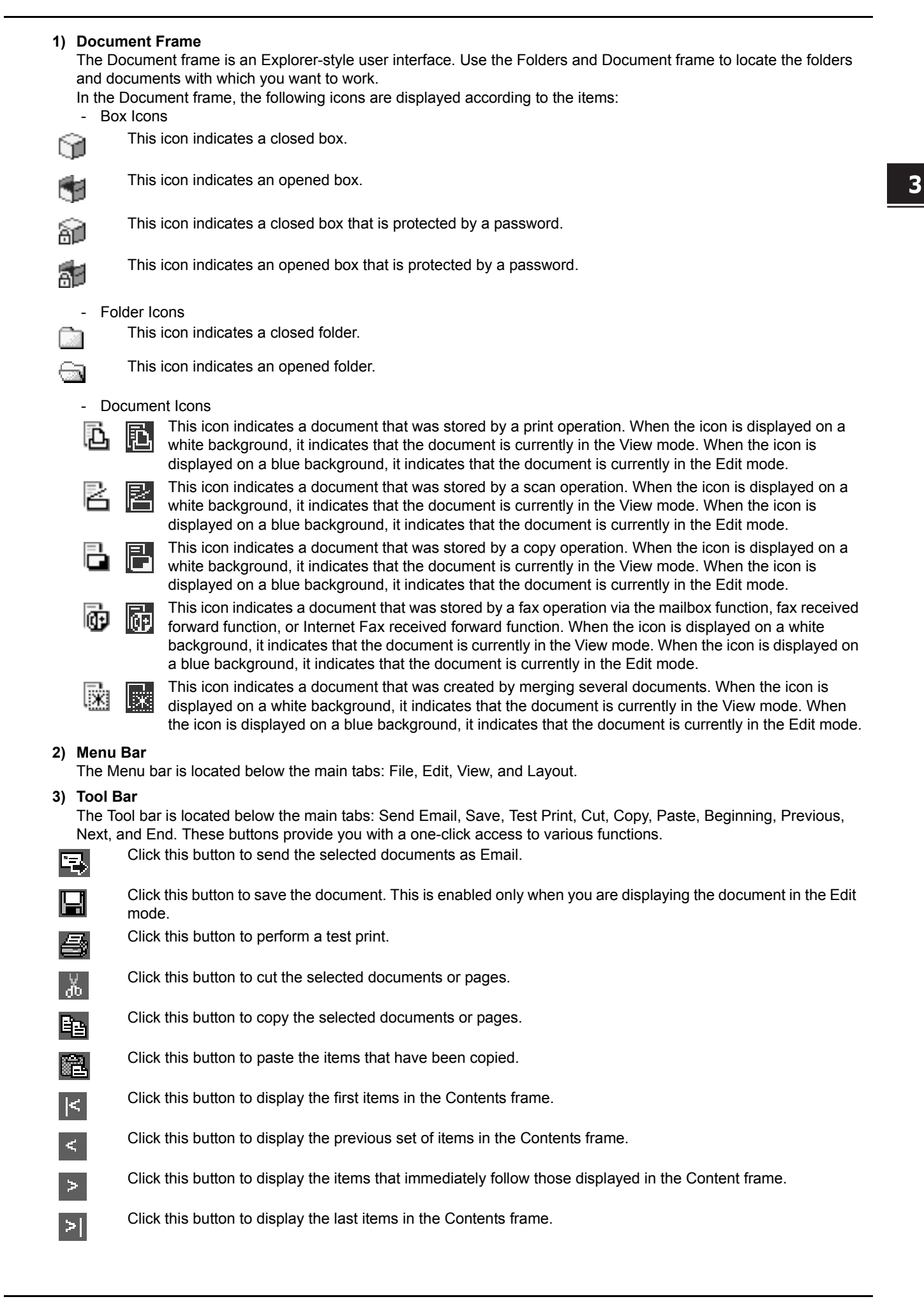

About the Main Tabs 39

#### **4) Contents Frame**

The Contents frame displays the documents or pages with which you are working. There are also document control buttons located below the menu bar. You can use these buttons to change the document status between the View mode and Edit mode, and use the Contents frame to print and edit your documents.

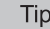

For more information about the document control buttons, see the following section: [P.88 "About the Document Control Buttons"](#page-88-0)

# <span id="page-40-0"></span>**[Preferences] tab**

The [Preferences] tab is available to all users. It allows you to make the default condition for document viewing and the number of thumbnail images displayed on the screen.

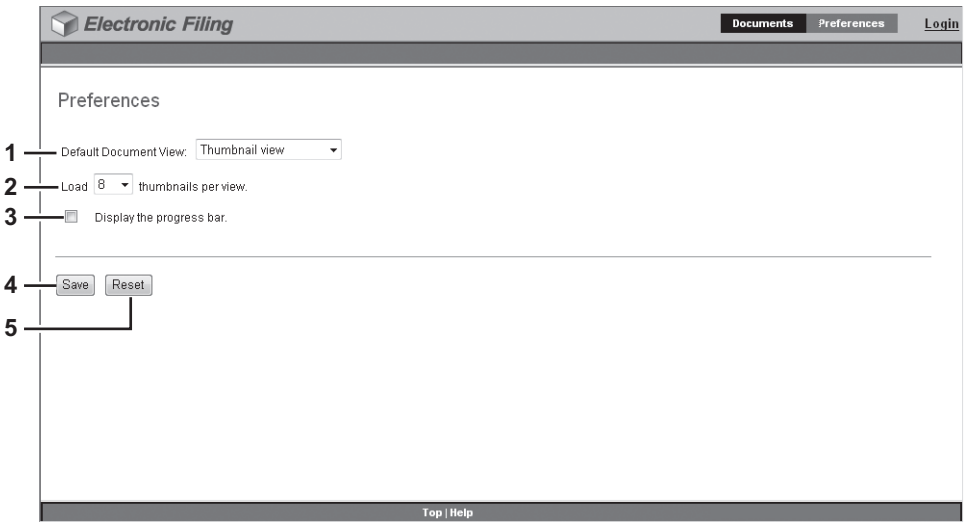

#### **1) Default Document View**

You can select the Thumbnail or List view. The system displays your documents by the selected view until you choose another option from the View menu. The default is the Thumbnail view.

#### **2) Load [number] thumbnails per view.**

Use the drop-down list box to select the number of thumbnail images displayed on the screen as 4, 8 or 12. The default is 8.

#### **3) Display the progress bar.**

Select the [Display the progress bar.] check box to display the progress bar when copying, cutting, or pasting the documents or pages, deleting pages, or saving documents.

**4) [Save]**

Click this button to apply your new settings.

#### **5) [Reset]**

Click this button to restore the default settings.

# <span id="page-41-0"></span>**[Administration] tab**

The [Administration] tab allows the system administrator to manage the data in e-Filing. The [Administration] tab is only visible if you are logged on as the system administrator. The [Administration] tab has the following subtab:

 [P.41 "\[Box Management\] subtab"](#page-41-1)

#### Tip

An administrator can also set up the e-Filing notifications by using TopAccess in the administrator mode. For more information about setting up the notifications for e-Filing, refer to the *TopAccess Guide*.

# <span id="page-41-1"></span>**[Box Management] subtab**

This subtab enables you manually to delete user boxes that are no longer required or have become corrupted. Use this feature to restore the available hard disk space.

You can also unlock user boxes which have been locked by incorrect password entries.

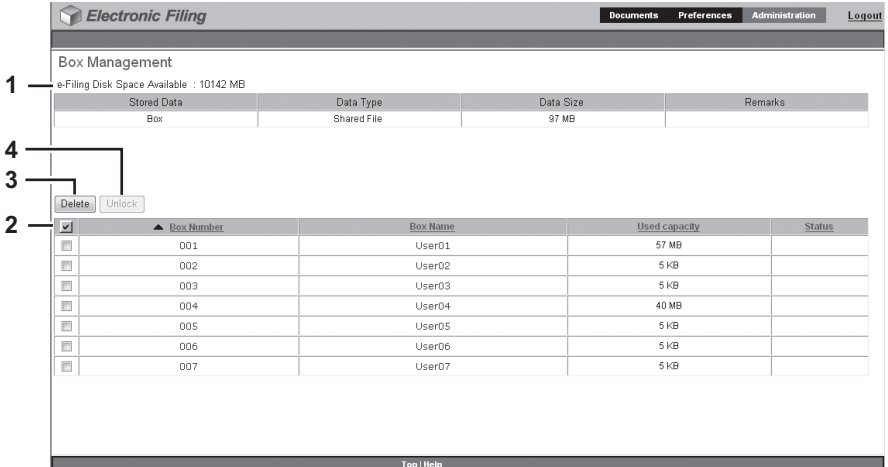

#### **1) e-Filing Disk Space Available**

This item displays the available hard disk space for storing the e-Filing data.

#### **2) Box Number / Box Name / Used capacity / Status**

This item displays a list of all user boxes. When you click a box number or box name link, the Box Properties window opens and you can see the detail properties of the box. If the user box is locked, the lock status is displayed in the results. To delete or unlock a user box, select the check box on the left of each property, and then click [Delete] or [Unlock].

#### **3) [Delete]**

Click this button to delete the selected boxes. Before doing so, first select the check boxes of the user boxes that you want to delete.

**Tips** 

- You cannot delete the public box.
- For instructions on how to erase user boxes, see the following section: [P.112 "Erasing boxes"](#page-112-0)

#### **4) [Unlock]**

Click this button to unlock the selected boxes. Before doing so, first select the check boxes of the user boxes that you want to unlock.

Tip

For instructions on how to unlock the user boxes, see the following section: [P.113 "Unlocking user boxes"](#page-113-0)

# <span id="page-42-0"></span>**Log-in link**

The Log-in link that is displayed next to the main tabs allows you to log in as a system administrator.

 [P.42 "Administrator log-in page"](#page-42-1) You can perform the administrative function from the [Administration] tab that will be displayed after you log in as a system administrator.

 [P.41 "\[Administration\] tab"](#page-41-0)

# <span id="page-42-1"></span>**Administrator log-in page**

You must enter the system administrator password to log in as an administrator.

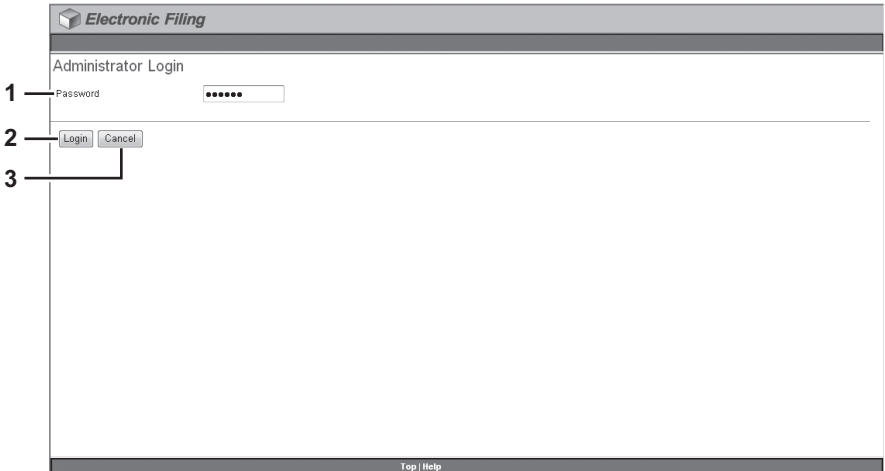

# **1) Password**

Enter the system administrator password that is same as the administrator password on the touch panel display and TopAccess.

# **2) [Login]**

Click this button to log in as a system administrator.

# **3) [Cancel]**

Click this button to cancel login and return to the main page.

# **4.HOW TO MANAGE USER BOXES/FOLDERS**

4

This chapter provides instructions on how to manage user boxes and folders by using the e-Filing web utility.

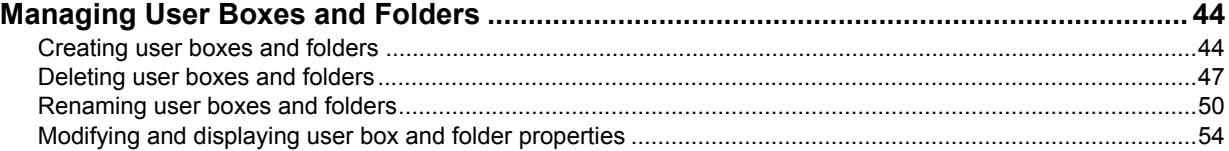

# <span id="page-44-0"></span>**Managing User Boxes and Folders**

The e-Filing web utility provides two box types: the public box and user box. Each user can create his or her own user box, and also create one level of folder in each box.

- This section explains the following operations:
- **Q [P.44 "Creating user boxes and folders"](#page-44-1)**
- [P.47 "Deleting user boxes and folders"](#page-47-0)
- **Q [P.50 "Renaming user boxes and folders"](#page-50-0)**
- **ED** [P.54 "Modifying and displaying user box and folder properties"](#page-54-0)

```
Tip
```
For a detailed explanation of the public box and user box, see the following page: **ED** [P.6 "e-Filing Features"](#page-6-0)

# <span id="page-44-1"></span>**Creating user boxes and folders**

Each user can create his or her own user box, and also protect the box with a password, if required. [P.44 "Creating user boxes"](#page-44-2)

**EQ** [P.45 "Creating folders"](#page-45-0)

# <span id="page-44-2"></span>**Creating user boxes**

This operation allows you to create up to 200 user boxes and protect each box with a password.

Tip

You can also create user boxes from the control panel. For instructions on how to create user boxes from the control panel, see the following page:

**ED [P.26 "Creating user boxes"](#page-26-0)** 

# **1 Click the [Documents] tab.**

The [Documents] tab page is displayed.

**2 Make sure that you are selecting "e-Filing" in the Document frame, and select [New Box] from the [File] menu.**

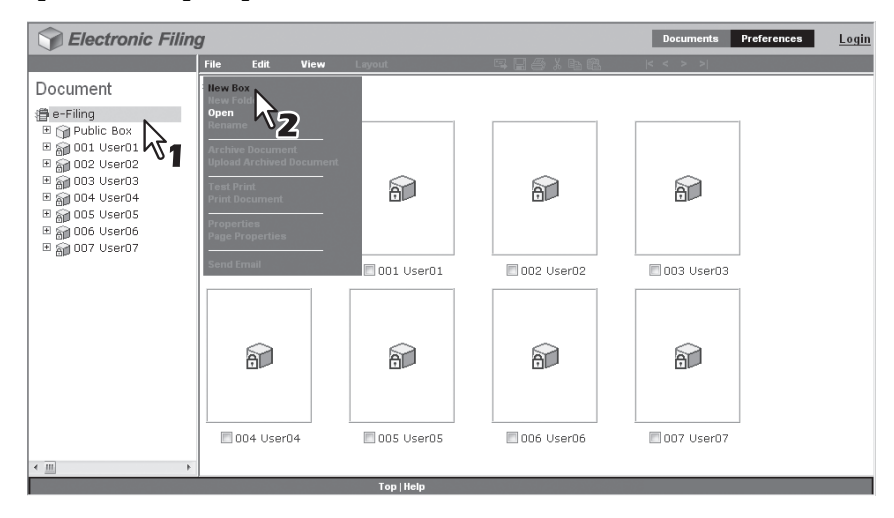

The New Box window appears.

# **3 Define the box properties as required and complete the operation.**

- 1) Select a box number in the [Box Number] box. Users cannot select existing box numbers in the [Box Number] box. Only undefined box numbers appear in this drop-down list box.
- 2) Enter the box name in the [Box Name] box. Box names can consist of any ASCII characters except:  $\sqrt{2}$  \*  $\%$  & = ': : \* ? | # [ ] { }. Do not use a space or period at the beginning or end of the name. The maximum size of a box name is 32 characters.
- 3) If you want to protect the box with a password, enter one in the [Box Password] and [Confirm Password] boxes. The password input is displayed in the blank symbols.

4) Click [OK].

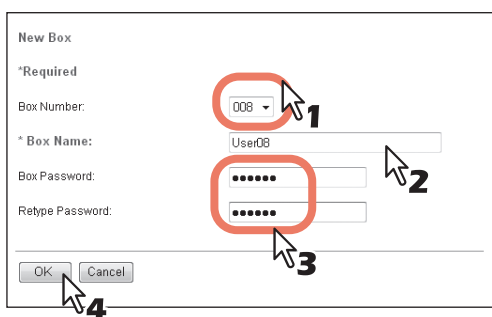

The created user box appears in the Document frame.

#### Tip

Users can configure advanced properties for each box such as how long the box will retain documents, and Email notification features.

 [P.54 "Modifying box properties"](#page-54-1)

# <span id="page-45-0"></span>**Creating folders**

This operation allows you to create up to 100 folders in each box.

# Note

Only single-level folders can be created in each box. You cannot create subfolders in the folders.

# **1 Click the [Documents] tab.**

The [Documents] tab page is displayed.

# **2 In the Document frame, select the box where you want to create a folder.**

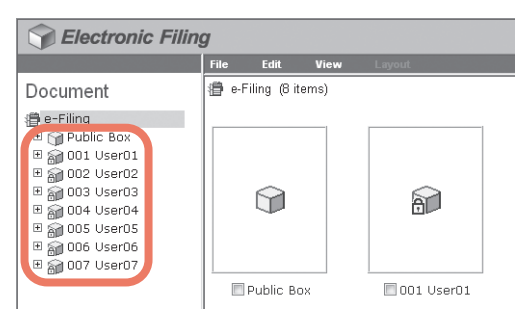

**3 If you select a box that is protected with a password, the Password Authentication window appears. Enter the password in the [Box Password] box and click [OK].**

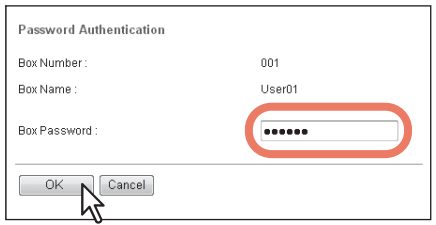

# Notes

- If you enter an invalid password several times to open the box, you may not log in for a certain period since it will be regarded as an unauthorized access. When "Box is locked." appears and logging in cannot be performed, ask your administrator.
- The password input is displayed in the blank symbols.

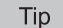

You can also enter the password of a user with an administrator privilege in [Box Password].

# **4 Click the [File] menu and select [New Folder].**

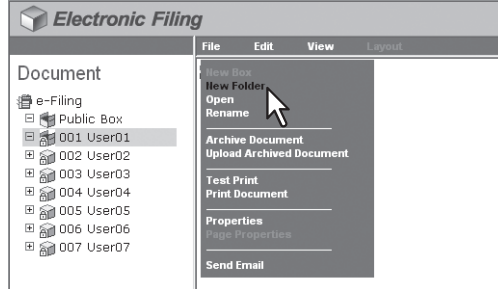

The New Folder window appears.

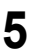

**5 Enter the folder name in the [Name] box and click [OK].**

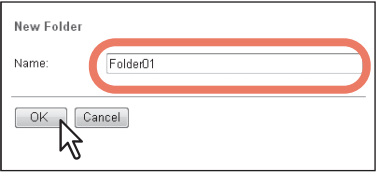

The created folder appears under the selected box in the Document frame.

# Note

Folder names can consist of any ASCII character except \ / < > " % & = ' ; : \* ? | # [ ] { }. Do not use a space or period at the beginning or end of the name. The maximum size of a folder name is 64 characters.

# <span id="page-47-0"></span>■ Deleting user boxes and folders

This operation allows you to delete user boxes and folders. **EQ [P.47 "Deleting user boxes"](#page-47-1) EQ [P.48 "Deleting folders"](#page-48-0)** 

Tip

When the box has been protected with a password, you must enter it to delete the box and folders. Users with an administrator privilege can delete all user boxes and folders by using their password.

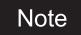

Folders in the public box can be deleted, although you cannot delete the public box itself.

# <span id="page-47-1"></span>**Deleting user boxes**

This operation allows you to delete user boxes. If a user box is deleted, all folders and documents in the box are also deleted.

Tip

You can also delete user boxes from the control panel. For instructions on how to delete user boxes from the control panel, see the following page:

 [P.24 "Deleting Documents"](#page-24-0)

# **1 Click the [Documents] tab.**

The [Documents] tab page is displayed.

# **2 In the Document frame, select the user box that you want to delete.**

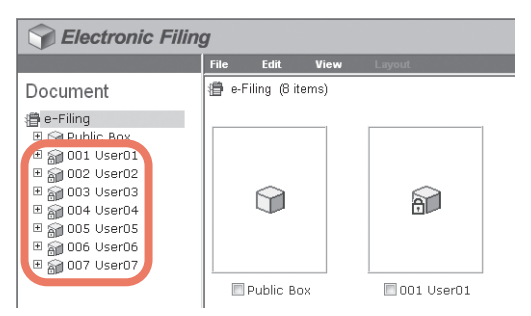

**3 If you select a user box which is protected with a password, the Password Authentication window appears. Enter the password in the [Box Password] box and click [OK].**

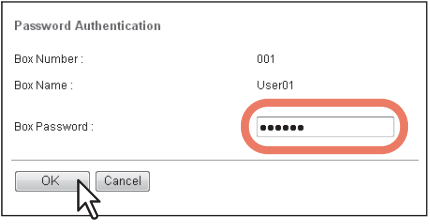

**Notes** 

- If you enter an invalid password several times to open the box, you may not log in for a certain period since it will be regarded as an unauthorized access. When "Box is locked." appears and logging in cannot be performed, ask your administrator.
- The password input is displayed in the blank symbols.

Tip

You can also enter the password of a user with an administrator privilege in [Box Password].

**4 Click the [Edit] menu and select [Delete].**

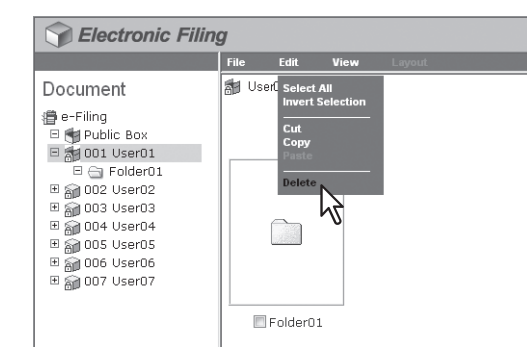

The confirmation message dialog box appears.

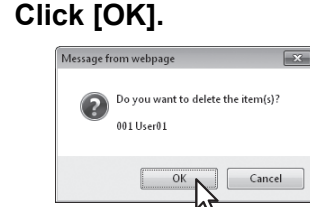

The selected box is deleted.

# <span id="page-48-0"></span>**Deleting folders**

This operation allows you to delete folders in the public box and user boxes. If a folder is deleted, all documents in the folder are also deleted.

Tip

**5 Click [OK].**

You can also delete folders from the control panel. For instructions on how to delete folders from the control panel, see the following page:

 [P.30 "Deleting user boxes/folders"](#page-30-0)

# **1 Click the [Documents] tab.**

The [Documents] tab page is displayed.

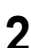

**2 In the Document frame, select the box containing the folders that you want to delete.**

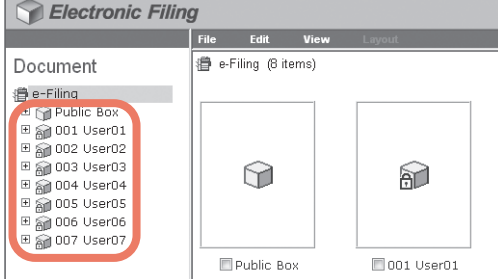

**3 If you select a box that is protected with a password, the Password Authentication window appears. Enter the password in the [Box Password] box and click [OK].**

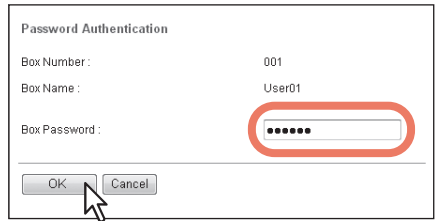

All folders and documents in the box are displayed in the Contents frame.

#### Notes

- If you enter an invalid password several times to open the box, you may not log in for a certain period since it will be regarded as an unauthorized access. When "Box is locked." appears and logging in cannot be performed, ask your administrator.
- The password input is displayed in the blank symbols.

You can also enter the password of a user with an administrator privilege in [Box Password].

# **4 Select the check boxes of the folders that you want to delete and select [Delete] from the [Edit] menu.**

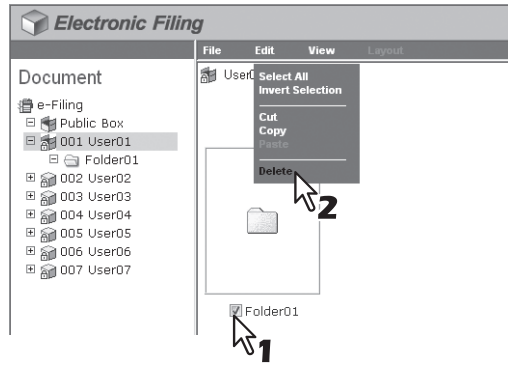

The confirmation message dialog box appears.

#### Note

You can also delete a folder by selecting the folder in the Document frame, clicking on the [Edit] menu and selecting [Delete]. In that case, make sure that no documents are selected in the Contents frame. If any documents are selected, they will be deleted instead of the selected folder.

# **5 Click [OK].**

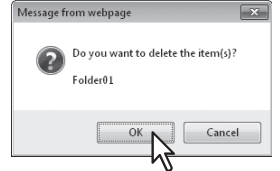

The selected folders are deleted.

Tip

# <span id="page-50-0"></span>**Renaming user boxes and folders**

This operation allows you to rename the user boxes and folders. **ED [P.50 "Renaming user boxes"](#page-50-1) EQ [P.52 "Renaming folders"](#page-52-0)** 

# Tip

When the box has been protected with a password, users must enter it to rename the box or folders. Users with an administrator privilege can rename all user boxes and folders by using their password.

# Note

You can rename folders in the public box, but cannot rename the public box itself.

# <span id="page-50-1"></span>**Renaming user boxes**

#### Note

Do not turn off the power of the equipment when changing the box name. All folders and documents in the box will be lost if the power is turned off while the system is saving a new name.

Tip

Users can rename user boxes from the control panel. For instructions on how to rename user boxes from the control panel, see the following page:

**ED [P.28 "Editing user boxes"](#page-28-0)** 

# **1 Click the [Documents] tab.**

The [Documents] tab page is displayed.

# **2 In the Document frame, select the user box that you want to rename.**

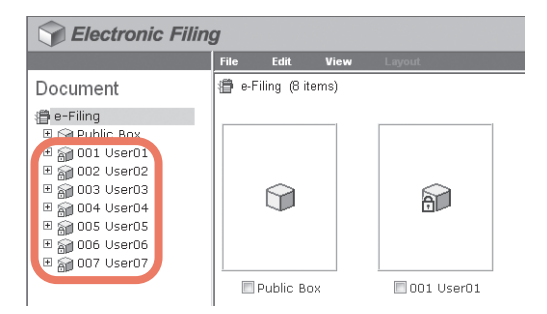

**3 If you select a user box that is protected with a password, the Password Authentication window appears. Enter the password in the [Box Password] box and click [OK].**

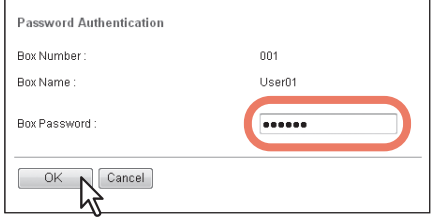

# **Notes**

- If you enter an invalid password several times to open the box, you may not log in for a certain period since it will be regarded as an unauthorized access. When "Box is locked." appears and logging in cannot be performed, ask your administrator.
- The password input is displayed in the blank symbols.

Tip

You can also enter the password of a user with an administrator privilege in [Box Password].

**4 Click the [File] menu and select [Rename].**

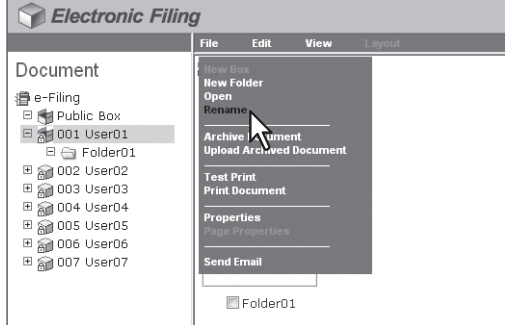

The Rename Box window appears.

# Note

Make sure that no folder or document is selected in the Contents frame. If a folder or document is selected, it will be renamed instead of the selected box.

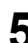

# **5 Edit the name in the [Name] box and click [OK].**

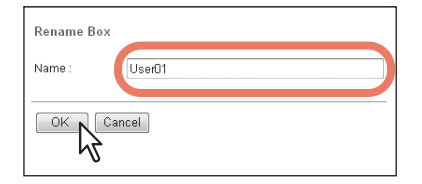

The confirmation dialog box appears.

# Note

Box names can consist of any ASCII characters except  $\sqrt{2}$  /  $\frac{1}{2}$  % & = '; : \* ? | # [] { }. Do not use a space or period at the beginning or end of the name. The maximum size of a box name is 32 characters.

# **6 Click [OK].**

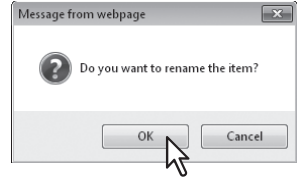

The selected box is renamed.

# <span id="page-52-0"></span>**Renaming folders**

# Note

Do not turn off the power of the equipment when changing the folder name. All documents in the folder will be lost if the power is turned off while the system is saving a new name.

**1 Click the [Documents] tab.**

The [Documents] tab page is displayed.

**2 In the Document frame, select the box containing the folder you want to rename.**

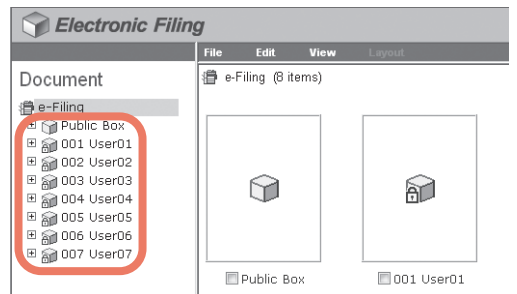

**3 If you select a box that is protected with a password, the Password Authentication window appears. In this case, enter the password in the [Box Password] box and click [OK].**

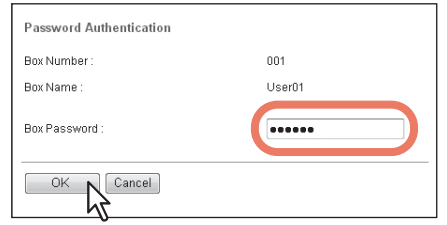

All folders and documents in the box are displayed in the Contents frame.

# Notes

- If you enter an invalid password several times to open the box, you may not log in for a certain period since it will be regarded as an unauthorized access. When "Box is locked." appears and logging in cannot be performed, ask your administrator.
- The password input is displayed in the blank symbols.

Tip

You can also enter the password of a user with an administrator privilege in [Box Password].

**4 Select the check box of the folder that you want to rename and select [Rename] from the [File] menu.**

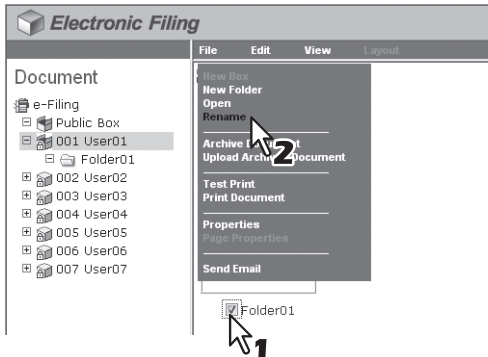

The Rename Folder window appears.

#### Notes

- Do not select several folders at the same time. You can only rename one folder at a time.
- You can also rename a folder by selecting the folder in the Document frame, clicking on the [File] menu and selecting [Rename]. In that case, make sure that no document is selected in the Contents frame. If a document is selected, it will be renamed instead of the selected folder.

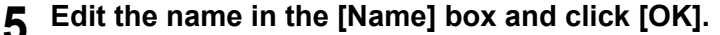

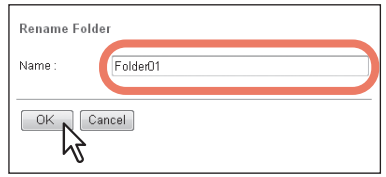

The confirmation dialog box appears.

# Note

Folder names can consist of any ASCII character except \ / < > " % & = ' ; : \* ? | # [ ] { }. Do not use a space or period at the beginning or end of the name. The maximum size of a folder name is 64 characters.

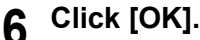

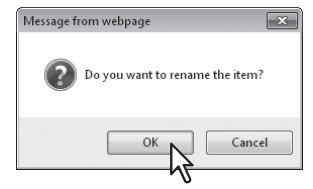

The selected folder is renamed.

# <span id="page-54-0"></span>**Modifying and displaying user box and folder properties**

This operation allows you to display and modify the properties of user boxes such as the box password and maintenance period to automatically delete documents, and Email notification settings. This operation also allows you to view and confirm the folder properties.

 [P.54 "Modifying box properties"](#page-54-1)

**ED** [P.57 "Displaying folder properties"](#page-57-0)

#### Tip

When the box has been protected with a password, you must enter it to modify the box properties. Users with an administrator privilege can modify all user box properties and public box properties by using their password.

# <span id="page-54-1"></span>**Modifying box properties**

# Notes

- If you want to modify the public box properties, you must first log in as the system administrator.
- You cannot modify the password of a box that any user is currently accessing.

# **1 Click the [Documents] tab.**

The [Documents] tab page is displayed.

**2 In the Document frame, select the user box whose properties you want to display and edit.**

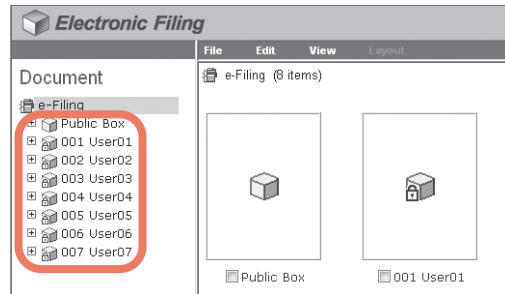

**3 If you select a box that is protected with a password, the Password Authentication window appears. Enter the password in the [Box Password] box and click [OK].**

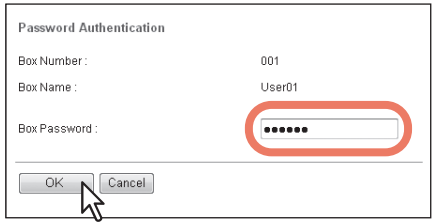

# **Notes**

- If you enter an invalid password several times to open the box, you may not log in for a certain period since it will be regarded as an unauthorized access. When "Box is locked." appears and logging in cannot be performed, ask your administrator.
- The password input is displayed in the blank symbols.

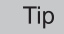

You can also enter the password of a user with an administrator privilege in [Box Password].

**4 Click the [File] menu and select [Properties].**

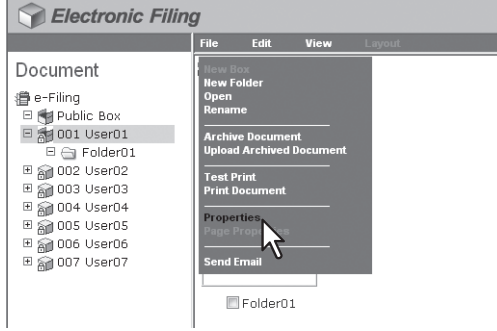

4

The Box Properties window appears. In the Box Properties window, you can see the box properties.

# **5 If you want to edit the box properties, click [Change Properties].**

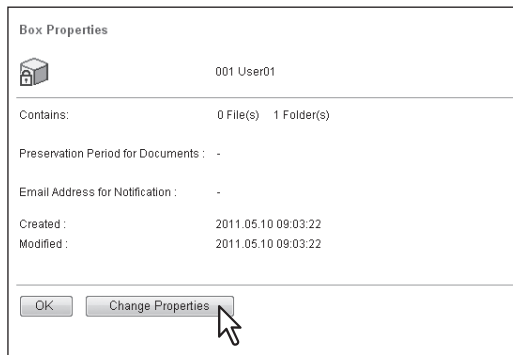

The Change Box Properties window is displayed.

# Tip

If you do not need to change the box properties, press [OK] on the above screen to complete the operation.

**6 Specify the following items as required and press [Save].**

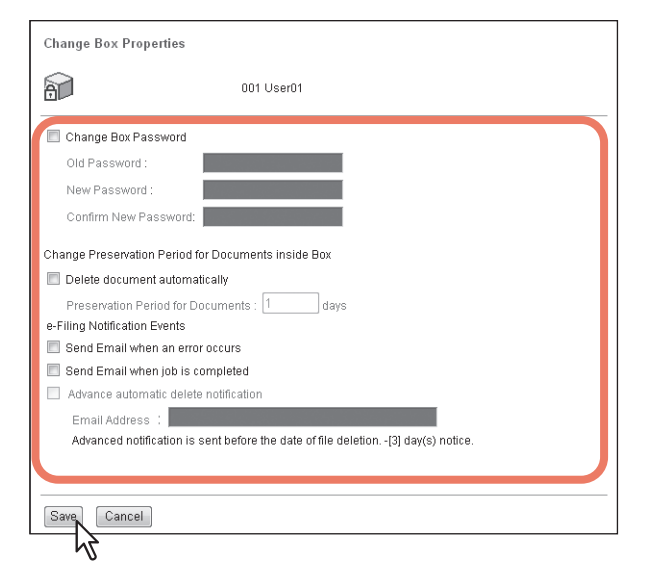

**Change Box Password** — Select this check box to edit the box password. When you select this check box, enter the password in the [Old Password], [New Password], and [Confirm New Password] boxes.

- Old Password Enter the current box password. This option is enabled only when you select the [Change Box Password] check box.
- **New Password** Enter the new box password. This option is enabled only when you select the [Change Box] Password] check box.
- **Confirm New Password** Enter the new box password again. This option is enabled only when you select the [Change Box Password] check box.

#### Tip

If you forget the old password, you can enter the administrator password in the [Old Password] box instead of it.

**Delete document automatically** — Select this check box to automatically delete the documents in this box. When you select this check box, enter the number of days in the [Preservation Period for Documents] box.

**Preservation Period for Documents** — Enter the number of days that the documents will be preserved. The documents will be deleted after the specified number of days have passed. If you set this period to 1 day, the document will be deleted automatically 24 hours later.

# Note

If a document is automatically deleted by the [Delete document automatically] function, the delete history is not stored in the log.

For details of the logs, refer to the *TopAccess Guide*.

**Send Email when an error occurs** — Select this check box to send a notification message to the specified Email address when an error occurs. When you select this check box, enter the Email address in the [Email Address] box.

**Send Email when job is completed** — Select this check box to send a notification message to the specified Email address when a job is complete. When you select this check box, enter the Email address in the [Email Address] box.

**Advance automatic delete notification** — Select this check box to enable an Email notification message to be sent to the specified Email address 3 days before it automatically deletes the documents. When you select this check box, enter the Email address in the [Email Address] box.

y **Email Address** — Enter the Email address to which the notification will be sent.

#### Tip

When the options "Send Email when an error occurs" and "Send Email when job is completed" are enabled, you are notified of whether or not the following e-Filing operations are successfully completed.

- Scan to e-Filing
- Copy to e-Filing
- Print to e-Filing
- Fax/Internet Fax Received Forward to e-Filing
- e-Filing to Print
- e-Filing to Email

An administrator can configure the e-Filing notification setting in the TopAccess [Administration] tab -Maintenance - Notification page. For more information, refer to the *TopAccess Guide*.

# **7 Click [OK] to close the Box Properties window.**

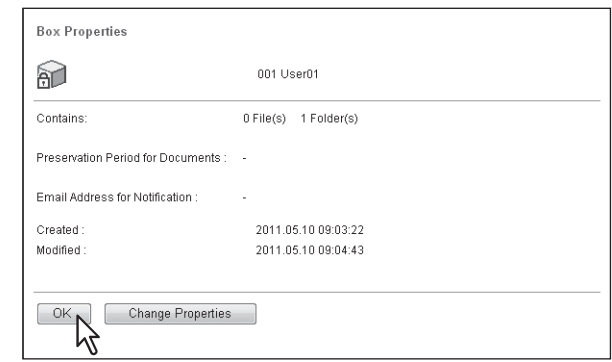

# <span id="page-57-0"></span>**Displaying folder properties**

You can only view and confirm the folder properties. No operation to modify the folder properties is available.

- **1 Click the [Documents] tab.** The [Documents] tab page is displayed.
- **2 In the Document frame, select the box containing the folder whose properties you want to display.**

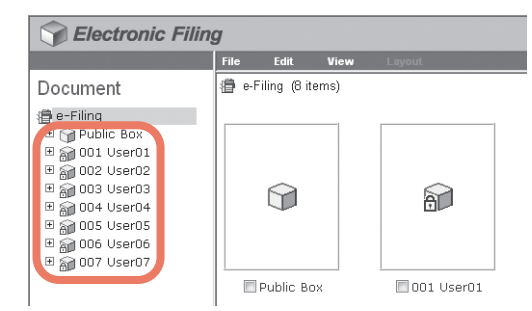

**3 If you select a box that is protected with a password, the Password Authentication window appears. Enter the password in the [Box Password] box and click [OK].**

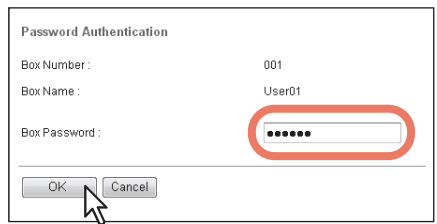

All folders and documents in the box are displayed in the Contents frame.

#### Notes

- If you enter an invalid password several times to open the box, you may not log in for a certain period since it will be regarded as an unauthorized access. When "Box is locked." appears and logging in cannot be performed, ask your administrator.
- The password input is displayed in the blank symbols.

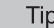

You can also enter the password of a user with an administrator privilege in [Box Password].

**4 Select the check box of the folder with the properties that you want to view and select [Properties] from the [File] menu.**

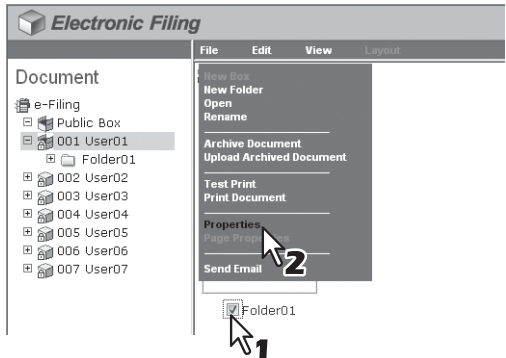

The Folder Properties window appears. In the Folder Properties window, you can view the folder properties.

#### Notes

- Do not select several folders at the same time. You can only view the properties of one folder at a time.
- Users can also display the properties of a folder by selecting the folder in the Document frame, clicking on the [File] menu and selecting [Properties]. In that case, make sure that no document is selected in the Contents frame. If a document is selected, its properties are displayed instead of the selected folder.

# **5 Click [OK] to close the Folder Properties window.**

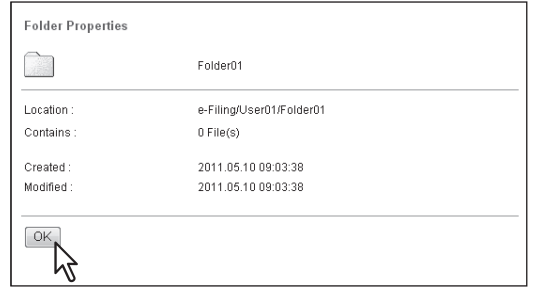

The following information is displayed in the Folder Properties window: **Location** — Displays the directory where the folder is located. **Contains** — Displays the number of files the folder contains. **Created** — Displays the date and time the folder was created. **Modified** — Displays the date and time the folder was last modified.

# 5

# **MANAGING DOCUMENTS**

This chapter provides instructions on how to manage documents by using the e-Filing web utility.

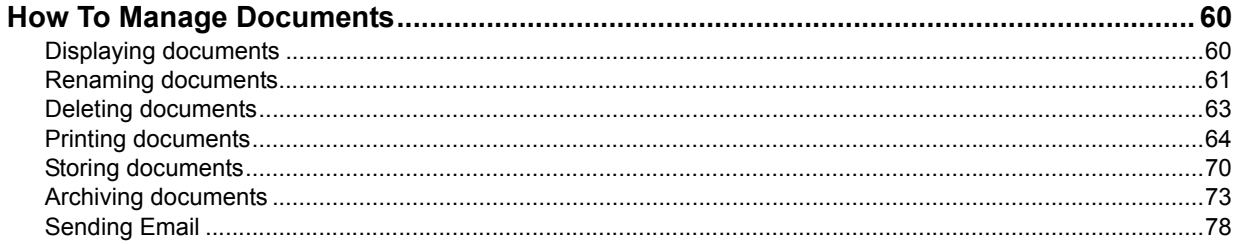

# <span id="page-60-0"></span>**How To Manage Documents**

The e-Filing web utility allows you to manage the documents stored in the e-Filing system. This section explains the following operations:

- [P.60 "Displaying documents"](#page-60-1)
- [P.61 "Renaming documents"](#page-61-0)
- [P.63 "Deleting documents"](#page-63-0)
- [P.64 "Printing documents"](#page-64-0)
- **EQ [P.70 "Storing documents"](#page-70-0)**
- **EQ [P.73 "Archiving documents"](#page-73-0)**
- [P.78 "Sending Email"](#page-78-0)

# <span id="page-60-1"></span>**Displaying documents**

Two ways are available to view your document image files. The document view options are:

- Thumbnail view displays several files from a selected box, folder or several pages of the selected document. This is the default view. Use it to manage documents and files. **EQ [P.60 "Using the thumbnail view"](#page-60-2)**
- List view displays file names and properties in a tabular format. Use it to manage boxes and folders containing a large number of files.

 [P.61 "Using the list view"](#page-61-1)

# <span id="page-60-2"></span>**Using the thumbnail view**

This is the default view, unless you choose a different one. It displays a small image of each file or folder (if you highlight a box or folder in the left frame) or each page (if you highlight a document in the left frame) with the file name or page number and a check box. Click the check boxes to select the files or pages that you want to move, copy, delete or print. To return to the thumbnail view, go to the [View] menu and select [Thumbnail].

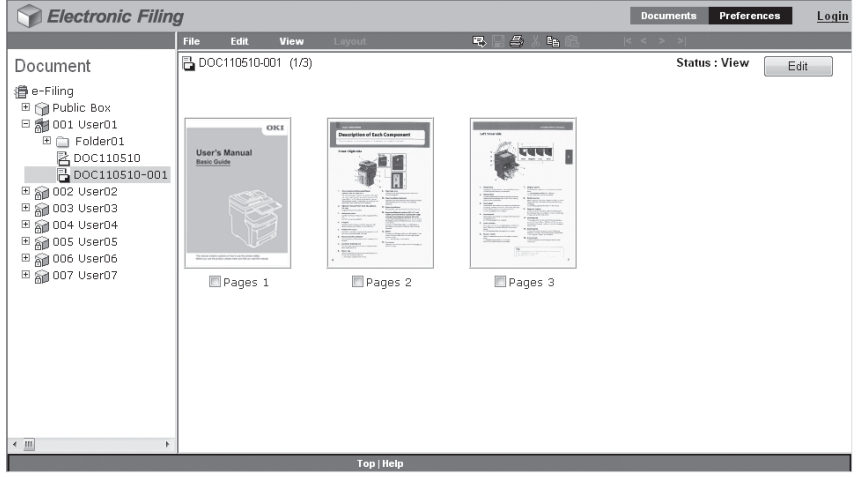

# <span id="page-61-1"></span>**Using the list view**

This view displays boxes, folders, or file names with the properties and check boxes in a list format. You may find it more convenient than the thumbnail view for managing boxes and folders that contain a large number of files. Click the check boxes to select a single file or multiple files that you want to move, copy, delete or print. To display your files by the list view, go to the [View] menu and select [List].

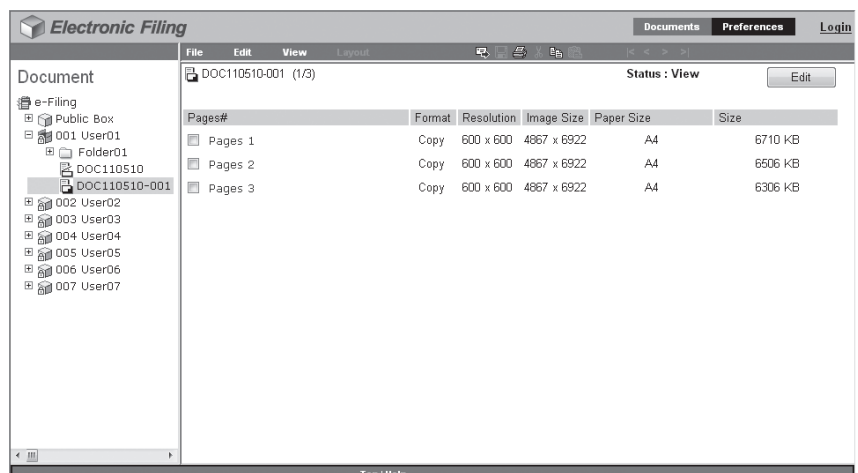

# <span id="page-61-0"></span>**Renaming documents**

This operation allows you to rename the documents.

# Note

Do not turn off the power of the equipment when changing the document name. The document will be lost if the power is turned off while the system is saving a new name.

# **1 Click the [Documents] tab.**

The [Documents] tab page is displayed.

# **2 In the Document frame, select the box or folder containing the document you want to rename.**

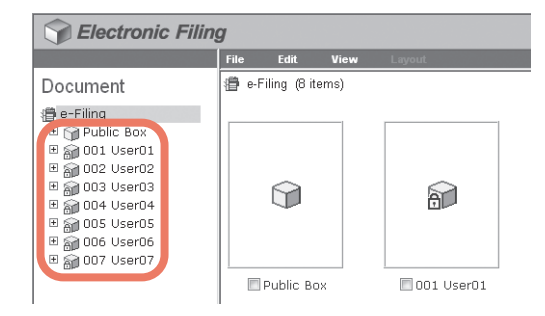

**3 If you select a box that is protected with a password, the Password Authentication window appears. Enter the password in the [Box Password] box and click [OK].**

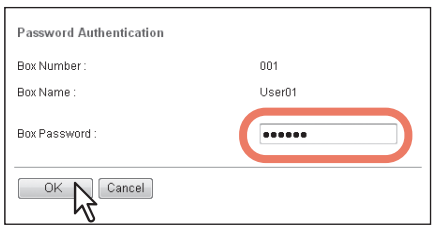

#### Notes

- If you enter an invalid password several times to open the box, you may not log in for a certain period since it will be regarded as an unauthorized access. When "Box is locked." appears and logging in cannot be performed, ask your administrator.
- The password input is displayed in the blank symbols.

Tip

You can also enter the password of a user with an administrator privilege in [Box Password].

# **4 Select the check box of the document that you want to rename and select [Rename] from the [File] menu.**

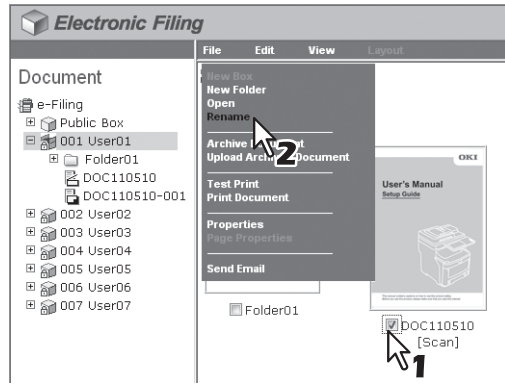

The Rename Document window opens.

# Tip

Users can also rename a document by selecting the document in the Document frame, clicking on the [File] menu and selecting [Rename]. In that case, even if you select the check boxes of pages in the Contents frame, e-Filing will only rename the selected document in the Document frame.

# **5 Enter the document name in the [Name] box and click [OK].**

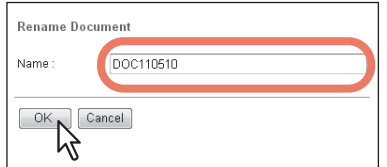

The confirmation dialog box appears.

# Note

Document names can consist of any ASCII characters except  $\sqrt{2}$  % & = '; : \* ? | # [ ] { }. Do not use a space or period at the beginning or end of the name. The maximum size of a document name is 64 characters.

# **6 Click [OK].**

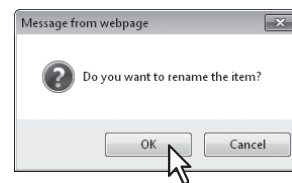

The document is renamed.

# <span id="page-63-0"></span>■ Deleting documents

This operation allows you to delete documents from the box or folder.

**1 Click the [Documents] tab.**

The [Documents] tab page is displayed.

**2 In the Document frame, select the box or folder containing the documents you want to delete.**

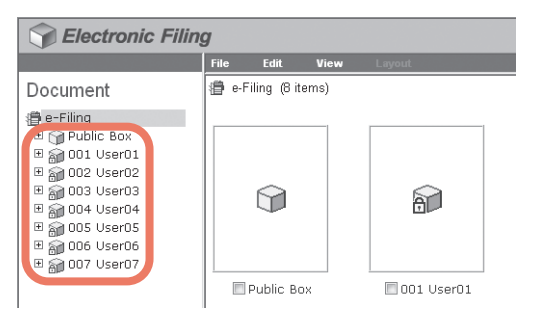

**3 If you select a box that is protected with a password, the Password Authentication window appears. Enter the password in the [Box Password] box and click [OK].**

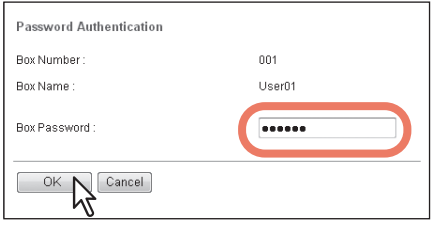

# Notes

- If you enter an invalid password several times to open the box, you may not log in for a certain period since it will be regarded as an unauthorized access. When "Box is locked." appears and logging in cannot be performed, ask your administrator.
- The password input is displayed in the blank symbols.

#### Tip

You can also enter the password of a user with an administrator privilege in [Box Password].

**4 Select the check boxes of the documents that you want to delete and select [Delete] from the [Edit] menu.**

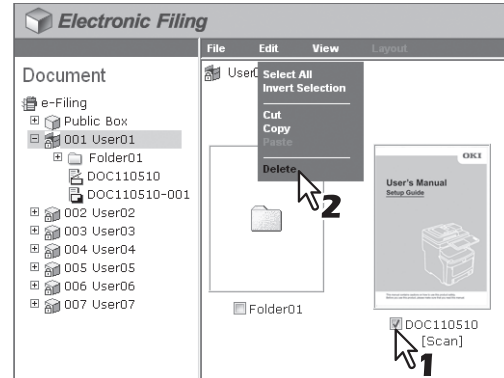

The confirmation dialog box appears.

# Note

Users can also delete a document by selecting it in the Document frame, clicking on the [Edit] menu and selecting [Delete]. In that case, make sure that no pages are selected in the Contents frame. If any pages are selected, the alert message will be displayed because pages cannot be deleted in the View mode.

# **5 Click [OK].**

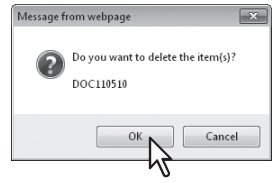

The documents are deleted.

# <span id="page-64-0"></span>**Printing documents**

You can print documents and images from boxes and folders in the e-Filing web utility. The following two ways are available to print them:

 [P.64 "Printing an entire document"](#page-64-1) [P.68 "Selecting test print"](#page-68-0)

# <span id="page-64-1"></span>**Printing an entire document**

This operation allows you to print the entire document with various print options selected.

**1 Click the [Documents] tab.**

The [Documents] tab page is displayed.

# **2 In the Document frame, select the box or folder containing the document that you want to print.**

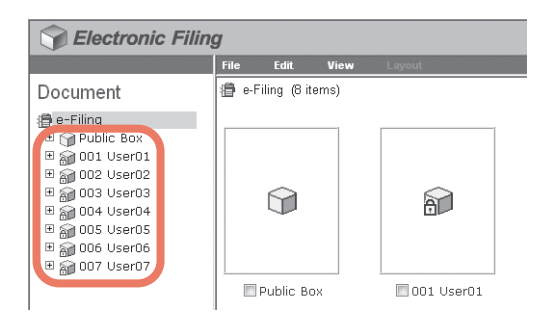

**3 If you select a box that is protected with a password, the Password Authentication window appears. Enter the password in the [Box Password] box and click [OK].**

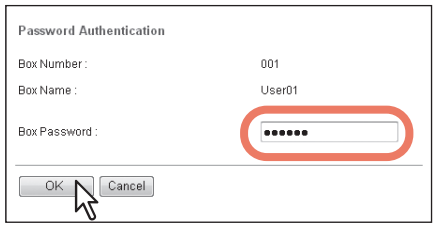

#### Notes

- If you enter an invalid password several times to open the box, you may not log in for a certain period since it will be regarded as an unauthorized access. When "Box is locked." appears and logging in cannot be performed, ask your administrator.
- The password input is displayed in the blank symbols.

Tip

You can also enter the password of a user with an administrator privilege in [Box Password].

# **4 Select the check box of the document that you want to print and select [Print Document] from the [File] menu.**

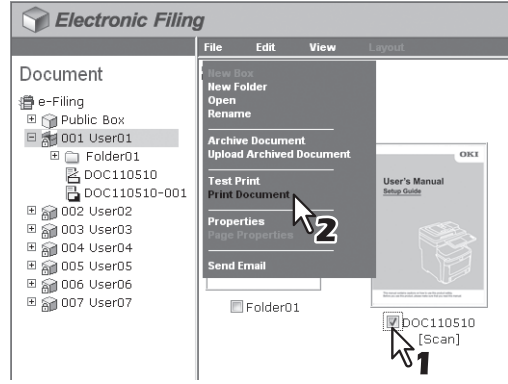

The Print window appears.

#### Note

You can also print a document by selecting it in the Document frame and [Print Document] on the [File] menu. However, you cannot print individual pages even if you select the check boxes of the pages displayed in the Contents frame.

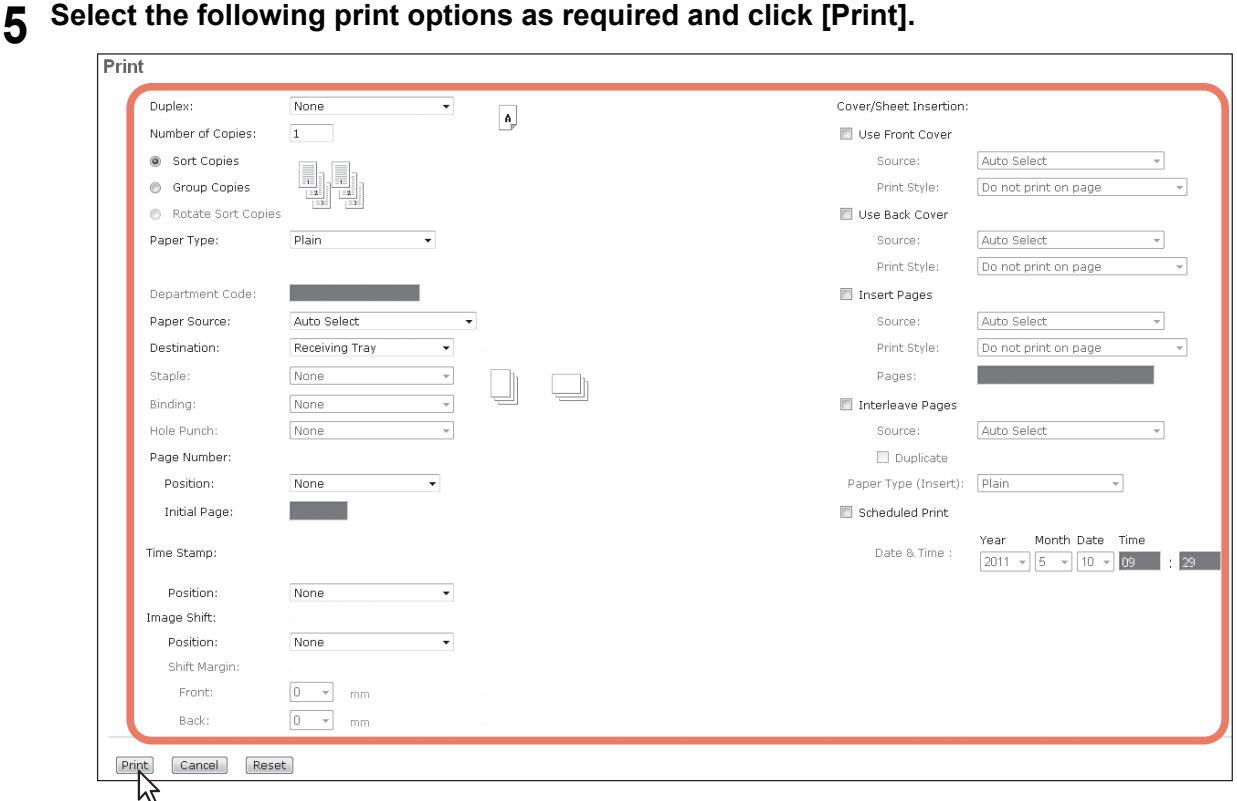

**Duplex** — Select whether you want the document printed on both sides of the paper. When you want to print the document on both sides, select the Book option to print vertically in the same direction to be bound along the vertical side of the paper so that the pages can be turned over right and left, or the Tablet option to print with a vertical reversal to be bound along the horizontal side of the paper so that the pages can be turned over up and down.

**Number of Copies** — Enter the number of copies to be printed.

# Note

The selectable range of the number of copies is from 1 copy to 999 copies.

**Sort Copies** — Select this option to output the document separately for each copy.

**Group Copies** — Select this option to output the document separately for each page.

**Paper Type** — Select the type of paper desired.

**Department Code** — Enter the 1 to 63-digit department code, if required. You must enter the department code to print a document if the department code is enabled on the equipment.

**Paper Source** — Select the paper feed source. Select a paper source that correlates with the printing size.

**Destination** — Select the tray to which the document will be output.

**Staple** — Select whether the document is to be stapled or not. When you want to staple the document, select how it will be done.

# Notes

- "Staple" is enabled only when the Finisher is installed.
- y If you enable the Staple option after enabling the Interleave Pages option, the latter will be automatically disabled.

**Page Number - Position** — Select whether the page numbers are to be printed on the pages. When you want to print the page numbers, select where it will be done.

**Page Number - Initial Page** — Enter the first number that applies to the first page of the document. When the Cover/Sheet Insertion - Use Front Cover option is enabled, the front cover is counted as the first page, and the first page of the document is counted at the second page.

**Time Stamp - Position** — Select whether the print time is printed on each page or not. When you want to print the time stamp, select where you want it to be done.

**Image Shift - Position** — Select whether the printed images are to be shifted or not. When you want to shift the printed images, select it to be done.

**Shift Margin - Front** — Select the width of the margin that is to be added to the side when the printed images are shifted.

**Shift Margin - Back** — Select the width of the margin that is to be added to the opposite side when the printed images are shifted.

**Cover/Sheet Insertion - Use Front Cover** — This option sets front cover printing which allows you to insert or print a cover on a sheet fed from a different tray than the Paper Source option. To enable front cover printing, select the check box and specify the location from where the cover sheet is to be fed and the print style to be used. **Cover/Sheet Insertion - Use Back Cover** — This option sets back cover printing which allows you to insert or print a cover on a sheet fed from a different tray than the Paper Source option. To enable back cover printing, select the check box and specify the location from where the cover sheet is to be fed and the print style to be used. **Cover/Sheet Insertion - Insert Pages** — This option sets sheet insertion printing which allows you to insert a sheet between pages, or print a specific page on a sheet fed from a tray other than the Paper Source option. This option is useful when you want to insert a blank sheet between chapters, or when you want to print chapter cover pages on different paper. To enable sheet insertion printing, select the check box and specify the location from where the inserted sheets are to be fed and the print style to be used. Then enter the page numbers you want to insert, separating them with commas if multiple pages are specified, in the [Pages] box.

**Cover/Sheet Insertion - Interleave Pages** — This option sets the interleaving page feature that is useful when you want to insert paper of a different type (or from another source) between every page of your print job. For example, you could use this option to insert blank, colored sheets between overhead transparencies. To enable interleaving pages, select the check box and specify the location from where sheets are to be fed. Also, select the [Duplicate] check box if you want to print the previous page images on the inserted sheet.

#### **Note**

If you enable the Interleave Pages option after enabling the Staple option, the latter will be automatically disabled.

**Paper Type (Insert)** — When you select the Bypass Feeder option for the paper source of either the Use Front Cover, User Back Cover, Insert Pages, or Interleave Pages option, select the paper type for the paper fed from the multi-purpose tray.

#### Tip

When both the user management and department management settings are enabled, the quotas that are allowed for the department and user will be displayed in the upper right-hand area of the page.

**Scheduled Print** — Select this option to print a job at a future date and time. When this option is selected, set the date and time to print the job in the [Date & Time] box.

#### **Tips**

- Clicking [Print] prints the document, and the print result window is displayed.
- Clicking [Cancel] closes the Print window without printing.
- Clicking [Reset] restores the default print properties settings.

# **6 Click [Close] to return to the [Documents] tab page.**

#### Note

When you want to cancel a job before printing is complete, access TopAccess, click the [Job Status] tab > [Print], select the job and press [Delete].

# <span id="page-68-0"></span>**Selecting test print**

This operation allows you to simply print a copy of a document by using the default print properties settings.

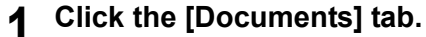

The [Documents] tab page is displayed.

# **2 In the Document frame, select the box or folder containing the document that you want to print.**

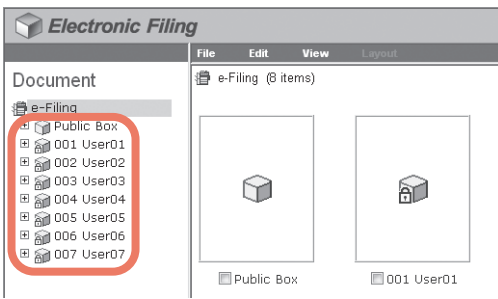

**3 If you select a box that is protected with a password, the Password Authentication window appears. Enter the password in the [Box Password] box and click [OK].**

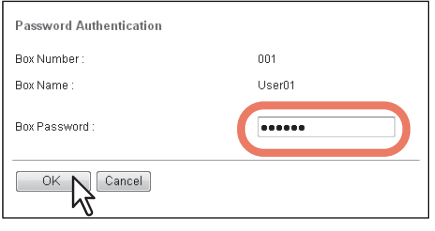

# Notes

- If you enter an invalid password several times to open the box, you may not log in for a certain period since it will be regarded as an unauthorized access. When "Box is locked." appears and logging in cannot be performed, ask your administrator.
- The password input is displayed in the blank symbols.

#### Tip

You can also enter the password of a user with an administrator privilege in [Box Password].

# **4 Select the check box of the document that you want to print and select [Test Print] from the [File] menu.**

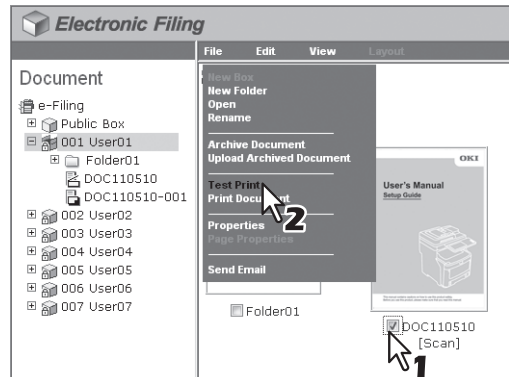

The Test Print window appears.

# Note

You can also perform test printing by selecting a document in the Document frame and then selecting [Test Print] on the [File] menu. However, you cannot print individual pages, even if you select the check boxes of the pages displayed in the Contents frame.

# **5 Select whether to print all pages of the document or only specified pages and click [Print].**

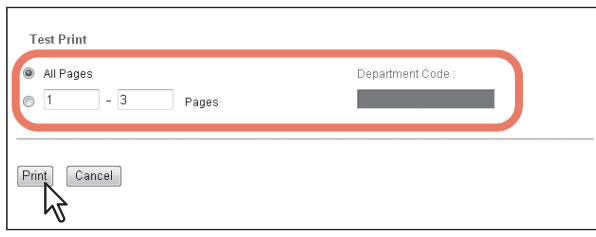

**All Pages** — Select this option to print all pages of the document.

**[first page number] - [last page number] Pages** — Select this option to specify the pages to be printed. When this option is selected, enter the numbers of first page and last page to be printed in each box.

**Department Code** — Enter a department code. This must be entered only when the department code is enabled on the equipment.

#### Tips

- When both the user management and department management settings are enabled, the quotas that are allowed for the department and user will be displayed in the upper right-hand area of the page.
- Clicking [Print] prints one copy of the document and the print result window is displayed.
- Clicking [Cancel] closes the Test Print window without printing.

# **6 Click [Close] to return to the [Documents] tab page.**

# Note

When you want to cancel a job before printing is complete, access TopAccess, click the [Job Status] tab > [Print], select the job and press [Delete].

# <span id="page-70-0"></span>■ Storing documents

From an application that runs under the Windows operating system, you can send a document as a print job to e-Filing with the printer driver.

You can store your documents in the public box or in a user box. **P.70** "Saving a print job in the public box" **P.71** "Saving a print job in a user box"

# Note

When you store a document in e-Filing by using the printer driver, the printed image (not the original document in your computer) will be stored in e-Filing.

#### **Tips**

- y For more information about the printer driver, refer to the *User's Manual Basic Guide*.
- For a detailed explanation of the public box and user box, see the following page: **EQ [P.6 "e-Filing Features"](#page-6-0)**
- You can also store a scanned document in e-Filing by using the control panel. For details, see the following page: **EQ [P.17 "Storing Documents"](#page-17-0)**

# <span id="page-70-1"></span>**Saving a print job in the public box**

**1 Open the document that you want to store in the box.**

**2 Click the [File] menu and select [Print] in your application.**

The [Print] dialog box appears.

**3 Select the printer driver of the equipment to be used and click [Preferences].**

The [Printing Preferences] dialog box appears.

#### Tip

The procedure for displaying the [Printing Preferences] dialog box for the printer driver may be different depending on the application that you are using. Refer to your application manual about displaying the [Printing Preferences] dialog box.

# **4 Select the print job type on the [Basic] tab.**

- 1) Select [Store to e-Filing] in the [Print Job] box.
- 2) Select other print options as required.
- 3) Click [OK].

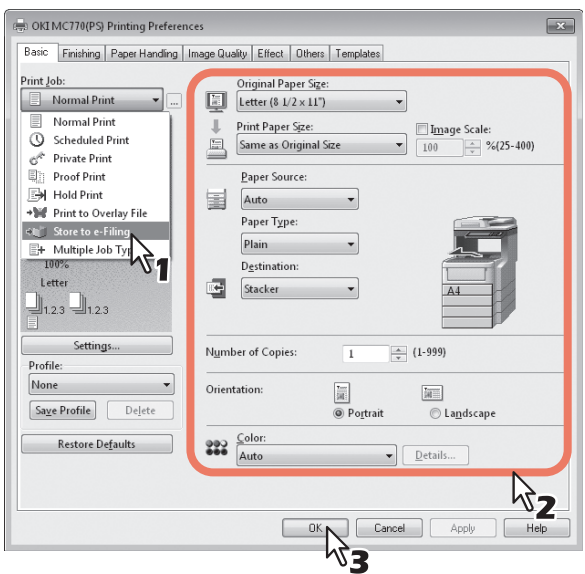

**5 Select [Public Box] to save the print job and click [OK].**

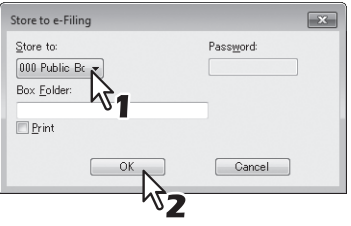

**Tips** 

- If you print a job as well as saving it in the public box, select the [Print] check box.
- If you want to save a print job in a specified folder, enter its name in the [Box Folder] box. To save data in an existing folder, enter its folder name in the [Box Folder] box. To create a new folder and save data in it, enter the new folder name in the [Box Folder] box.

# **6 Click [OK] or [Print] to save the print job.**

The print job is saved in the public box.

# <span id="page-71-0"></span>**Saving a print job in a user box**

- **1 Open the document that you want to store in the box.**
- **2 Click the [File] menu and select [Print] in your application.**

The [Print] dialog box appears.

**3 Select the printer driver of the equipment to be used and click [Preferences].**

The [Printing Preferences] dialog box appears.

#### Tip

The procedure for displaying the [Printing Preferences] dialog box for the printer driver may be different depending on the application that you are using. Refer to your application manual about displaying the [Printing Preferences] dialog box.

# **4 Select the print job type on the [Basic] tab.**

- 1) Select [Store to e-Filing] in the [Print Job] box.
- 2) Select other print options as required.
- 3) Click [OK].

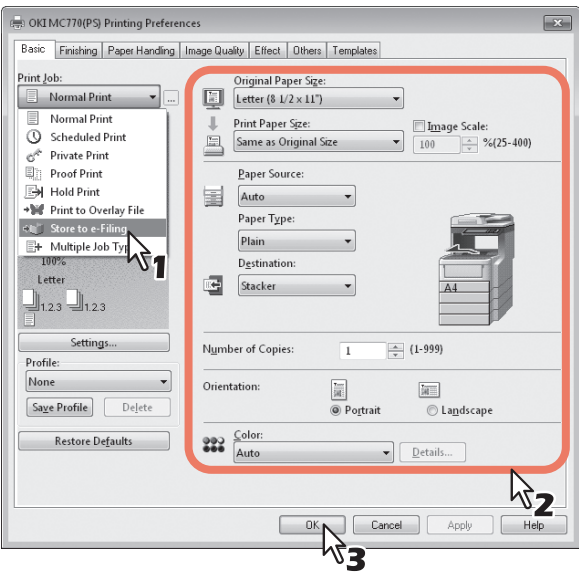
# **5 Select a user box to save the print job.**

- 1) Select the desired user box number from the [Store to] box.
- 2) Enter the password for the user box in the [Password] box.
- 3) If you print a job as well as saving it in the user box, select the [Print] check box.
- 4) Click [OK].

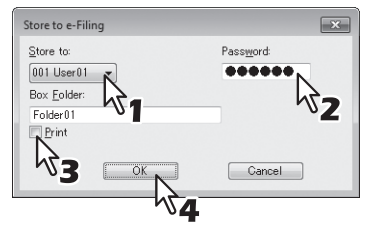

## Tip

If you want to save a print job in a specified folder, enter its name in the [Box Folder] box. To save data in an existing folder, enter its folder name in the [Box Folder] box. To create a new folder and save data in it, enter the new folder name in the [Box Folder] box.

# Note

If the Enable SNMP Communication option is enabled on the [Configuration] tab, only the user boxes that have been set up will be displayed in the drop-down list box.

# **6 Click [OK] or [Print] to save the print job.**

The print job is saved in the specified user box.

# **Archiving documents**

The e-Filing web utility allows you to archive the documents stored in e-Filing and download the archived files to your computer. These files can also be uploaded from your computer to e-Filing in the equipment, or other equipment of the same series.

```
	 P.73 "Downloading an archived document"
P.76 "Uploading archived documents"
```
Note

The archive files are compatible with the same series of the MFP.

# <span id="page-73-0"></span>**Downloading an archived document**

You can archive the documents in the box and download it to your computer. Use this feature to create a back-up file of your documents in e-Filing.

The following procedure describes an example of how to download an archived document when using Microsoft Internet Explorer.

#### Notes

- The archived file contains all the documents you have specified to the archive, but you cannot open the documents on your computer.
- You can create an archived file that contains multiple documents in the same folder or the same box.
- You cannot create an archived file that contains more than 2 GB of data.
- Do not close the main window and child window by clicking [X]. If you do, downloading the archived documents becomes impossible. If you close the window by clicking [X] by mistake, turn the power to the equipment off and then on again.

#### **1 Click the [Documents] tab.**

The [Documents] tab page is displayed.

#### **2 In the Document frame, select the box or folder containing the document that you want to archive.**

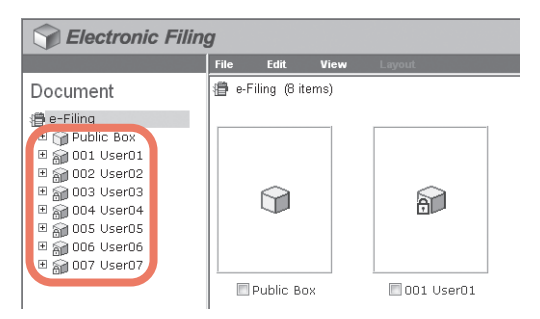

**3 If you select a box that is protected with a password, the Password Authentication window appears. Enter the password in the [Box Password] box and click [OK].**

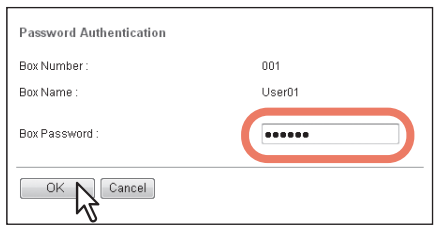

#### **Notes**

- If you enter an invalid password several times to open the box, you may not log in for a certain period since it will be regarded as an unauthorized access. When "Box is locked." appears and logging in cannot be performed, ask your administrator.
- The password input is displayed in the blank symbols.

You can also enter the password of a user with an administrator privilege in [Box Password].

## **4 Select the check box of the document that you want to archive and select [Archive Document] from the [File] menu.**

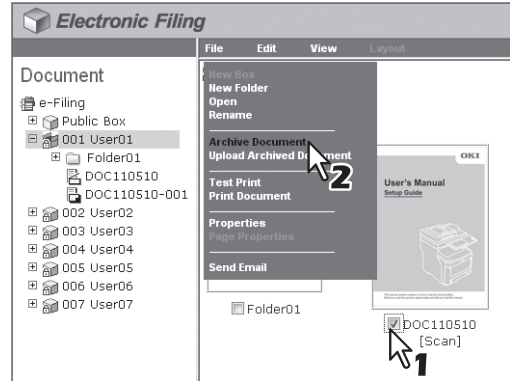

The confirmation dialog box appears.

#### Note

Users can also archive a document by selecting the document in the Document frame, clicking on the [File] menu and selecting [Archive Document]. However, you cannot archive individual pages, even if you select the check boxes of the pages displayed in the Contents frame.

# **5 Click [OK] to start archiving the document.**

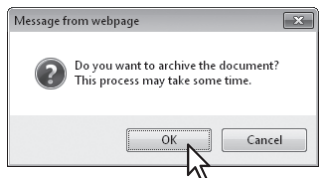

Tip

**6 The Archive Document window appears. During archiving, you can quit the process by clicking [Cancel].**

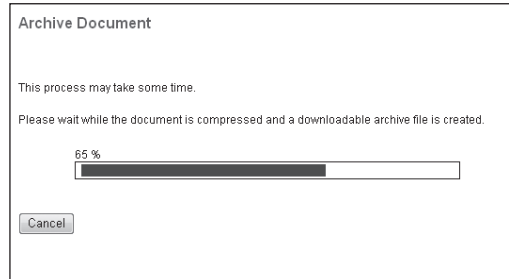

When archiving the document has been completed, "Your document has been archived successfully" is displayed.

#### Note

Do not perform any operation while the e-Filing web utility is running busy.

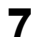

**7 Click the file name link to download the archived file.**

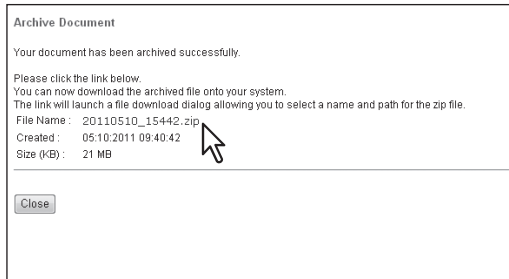

The [File Download] dialog box appears.

# **8 Click [Save].**

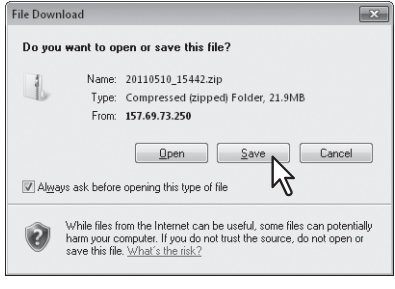

The [Save As] dialog box appears.

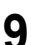

**9 Locate the folder where you want the archived file saved and click [Save].**

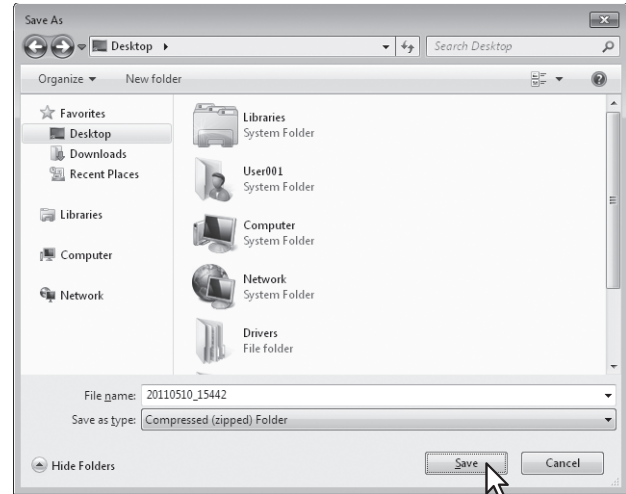

This starts downloading the file.

5

# **10 Click [Close].**

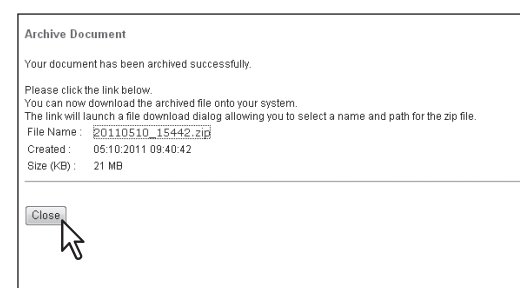

# <span id="page-76-0"></span>**Uploading archived documents**

If you have an archived file that has been downloaded from the equipment to your computer, you can upload it to e-Filing. When you upload the archived file, the file is automatically extracted and documents will be created in the box specified.

## Notes

- If the same name document already exists in the box, the extracted document will be renamed by adding a 3-digit number to the original name.
- Do not close the main window and child window by clicking [X]. If you do, uploading the archived documents becomes impossible. If you close the window by clicking [X] by mistake, turn the power to the equipment off and then on again.
- **1 Click the [Documents] tab.**

The [Documents] tab page is displayed.

**2 In the Document frame, select the box or folder where you want to upload the archived documents.**

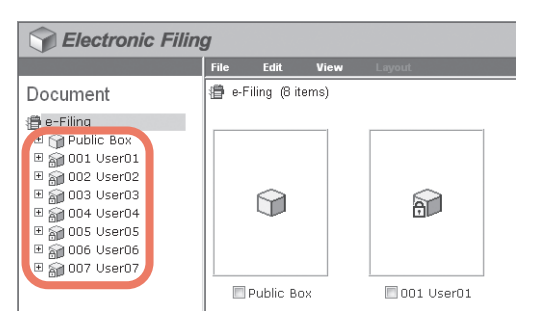

**3 If you select a box that is protected with a password, the Password Authentication window appears. Enter the password in the [Box Password] box and click [OK].**

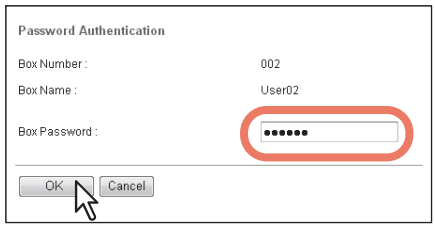

Notes

- If you enter an invalid password several times to open the box, you may not log in for a certain period since it will be regarded as an unauthorized access. When "Box is locked." appears and logging in cannot be performed, ask your administrator.
- The password input is displayed in the blank symbols.

Tip

**4 Select [Upload Archived Document] from the [File] menu.**

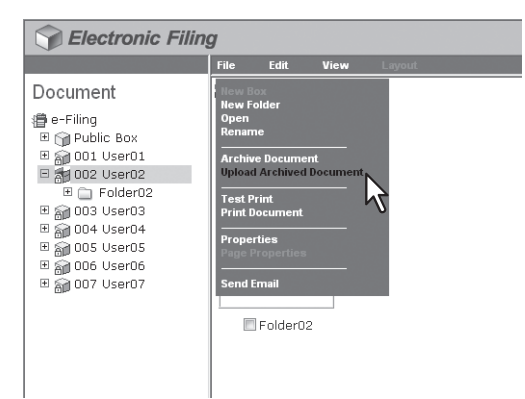

The Upload Archived Document window appears.

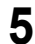

**5 Click [Browse].**

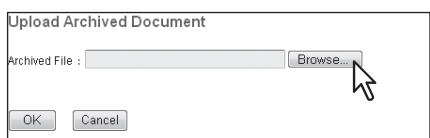

The [Choose File] dialog box appears.

# **6 Select the archived file to be uploaded and click [Open].**

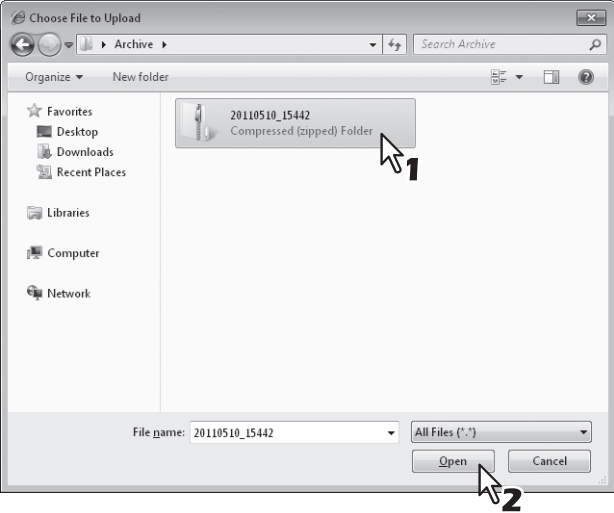

This will return you to the Upload Archived Document window, and the folder path of the selected file will be displayed in the [Archived File] box.

# **7 Click [OK].**

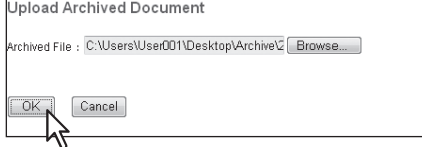

The confirmation dialog box appears.

**8** Click [OK] to start uploading the archived file.

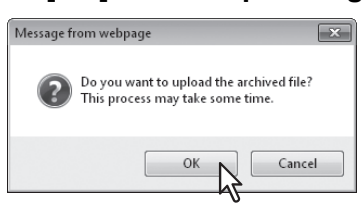

#### Note

If you select an archived file unsupported in your model or a file other than an archived one, an error message appears. In that case, select the correct archived file and try again.

# **9 The Upload Archive Document window shows the process of uploading. During the uploading process, you can quit uploading by clicking [Cancel].**

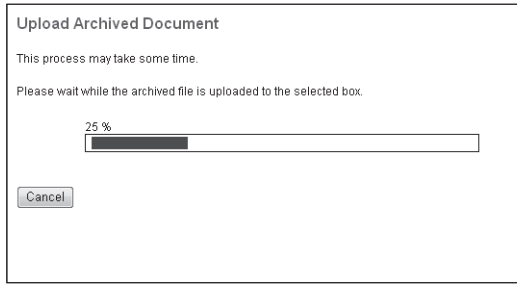

When uploading the archived file has been completed, "Your document has been uploaded successfully" is displayed.

### Note

Do not perform any operation while the e-Filing web utility is running busy.

# **10 Click [Close].**

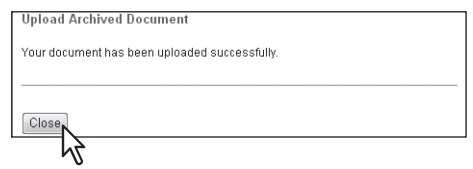

The documents are added to the selected box.

# **Sending Email**

You can send the selected documents as Emails from the e-Filing web utility.

When you perform this function, the equipment creates an Email with the selected documents as an attached file and sends the Email directly from the equipment.

# Notes

- To use the Send Email function, the Email configuration of the equipment needs to be set by the network administrator.
- When using a multifunctional digital color system (color MFP), you can send e-Filing documents as Emails only when they have been saved under the conditions noted below. Check the document properties before sending the documents.
	- Documents which were saved with the copy function of the equipment in the black TEXT/PHOTO or black TEXT mode
	- Documents which were saved with the scanning function of the equipment
	- Documents which were saved with the received fax/Internet Fax transferred function

## **1 Click the [Documents] tab.**

The [Documents] tab page is displayed.

**2 In the Document frame, select the box or folder containing the document that you want to send as an Email.**

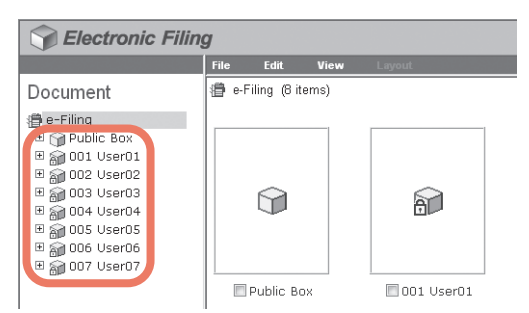

**3 If you select a box that is protected with a password, the Password Authentication window appears. Enter the password in the [Box Password] box and click [OK].**

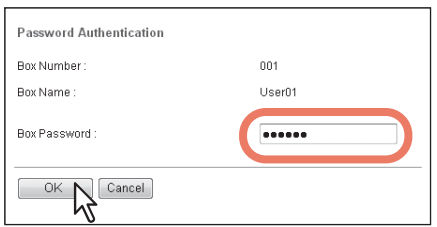

#### Notes

- If you enter an invalid password several times to open the box, you may not log in for a certain period since it will be regarded as an unauthorized access. When "Box is locked." appears and logging in cannot be performed, ask your administrator.
- The password input is displayed in the blank symbols.

Tip

You can also enter the password of a user with an administrator privilege in [Box Password].

**4 Select the check box of the document that you want to send as an Email and select [Send Email] from the [File] menu.**

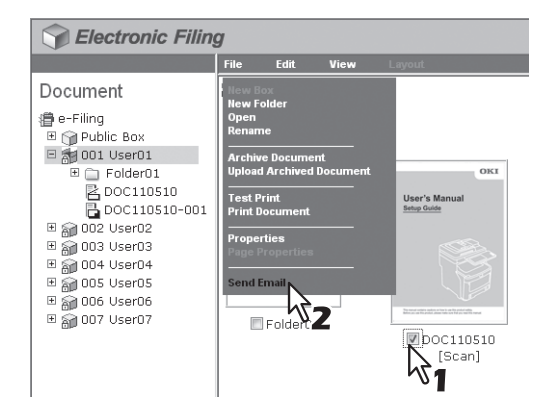

The Send Email page is displayed.

**Tips** 

- Users can also send a document as an Email by selecting the document in the Document frame, clicking on the [File] menu and selecting [Send Email].
- Users can also send up to 100 individual pages or documents by selecting the check boxes displayed in the Contents frame.

**5 Specify the following items as required and click [Send].**

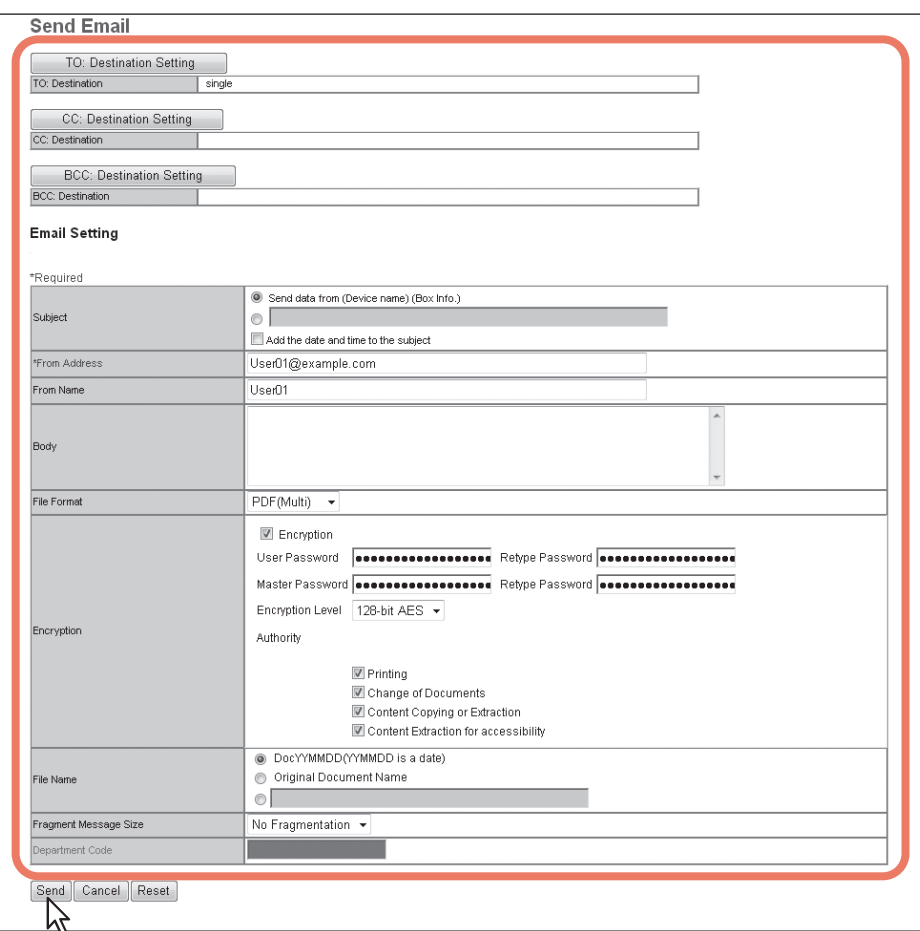

**[TO: Destination Setting]** — Click this button to specify the destination. When you click this button, the Recipient List page appears. For instructions on how to specify the destination, see the following section: [P.82 "Destination setting"](#page-82-0)

**[CC: Destination Setting]** — Click this button to specify the CC destination.

**[BCC: Destination Setting]** — Click this button to specify the BCC destination.

**Subject** — This option sets the subject of the Email documents. Select [Send data from (Device name) (Box Info.)] set by default, or enter the desired subject in the box. When you want to add the date and time to the subject, select the [Add the date and time to the subject] check box.

**From Address** — Enter the Email address of the sender. When the recipient replies, the message will be sent to this Email address.

**From Name** — Enter the sender's name of the Email document.

**Body** — Enter the body message of the Email document. You can enter up to 1000 characters (including spaces). **File Format** — Select the file format to which the received document will be converted.

- y **TIFF (Multi)** Select this option to save the scanned images as a multi-page TIFF file.
- y **TIFF (Single)** Select this option to save the scanned images separately as single-page TIFF files.
- **PDF (Multi)** Select this option to save the scanned images as a multi-page PDF file.
- **PDF (Single)** Select this option to save the scanned images separately as single-page PDF files.
- y **XPS (Multi) —** Select this option to save the scanned images as a multi-page XPS file.
- y **XPS (Single)** Select this option to save the scanned images separately as single-page XPS files.
- y **JPEG** Select this option to save the scanned images as JPEG files. This option is selectable only when you have scanned the images with either [FULL COLOR] or [GRAY SCALE].

### **Notes**

- If the forced encryption setting is enabled, only [PDF (Multi)] and [PDF (Single)] are selectable for the file format. For the forced encryption function, refer to the *User's Manual Advanced Guide*.
- y Files saved in the XPS format can be used in Windows Vista, Windows 7, and Windows Server 2008, or Windows XP SP2, Windows Server 2003 SP2 or later versions with Net Framework 3.0 installed.

**Encryption** — Set this option for encrypting PDF files if you have selected [PDF (Multi)] or [PDF (Single)] as the file format setting.

- Encryption Select this check box if you want to encrypt PDF files.
- User Password Enter a password for opening encrypted PDF files.

• Master Password — Enter a password for changing the encryption PDF setting.

#### **Tips**

- If the forced encryption setting is enabled, you cannot clear the [Encryption] check box. For the forced encryption function, refer to the *User's Manual Advanced Guide*.
- The user password and the master password are not set at the factory shipment. If the master password is to be set, ask your network administrator.
- A password must be entered in one-byte alphanumeric characters. The minimum and maximum numbers of characters allowed are 1 and 32.
- The user password must differ from the master password.

#### **Notes**

- These passwords can be re-entered only by an authorized user. Users cannot change the settings of the [Encryption Level] box and the [Authority] box noted below if they are not authorized to change the master password. Ask the administrator about resetting these passwords.
- For details of the encryption setting, refer to the *User's Manual Advanced Guide*.
- **Encryption Level** Select the desired encryption level.
	- **40-bit RC4** Select this option to set an encryption level to the one compatible with Acrobat 3.0, PDF V1.1.
	- 128-bit RC4 Select this option to set an encryption level to the one compatible with Acrobat 5.0, PDF V1.4.
	- 128-bit AES Select this option to set an encryption level to the one compatible with Acrobat 7.0, PDF V1.6.
- Authority Select the check box of the desired type for the encrypt PDF authority.
	- **Printing**
	- Change of Documents
	- Content Copying or Extraction
	- Content Extraction for accessibility

**File Name** — Select how the attached file will be named. Select [DocYYMMDD] to name it as described, select [Original Document Name] to use the original document name, or you can enter the desired file name in the field. **Fragment Message Size** — Select the size of the message fragmentation.

**Department Code** — Enter the department code if required.

# **6 Click [Close].**

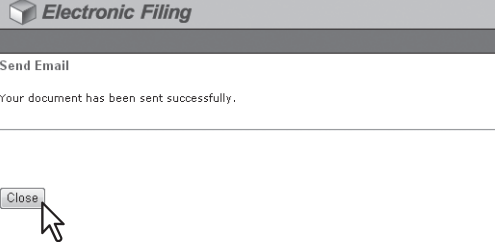

# <span id="page-82-0"></span>**Destination setting**

On the Recipient List page, you can specify up to 400 destinations to send e-Filing documents as Email. You can specify the recipients by entering the Email addresses manually, selecting the recipients from an address book, selecting the recipient groups from an address book, or searching the LDAP server for recipients.

#### Note

If [LDAP Authentication] is selected in [Authentication Type], you can choose only destinations that are registered in the authenticated LDAP servers. For details of the LDAP Authentication option, refer to the *TopAccess Guide*.

- **Q [P.82 "Entering recipients manually"](#page-82-1)**
- **EQ P.83** "Selecting recipients from an address book"
- **EQ [P.84 "Selecting groups from an address book"](#page-84-0)**
- **EQ [P.85 "Searching the LDAP server for recipients"](#page-85-0)**
- **EQ [P.86 "Removing contacts from the recipient list"](#page-86-0)**

### <span id="page-82-1"></span>**Entering recipients manually**

Follow the steps below to manually add a recipient to the Recipient List.

### **1 Click [Destination Setting] to open the Recipient List page.**

**2 Click [New].**

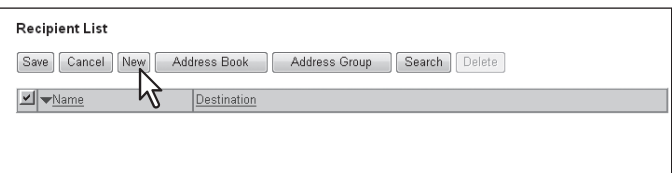

The Contact Property page is displayed.

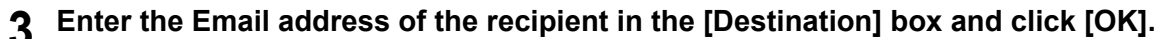

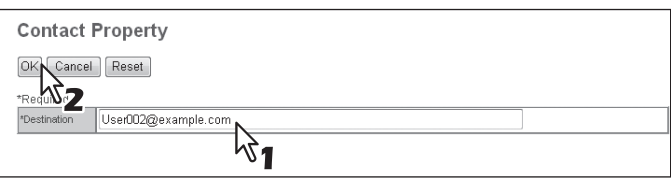

The entered recipient is added to the Recipient List page.

## **4 Repeat steps 2 and 3 to add all the recipients as required.**

Tip

You can remove contacts once added to the recipient list before saving the destination settings. [P.86 "Removing contacts from the recipient list"](#page-86-0)

**5 Click [Save].**

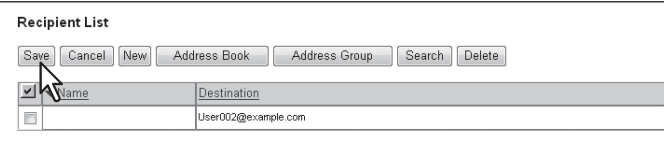

The contacts are added as the destinations.

#### <span id="page-83-0"></span>**Selecting recipients from an address book**

Follow the steps below to select recipients from an address book.

- **1 Click [Destination Setting] to open the Recipient List page.**
- **2 Click [Address Book].**

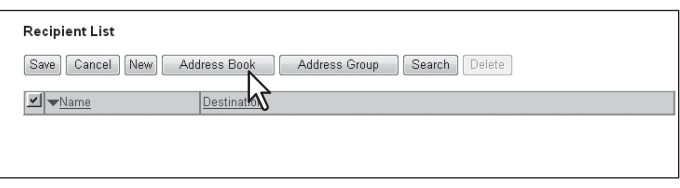

The Address Book page is displayed.

# **3 Select the Email check boxes of the users you want to add and click [Add].**

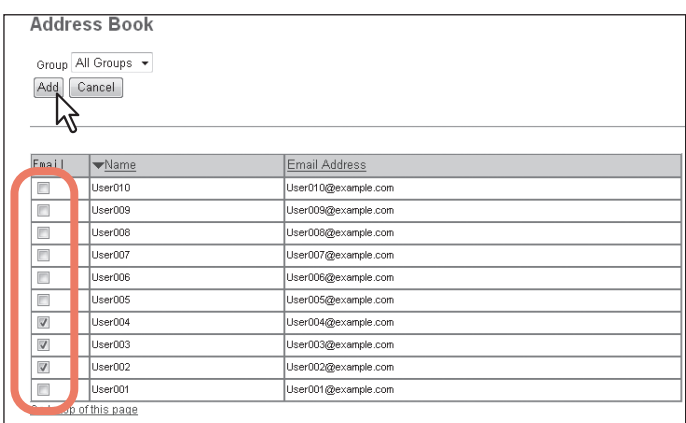

The selected recipients are added to the Recipient List page.

#### Tips

- If you want to sort recipients into specific groups, select the desired group name in the [Group] box.
- You can remove contacts once added to the recipient list before saving the destination settings. [P.86 "Removing contacts from the recipient list"](#page-86-0)

# **4 Click [Save].**

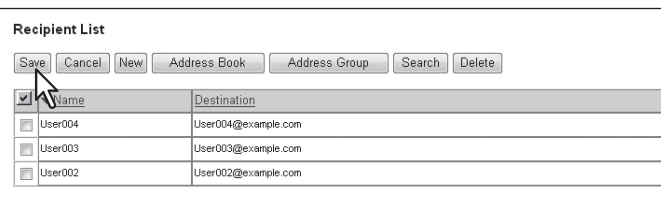

The contacts are added as the destinations.

# <span id="page-84-0"></span>**Selecting groups from an address book**

Follow the steps below to select groups from an address book.

- **1 Click [Destination Setting] to open the Recipient List page.**
- **2 Click [Address Group].**

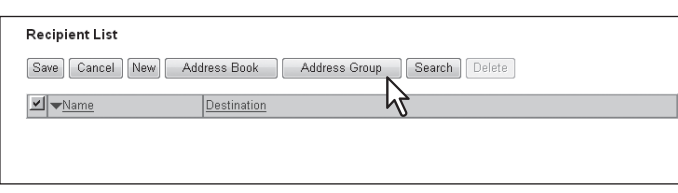

The Address Group page is displayed.

**3 Select the group check boxes containing the desired recipients and click [Add].**

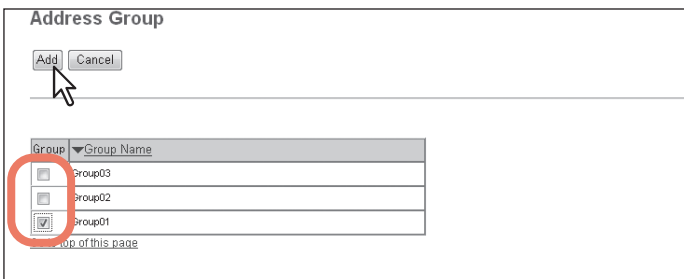

All recipients in the selected groups are added to the Recipient List page.

# Tip

You can remove contacts once added to the recipient list before saving the destination settings. **Q P.86** "Removing contacts from the recipient list"

# **4 Click [Save].**

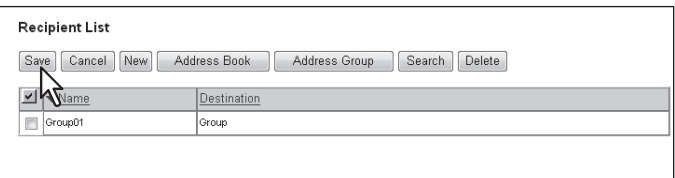

The contacts are added as the destinations.

#### <span id="page-85-0"></span>**Searching the LDAP server for recipients**

Follow the steps below to search the registered LDAP server for recipients.

#### Tip

To search the LDAP server for recipients, an administrator must set up the directory service by using TopAccess in the administrator mode. For details, refer to the *TopAccess Guide*.

#### **1 Click [Destination Setting] to open the Recipient List page.**

# **2 Click [Search].**

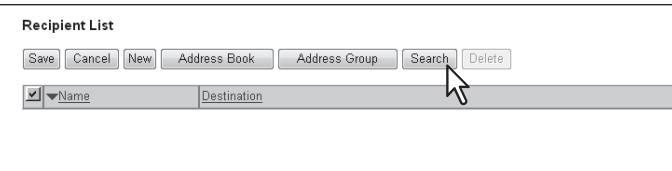

The Search Contact page is displayed.

# **3 Specify the search condition.**

- 1) Select the directory service name that you want to search in the [Directory Service Name] box.
- 2) Enter the search terms in the fields that you want to search.
- 3) Click [Search].

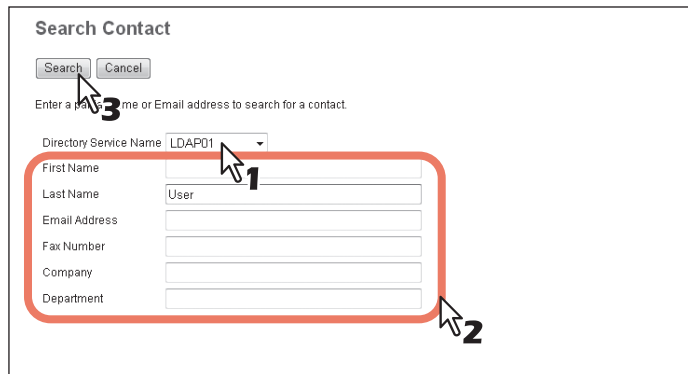

TopAccess will start searching the LDAP server for recipients, and the Search Address List page will display the results.

#### Tips

- If you select the model name of the equipment in the [Directory Service Name] box, you can search the address book of the equipment for recipients.
- TopAccess will search for the recipients that match the entries.
- Fill in at least one of the fields to perform a wild-card search.

**4 Select the Email check boxes of the users you want to add and click [Add].**

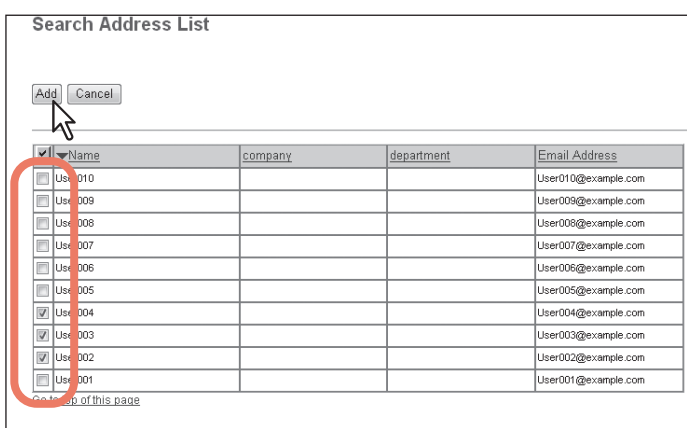

The selected recipients are added to the Recipient List page.

#### Tip

You can remove contacts once added to the recipient list before saving the destination settings. [P.86 "Removing contacts from the recipient list"](#page-86-0)

# **5 Click [Save].**

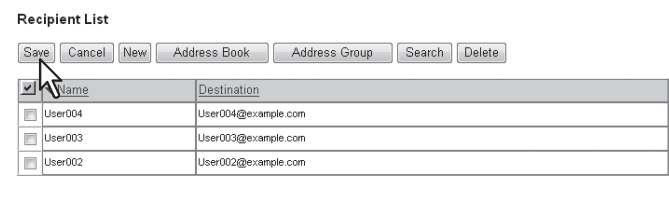

The contacts are added as the destinations.

#### <span id="page-86-0"></span>**Removing contacts from the recipient list**

**1 Select the check boxes of the contacts that you want to remove from the recipient list, and click [Delete].**

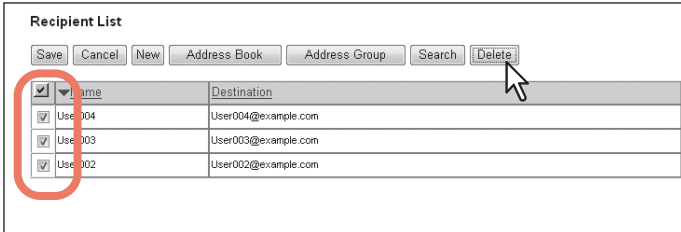

The selected contacts are removed from the recipient list.

# 6

# **EDITING DOCUMENTS**

This chapter provides instructions on how to edit documents by using the e-Filing web utility.

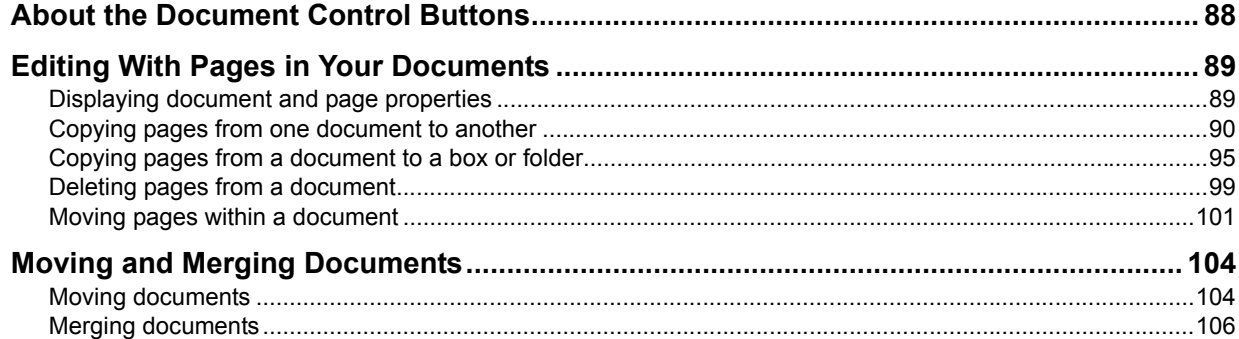

# <span id="page-88-0"></span>**About the Document Control Buttons**

The e-Filing web utility allows you to make changes to your stored documents before you print them. Three document control buttons are provided in the e-Filing web utility: [Edit], [Save], and [Cancel]. These buttons are displayed at the top of the Contents frame when you select a document in the Document frame. The buttons displayed vary depending on the document status.

- **[Edit]** Click this button to start editing the document. Only this button is displayed when you are in the View mode, where the document status indicates "View". When you click [Edit], the document status will be changed to "Editing", [Save] and [Cancel] appear instead of [Edit], and you can edit the document. If you click this button when the document status indicates "In Use", you cannot enter the Edit mode and the message "The Document is being used. Please try again later" is displayed.
- **[Save]** Click this button to save the document that you have edited. This button is displayed only when you are in the Edit mode, where the document status indicates "Editing". When you click this button, the document is saved and returns to the View mode.
- **[Cancel]** Click this button to return to the View mode without saving the document. This button is displayed only when you are in the Edit mode, where the document status indicates "Editing".

The document status is displayed to the left of these buttons. The document status indicates the following situations:

- In Use This indicates that another user is currently editing the document.
- View This indicates that the document is currently in the View mode, and you can only view the pages within the document.
- y **Editing** This indicates that the document is currently in the Edit mode, and you can edit the document.

### Note

When you edit or delete a document that is shared by other users, make sure to refresh the display to see the latest status of the document. If the two or more users try to edit or delete the document or the page at the same time, the data may be damaged.

# <span id="page-89-0"></span>**Editing With Pages in Your Documents**

The e-Filing web utility allows you to copy, move, delete and insert pages and change the order of pages in your document.

- [P.89 "Displaying document and page properties"](#page-89-1)
- [P.90 "Copying pages from one document to another"](#page-90-0)
- [P.95 "Copying pages from a document to a box or folder"](#page-95-0)
- [P.99 "Deleting pages from a document"](#page-99-0)
- [P.101 "Moving pages within a document"](#page-101-0)

# <span id="page-89-1"></span>**Displaying document and page properties**

You can display the Document Properties and Page Properties windows that contain details of the document or page. To display the Document Properties window, select the check box of the document and select [Properties] from the [File] menu. To display the Page Properties window, select the check box of the page and select [Page Properties] from the [File] menu.

The Document Properties window contains the following information:

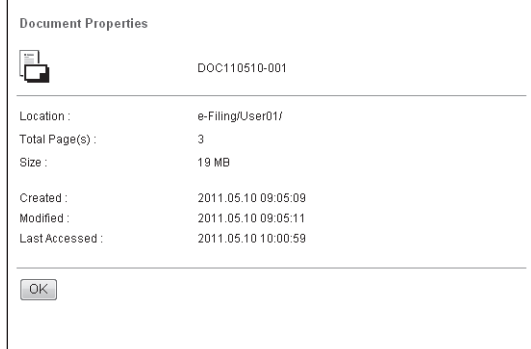

- Location
- Displays the directory where the document is located.
- $\bullet$  Total Page(s)
	- Displays the number of pages the document contains.
- Size Displays the data size of the document.
- Created
- Displays the date and time the document was created.
- Modified
- Displays the date and time the document was last modified.
- Last Accessed
	- Displays the date and time the document was last accessed by any user.
- $\cdot$  [OK]

Click this button to close the window.

The Page Properties window contains the following information:

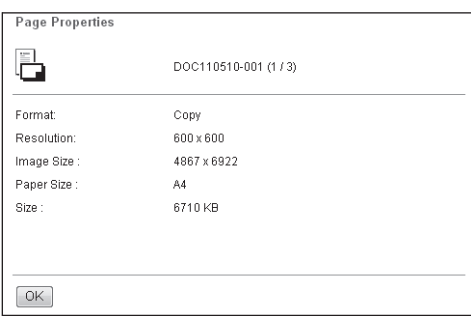

- Format
- Displays how the page is stored.
- Resolution
- Displays the resolution of the page. • Image Size

Displays the pixel size of the page.

6

- Paper Size
- Displays the paper size of the page. • Size
- Displays the data size of the page.
- $\cdot$  [OK] Click this button to close the window.

# <span id="page-90-0"></span>■ Copying pages from one document to another

You can copy or cut pages from a document and insert them into another one.

**1 Click the [Documents] tab.**

The [Documents] tab page is displayed.

**2 In the Document frame, select the box or folder containing the document whose pages you want to copy or cut.**

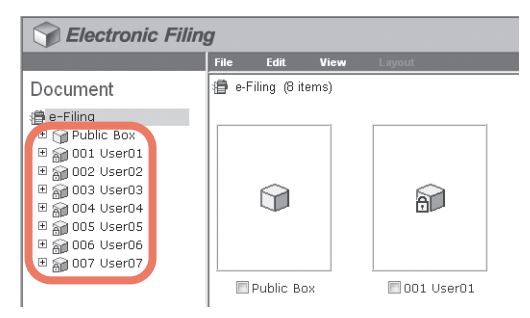

**3 If you select a box that is protected with a password, the Password Authentication window appears. Enter the password in the [Box Password] box and click [OK].**

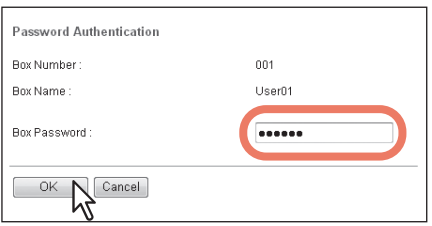

### Notes

- If you enter an invalid password several times to open the box, you may not log in for a certain period since it will be regarded as an unauthorized access. When "Box is locked." appears and logging in cannot be performed, ask your administrator.
- The password input is displayed in the blank symbols.

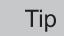

**4 In the Document frame, select the document whose pages you want to copy or cut.**

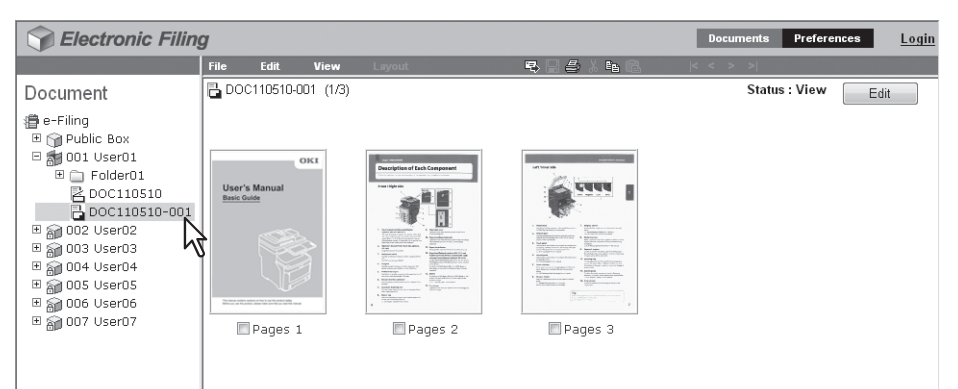

The pages of the document are displayed in the Contents frame.

#### Tip

If you want to cut pages from the document, click [Edit] to enter the Edit mode. Clicking [Edit] changes the document status from the View mode to the Edit mode so that you can cut pages from the document.

#### Note

If the document status indicates "In Use", you cannot enter the Edit mode because another user is currently editing the document.

## **5 Select the check boxes of the pages that you want to copy or cut, and select [Copy] or [Cut] from the [Edit] menu.**

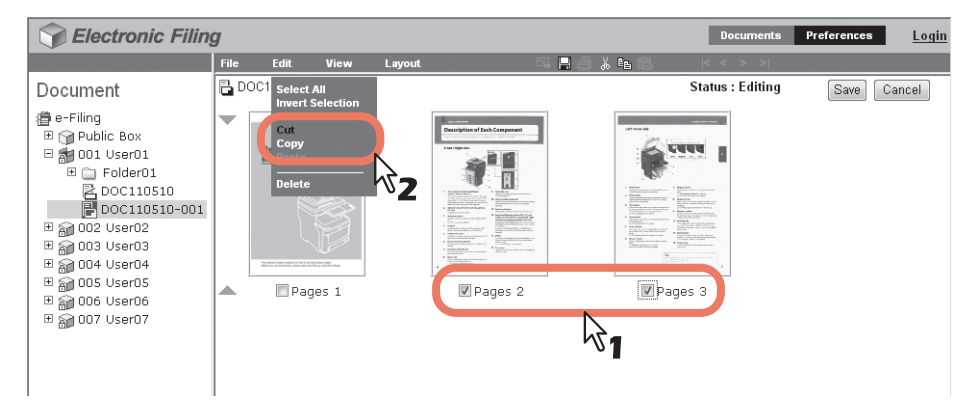

- When you have cut pages from the document, proceed to the next step after the process is completed.
- When you have copied pages from the document, proceed to step 8 after the process is completed.

#### Note

Do not perform any operation while the e-Filing web utility is busy.

**6 Click [Save] to save the document.**

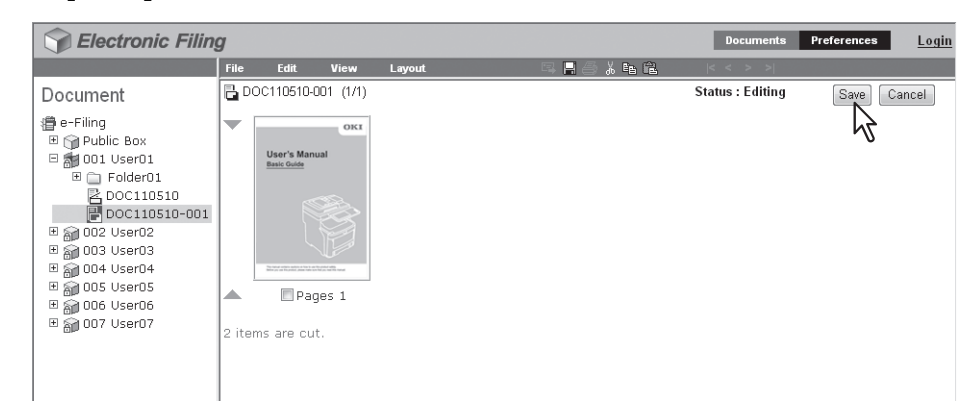

The Save Document window appears.

**7 Enter the document name in the [Document Name] box and click [Save].**

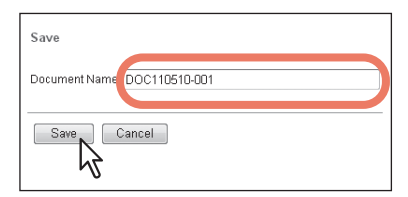

- If you rename the document, it will be saved as a new one. If you do not change the document name, the original document will be overwritten.
- The Contents frame displays the pages in the View mode.
- The document status is returned to the View mode from the Edit mode.

## Note

Do not close the Save Document window by clicking [X]. The operations may no longer work properly. If you close the window by clicking [X] by mistake, turn the power to the equipment off and then on again.

## **8 In the Document frame, select the box or folder containing the document into which you want to insert the copied pages.**

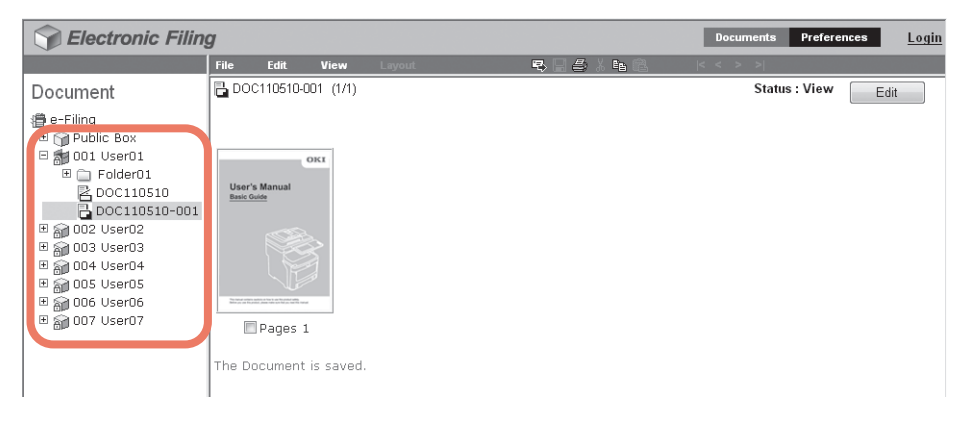

**9 If you select a box that is protected with a password, the Password Authentication window appears. Enter the password in the [Box Password] box and click [OK].**

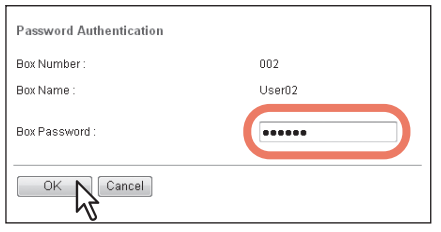

#### **Notes**

- If you enter an invalid password several times to open the box, you may not log in for a certain period since it will be regarded as an unauthorized access. When "Box is locked." appears and logging in cannot be performed, ask your administrator.
- The password input is displayed in the blank symbols.

Tip

You can also enter the password of a user with an administrator privilege in [Box Password].

# **10 In the Document frame, select the document into which you want to insert the copied pages, and click [Edit].**

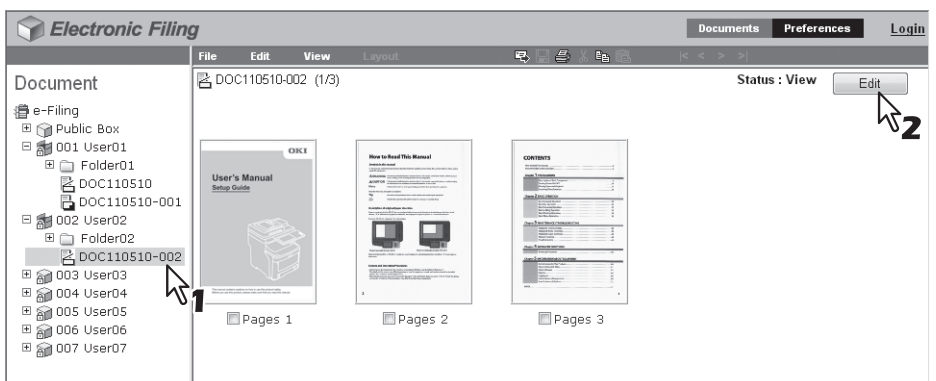

The pages of the document are displayed in the Contents frame, and the document status is changed to the Edit mode from the View mode.

#### Note

If the document status indicates "In Use", you cannot enter the Edit mode because another user is currently editing the document.

# **11 Click the space between the pages where you want to insert the copied pages.**

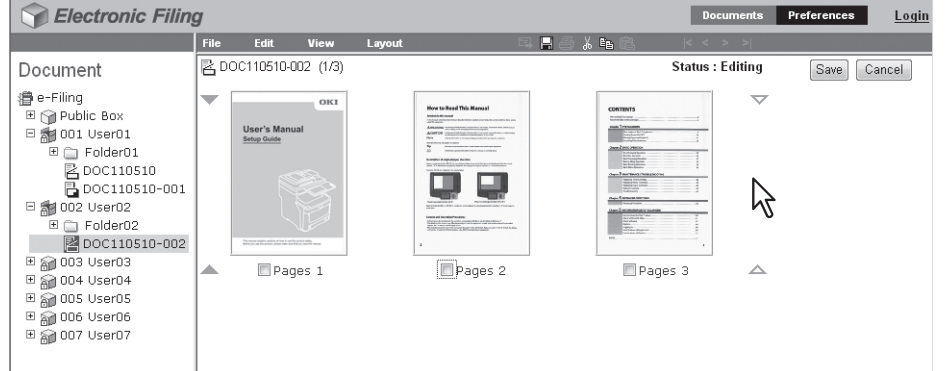

The arrow indicators move to the space between the pages where you clicked.

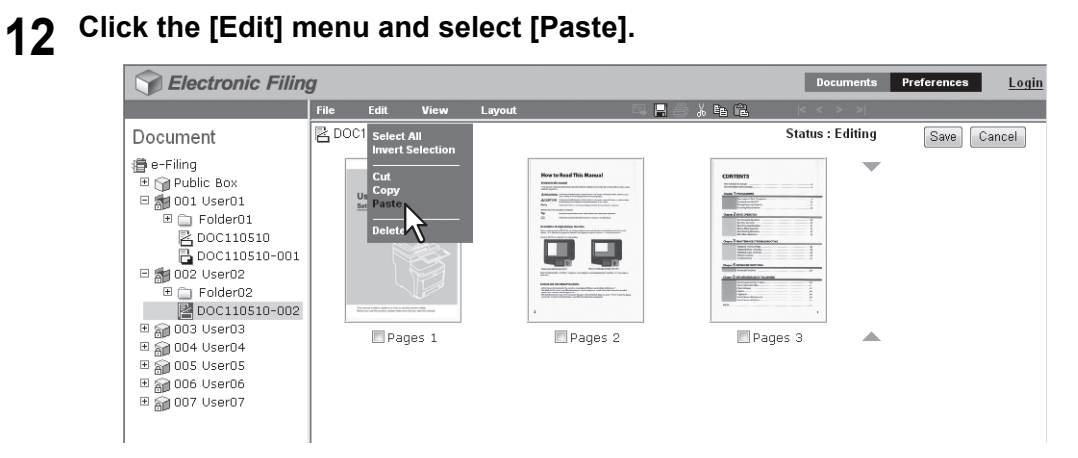

The copied pages are inserted between the specified pages.

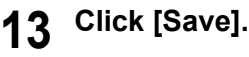

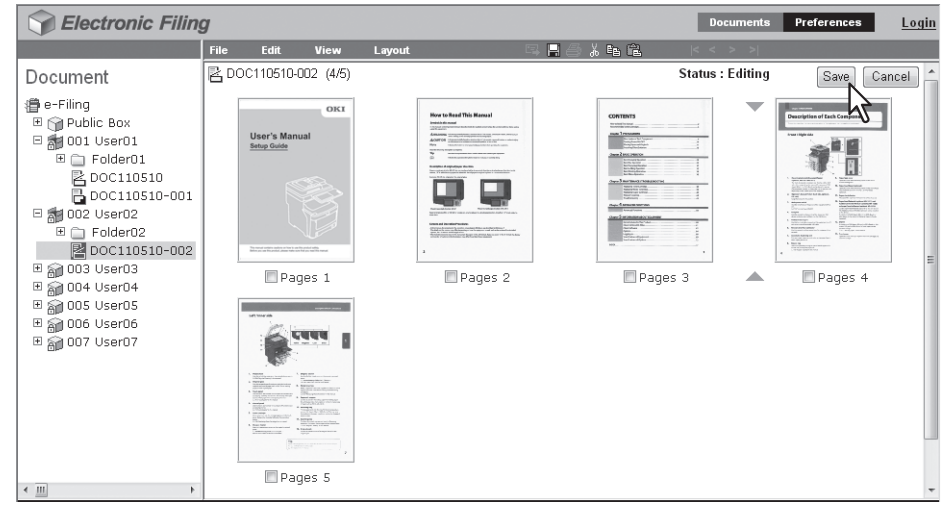

The Save Document window appears.

# **14 Enter the document name in the [Document Name] box and click [Save].**

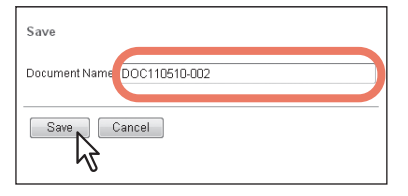

- If you rename the document, it will be saved as a new one. If you do not change the name, the original document will be overwritten.
- The document status is returned to the View mode from the Edit mode.

# Note

Do not close the Save Document window by clicking [X]. The operations may no longer work properly. If you close the window by clicking [X] by mistake, turn the power to the equipment off and then on again.

# <span id="page-95-0"></span>**Copying pages from a document to a box or folder**

You can copy or cut pages from a document and save them in a box or folder as a new document.

- **1 Click the [Documents] tab.**
	- The [Documents] tab page is displayed.
- **2 In the Document frame, select the box or folder containing the document whose pages**

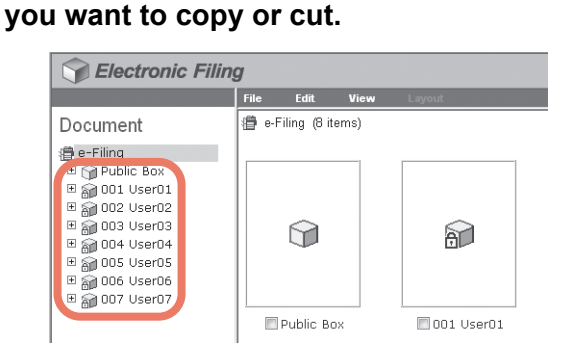

**3 If you select a box that is protected with a password, the Password Authentication window appears. Enter the password in the [Box Password] box and click [OK].**

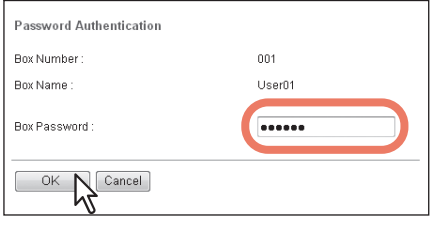

#### Notes

- If you enter an invalid password several times to open the box, you may not log in for a certain period since it will be regarded as an unauthorized access. When "Box is locked." appears and logging in cannot be performed, ask your administrator.
- The password input is displayed in the blank symbols.

#### Tip

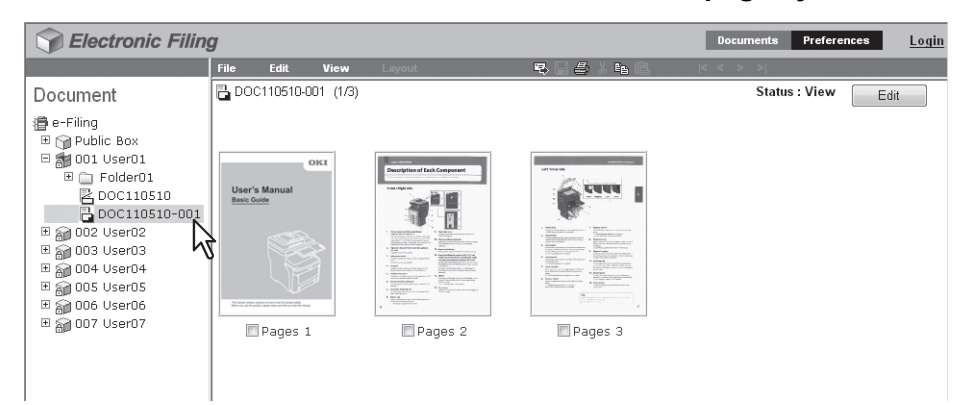

**4 In the Document frame, select the document whose pages you want to copy or cut.**

The pages of the document are displayed in the Contents frame.

#### Tip

If you want to cut pages from the document, click [Edit] to enter the Edit mode. Clicking [Edit] changes the document status from the View mode to the Edit mode so that you can cut pages from the document.

#### Note

If the document status indicates "In Use", you cannot enter the Edit mode because another user is currently editing the document.

**5 Select the check boxes of the pages that you want to copy or cut, and select [Copy] or [Cut] from the [Edit] menu.**

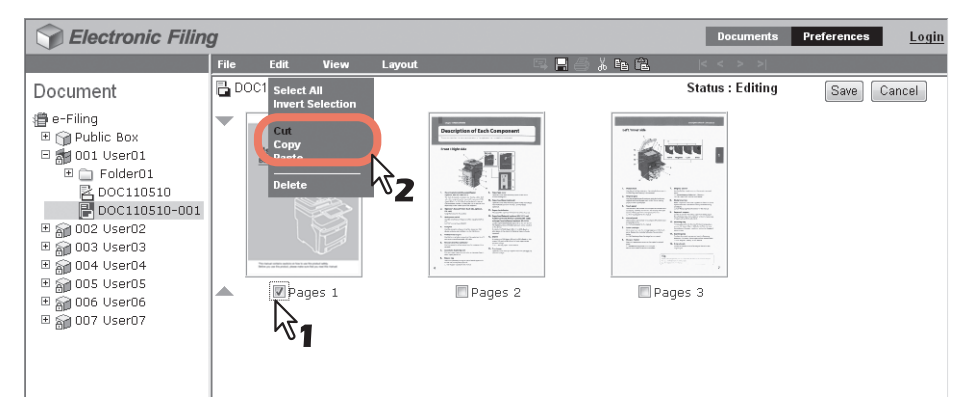

- When you have cut pages from the document, proceed to the next step after the process is completed.
- When you have copied pages from the document, proceed to step 8 after the process is completed.

#### Note

Do not perform any operation while the e-Filing web utility is running busy.

**6 Click [Save] to save the document.**

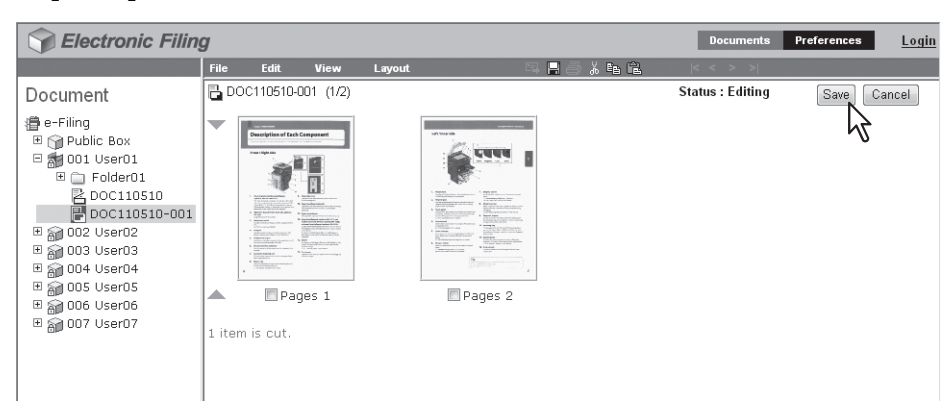

The Save Document window appears.

# **7 Enter the document name in the [Document Name] box and click [Save].**

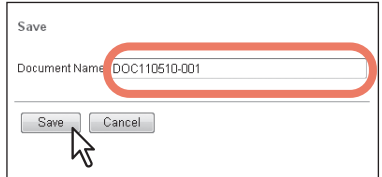

- If you rename the document, it will be saved as a new one. If you do not change the name, the original document will be overwritten.
- The document status is returned to the View mode from the Edit mode

#### Note

Do not close the Save Document window by clicking [X]. The operations may no longer work properly. If you close the window by clicking [X] by mistake, turn the power to the equipment off and then on again.

### **8 In the Document frame, select the box or folder where you want to store the copied pages.**

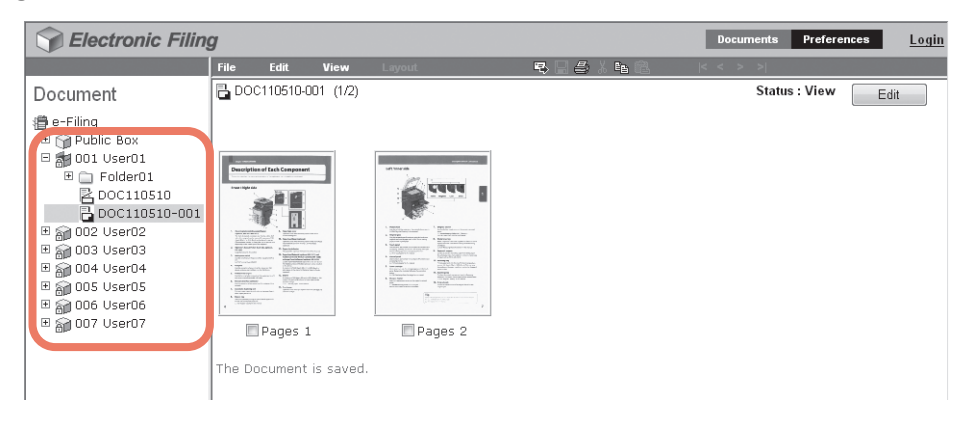

**9 If you select a box that is protected with a password, the Password Authentication window appears. Enter the password in the [Box Password] box and click [OK].**

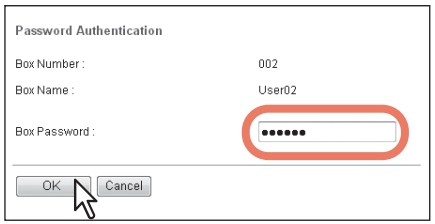

#### Notes

- If you enter an invalid password several times to open the box, you may not log in for a certain period since it will be regarded as an unauthorized access. When "Box is locked." appears and logging in cannot be performed, ask your administrator.
- The password input is displayed in the blank symbols.

Tip

You can also enter the password of a user with an administrator privilege in [Box Password].

**10 Click the [Edit] menu and select [Paste].**

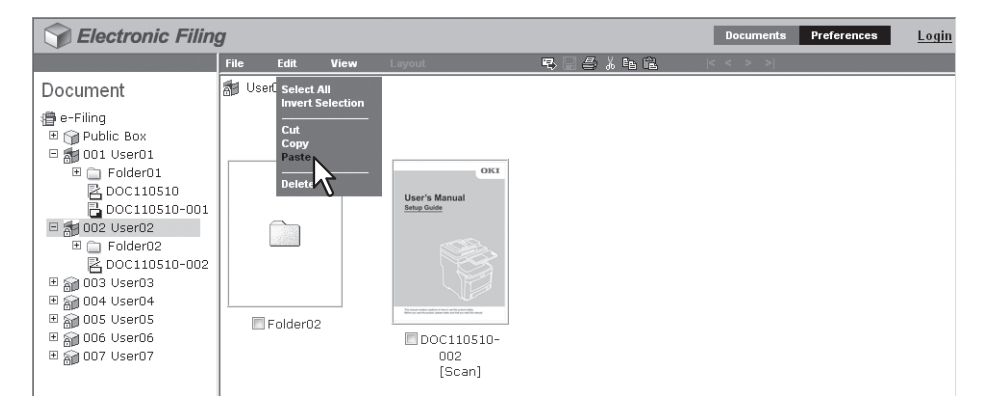

The document containing the copied pages is created in the selected box or folder.

# <span id="page-99-0"></span>■ Deleting pages from a document

You can delete pages from a document.

- **1 Click the [Documents] tab.**
	- The [Documents] tab page is displayed.
- **2 In the Document frame, select the box or folder containing the document whose pages you want to delete.**

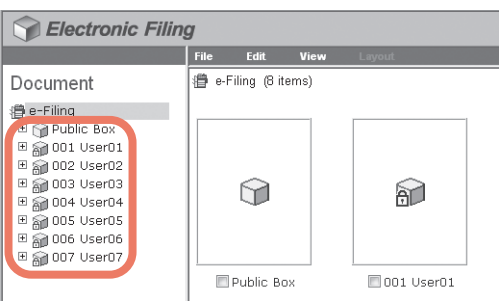

**3 If you select a box that is protected with a password, the Password Authentication window appears. Enter the password in the [Box Password] box and click [OK].**

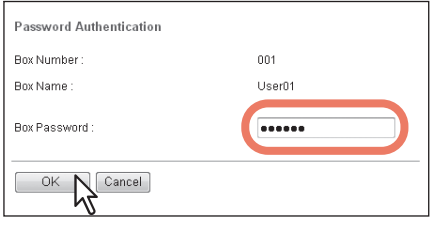

#### Notes

- If you enter an invalid password several times to open the box, you may not log in for a certain period since it will be regarded as an unauthorized access. When "Box is locked." appears and logging in cannot be performed, ask your administrator.
- The password input is displayed in the blank symbols.

#### Tip

You can also enter the password of a user with an administrator privilege in [Box Password].

#### **4 In the Document frame, select the document whose pages you want to delete, and click [Edit].**

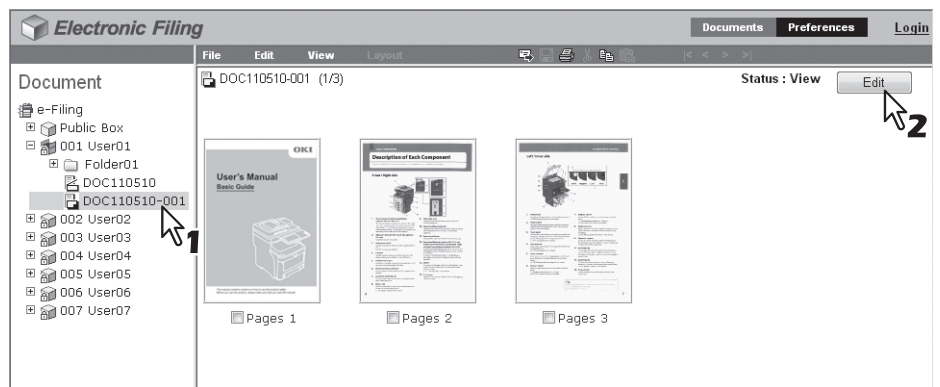

The pages of the document are displayed in the Contents frame, and the document status is changed to the Edit mode from the View mode.

### Note

If the document status indicates "In Use", you cannot enter the Edit mode because another user is currently editing the document.

**5 Select the check boxes of the pages that you want to delete and select [Delete] from the [Edit] menu.**

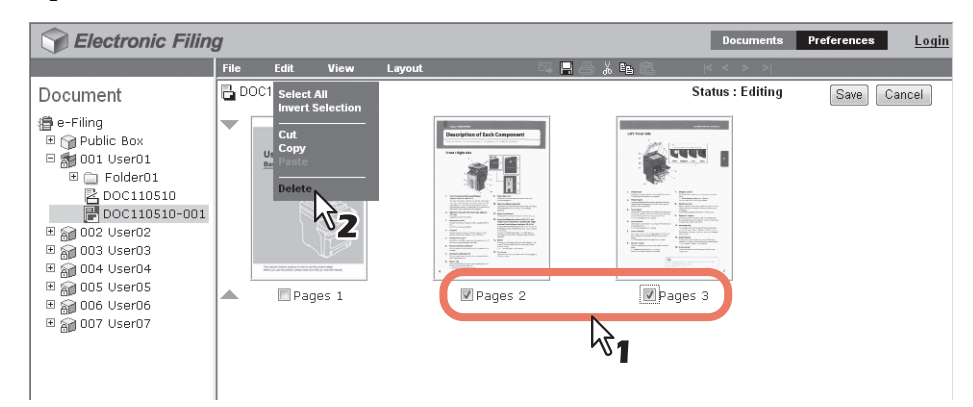

The confirmation dialog box appears.

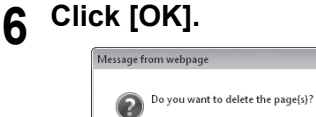

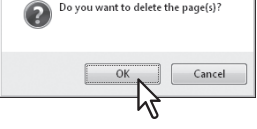

The selected pages are deleted.

# **7 Click [Save] to save the document.**

 $-x$ 

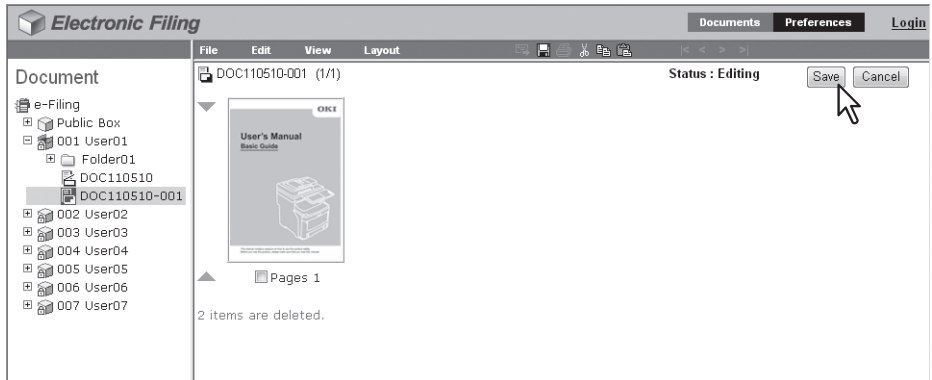

The Save Document window appears.

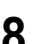

**8 Enter the document name in the [Document Name] box and click [Save].**

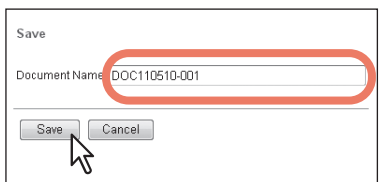

- If you rename the document, it will be saved as a new one. If you do not change the name, the original document will be overwritten.
- The document status is returned to the View mode from the Edit mode.

# Note

Do not close the Save Document window by clicking [X]. The operations may no longer work properly. If you close the window by clicking [X] by mistake, turn the power to the equipment off and then on again.

# <span id="page-101-0"></span>**Moving pages within a document**

You can move pages within a document to rearrange the page order.

- **1 Click the [Documents] tab.**
	- The [Documents] tab page is displayed.
- **2 In the Document frame, select the box or folder containing the document whose pages you want to rearrange.**

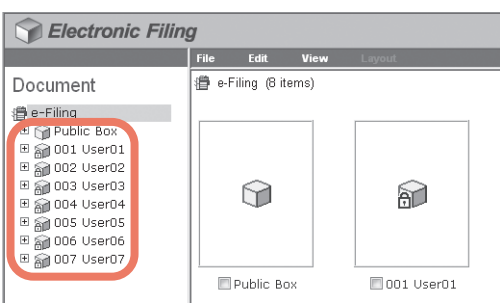

**3 If you select a box that is protected with a password, the Password Authentication window appears. Enter the password in the [Box Password] box and click [OK].**

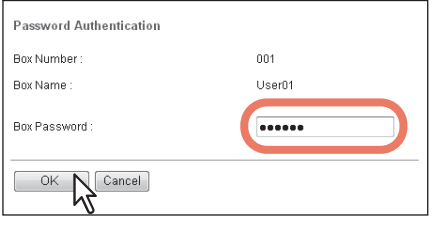

#### Notes

- If you enter an invalid password several times to open the box, you may not log in for a certain period since it will be regarded as an unauthorized access. When "Box is locked." appears and logging in cannot be performed, ask your administrator.
- The password input is displayed in the blank symbols.

#### Tip

You can also enter the password of a user with an administrator privilege in [Box Password].

## **4 In the Document frame, select the document whose pages you want to rearrange, and click [Edit].**

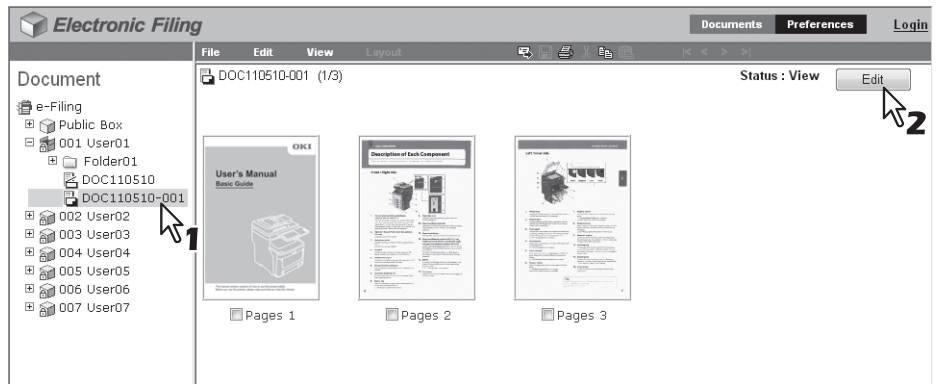

The pages of the document are displayed in the Contents frame, and the document status is changed to the Edit mode from the View mode.

# Note

If the document status indicates "In Use", you cannot enter the Edit mode because another user is currently editing the document.

**5 Select the check boxes of the pages that you want to move between other pages and select [Cut] from the [Edit] menu.**

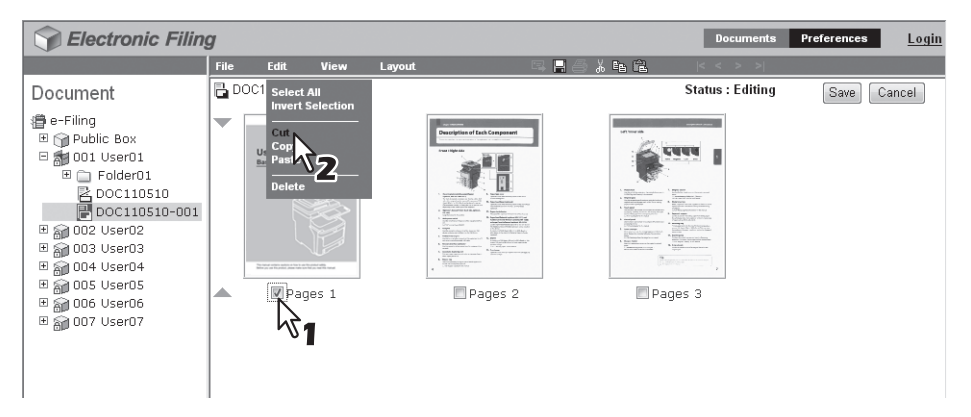

The selected pages are copied to the clipboard and deleted from the document.

#### Note

Do not perform any operation while the e-Filing web utility is running busy.

**6 Click the space between the pages where you want to insert the copied pages.**

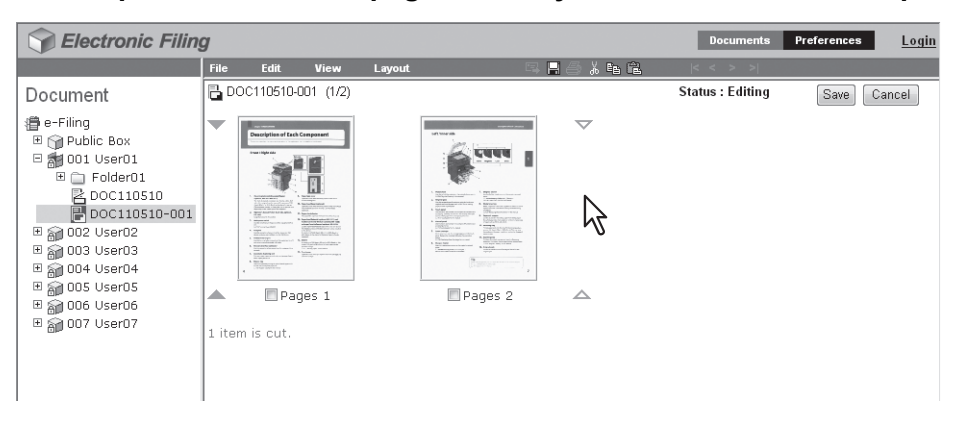

The arrow indicators move to the space between the pages where you have clicked.

# **7 Click the [Edit] menu and select [Paste].**

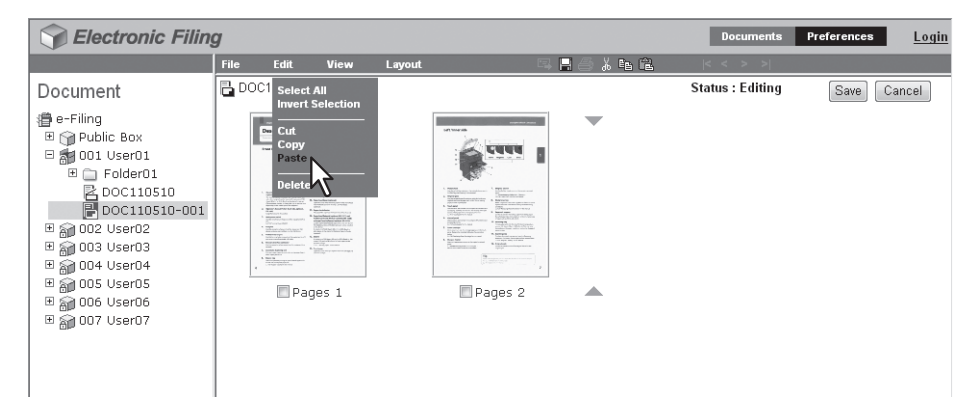

The copied pages are inserted between the specified pages.

**8 Continue the procedure from steps 5 to 7 to rearrange the pages.**

**9 After you have completed rearranging the pages, click [Save].** Electronic Filing Documents Preferences Login Edit View ō Status : Editing Document DOC110510-001 (3/3) Cancel Sav 番e-Filing<br>国令 Public Box YZ  $\begin{array}{rcl}\n\text{H} & \text{H} & \text{H} \\
\text{H} & \text{H} & \text{H} \\
\text{H} & \text{H} & \text{H} \\
\text{H} & \text{H} & \text{H} \\
\text{H} & \text{H} & \text{H} \\
\text{H} & \text{H} & \text{H} \\
\text{H} & \text{H} & \text{H} \\
\text{H} & \text{H} & \text{H} \\
\text{H} & \text{H} & \text{H} \\
\text{H} & \text{H} & \text{H} \\
\text{H} & \text{H} & \text{H} \\
\text{H} & \text{H} & \$ H **User's M**<br>Basic Guida E @ 002 User02 ⊞ 2003 User03 ■ Sm 004 User04 Pages 1 Pages 2 Pages 3  $\Delta$ 田 @ 007 User07 1 item is pasted.

The Save Document window appears.

# **10 Enter the document name in the [Document Name] box and click [Save].**

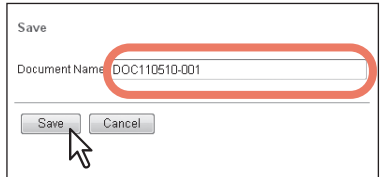

- If you rename the document, it will be saved as a new one. If you do not change the name, the original document will be overwritten.
- The document status is returned to the View mode from the Edit mode.

#### Note

Do not close the Save Document window by clicking [X]. The operations may no longer work properly. If you close the window by clicking [X] by mistake, turn the power to the equipment off and then on again.

# <span id="page-104-0"></span>**Moving and Merging Documents**

You can move documents between boxes or folders. You can also combine several documents into one document. [P.104 "Moving documents"](#page-104-1) [P.106 "Merging documents"](#page-106-0)

# <span id="page-104-1"></span>■ Moving documents

You can move a document from one box or folder to another, to help you manage the documents.

- **1 Click the [Documents] tab.**
- The [Documents] tab page is displayed.
- **2 In the Document frame, select the box or folder containing the document that you want to move.**

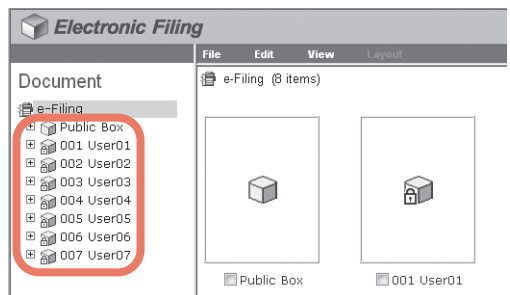

**3 If you select a box that is protected with a password, the Password Authentication window appears. Enter the password in the [Box Password] box and click [OK].**

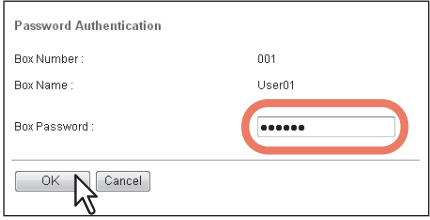

### Notes

- If you enter an invalid password several times to open the box, you may not log in for a certain period since it will be regarded as an unauthorized access. When "Box is locked." appears and logging in cannot be performed, ask your administrator.
- The password input is displayed in the blank symbols.

Tip

**4 Select the check boxes of the documents that you want to move and select [Cut] from the [Edit] menu.**

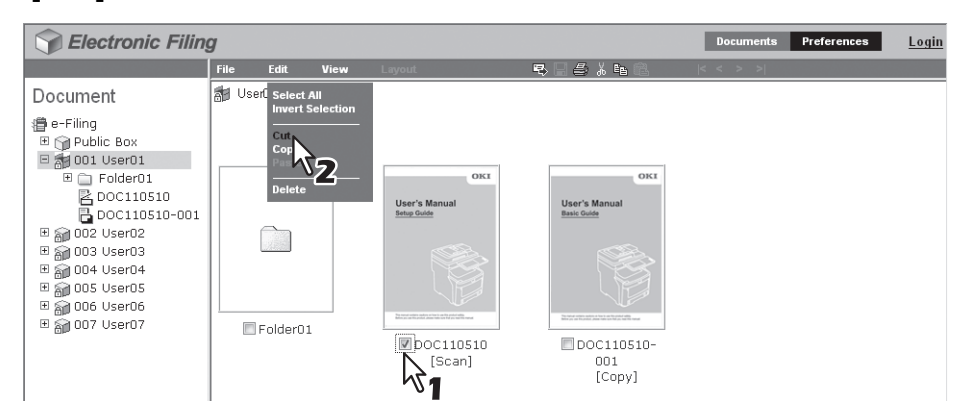

The selected documents are copied on the clipboard and deleted from the current box or folder.

#### Note

Do not perform any operation while the e-Filing web utility is running busy.

#### **5 In the Document frame, select the box or folder where you want to paste the documents.**

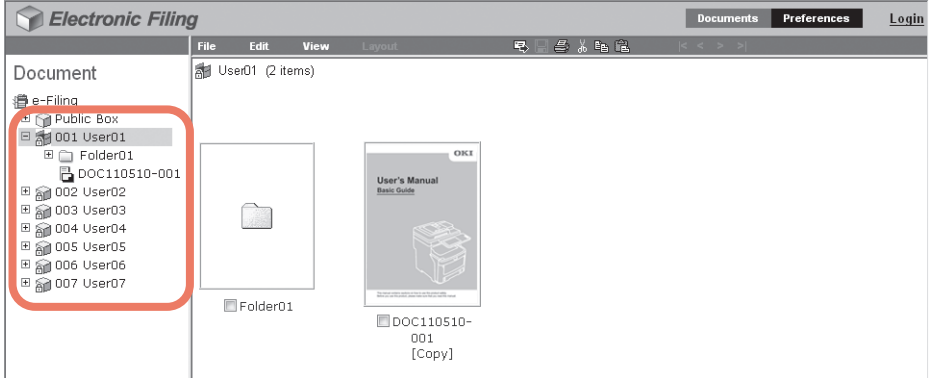

**6 If you select a box that is protected with a password, the Password Authentication window appears. Enter the password in the [Box Password] box and click [OK].**

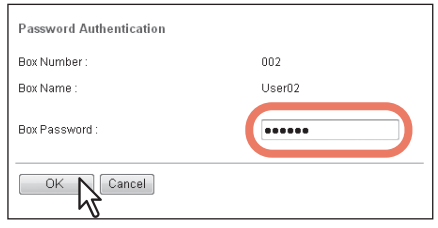

#### **Notes**

- If you enter an invalid password several times to open the box, you may not log in for a certain period since it will be regarded as an unauthorized access. When "Box is locked." appears and logging in cannot be performed, ask your administrator.
- The password input is displayed in the blank symbols.

#### Tip

# **7 Click the [Edit] menu and select [Paste].**

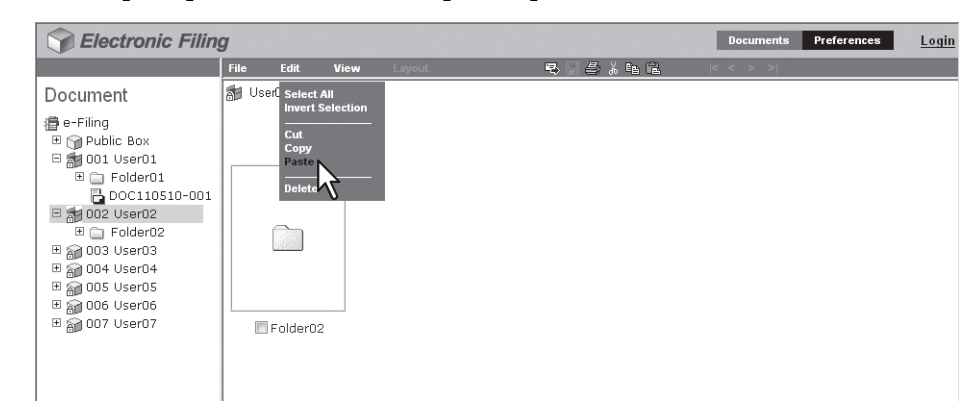

The documents are created in the selected box or folder.

# <span id="page-106-0"></span>**Merging documents**

You can copy an entire document and insert its pages into another document. The document that you want to insert is the source document, and the document that you want to merge it into is the destination document.

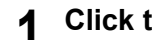

# **1 Click the [Documents] tab.**

The [Documents] tab page is displayed.

# **2 In the Document frame, select the box or folder containing the source documents.**

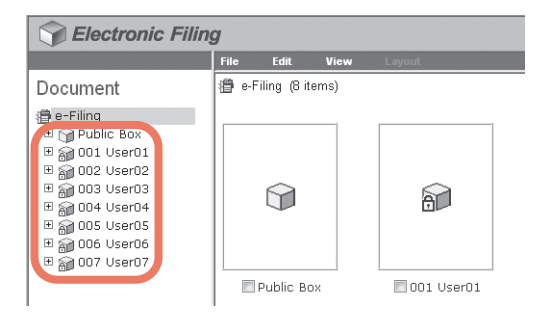

**3 If you select a box that is protected with a password, the Password Authentication window appears. Enter the password in the [Box Password] box and click [OK].**

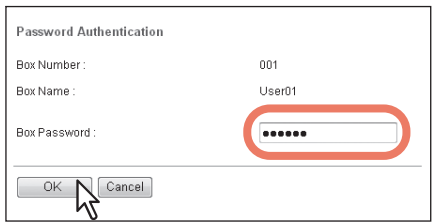

#### Notes

- If you enter an invalid password several times to open the box, you may not log in for a certain period since it will be regarded as an unauthorized access. When "Box is locked." appears and logging in cannot be performed, ask your administrator.
- The password input is displayed in the blank symbols.

#### Tip

**4 Select the check boxes of the source documents and select [Copy] from the [Edit] menu.**

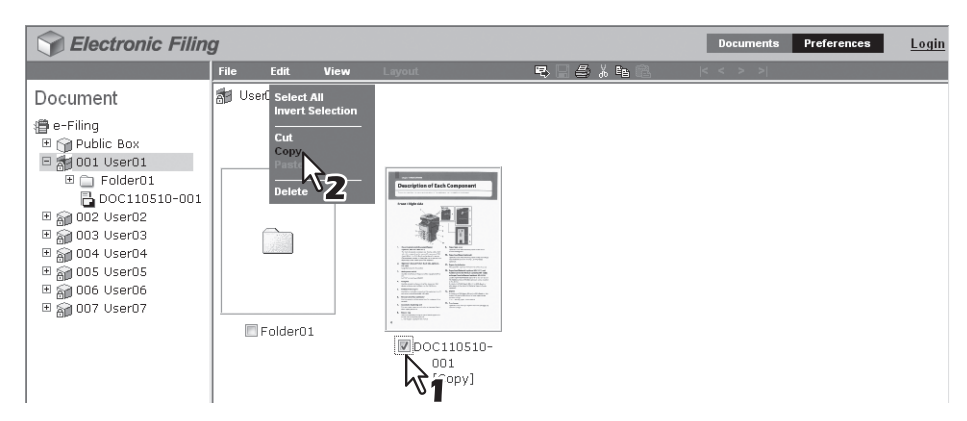

The selected documents are copied to the clipboard.

#### Note

Do not perform any operation while the e-Filing web utility is busy.

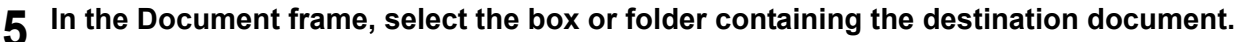

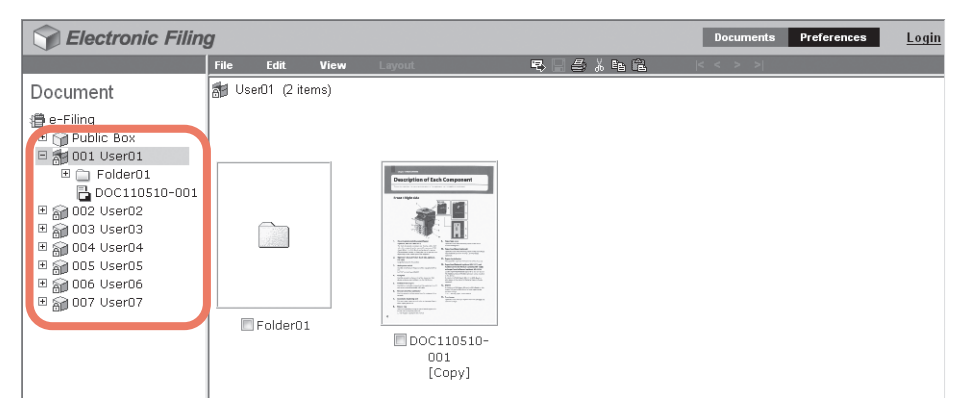

**6 If you select a box that is protected with a password, the Password Authentication window appears. Enter the password in the [Box Password] box and click [OK].**

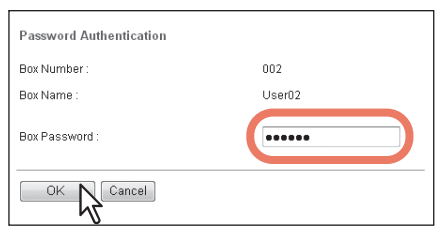

#### **Notes**

- If you enter an invalid password several times to open the box, you may not log in for a certain period since it will be regarded as an unauthorized access. When "Box is locked." appears and logging in cannot be performed, ask your administrator.
- The password input is displayed in the blank symbols.

#### Tip
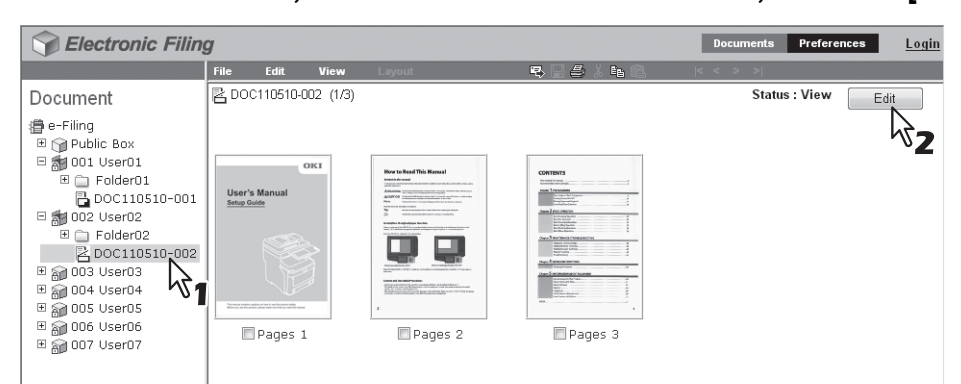

**7 In the Document frame, select the destination document, and click [Edit].**

The pages of the document are displayed in the Contents frame, and the document status is changed to the Edit mode from the View mode.

#### Note

If the document status indicates "In Use", you cannot enter the Edit mode because another user is currently editing the document.

**8 Click the space between the pages where you want to merge the documents.**

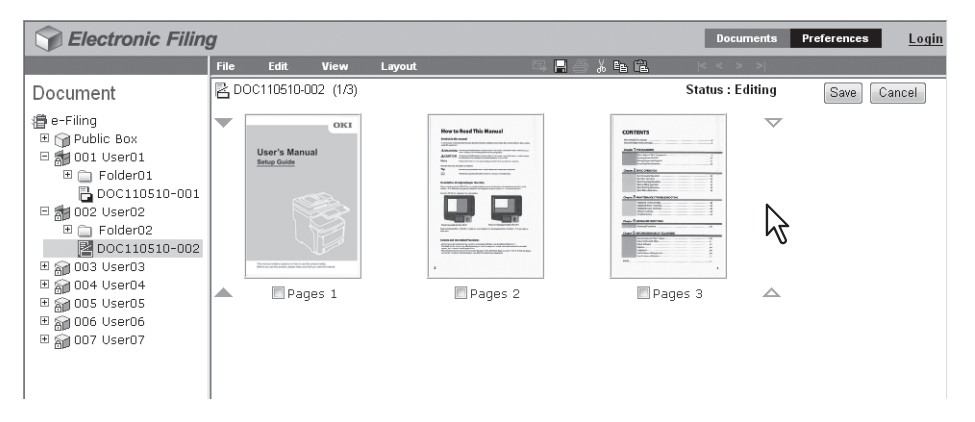

The arrow indicators move to the space between the pages where you have clicked.

#### **9 Click the [Edit] menu and select [Paste].**

<span id="page-108-0"></span>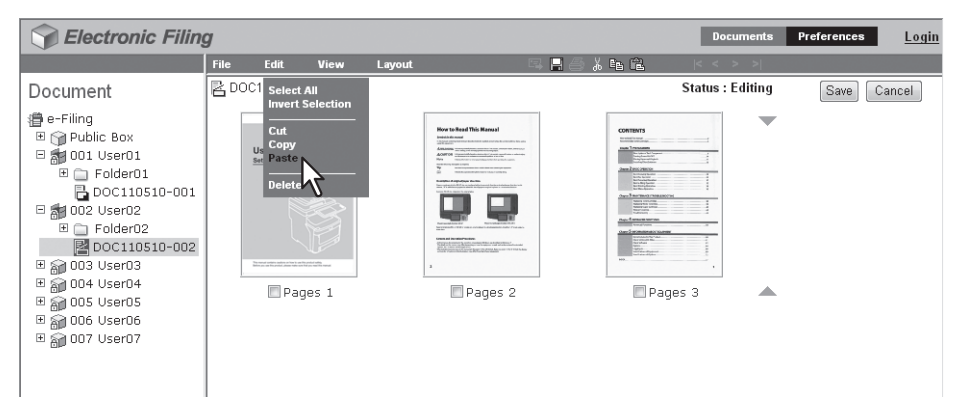

The copied documents are merged between the specified pages.

#### Tip

If multiple documents have been copied, the documents are merged in order from the oldest one.

# **10 Click [Save].**

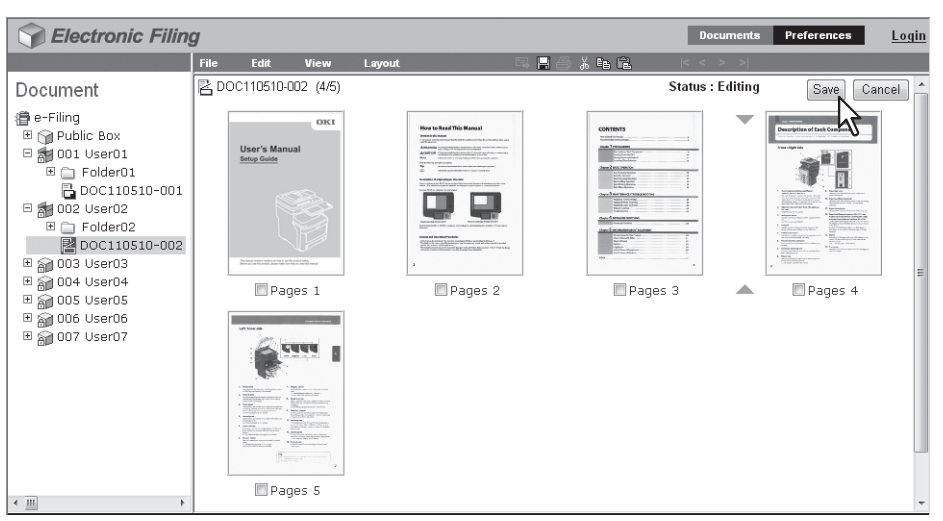

The Save Document window appears.

### **11 Enter the document name in the [Document Name] box and click [Save].**

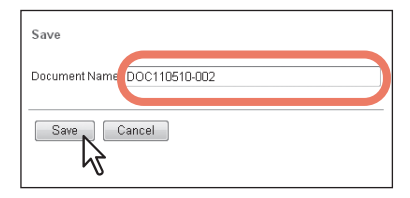

- If you rename the document, it will be saved as a new one. If you do not change the name, the original document will be overwritten.
- The document status is returned to the View mode from the Edit mode.

#### Note

Do not close the Save Document window by clicking [X]. The operations may no longer work properly. If you close the window by clicking [X], turn the power to the equipment off and then on again.

# 

# **SYSTEM ADMINISTRATION**

This chapter describes system administration of the e-Filing features.

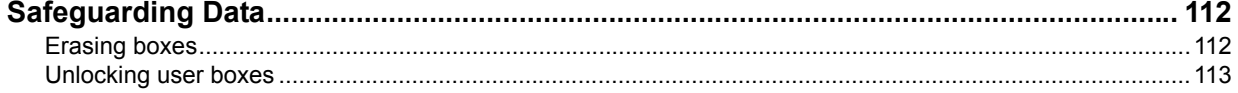

## <span id="page-112-0"></span>**Safeguarding Data**

An administrator should periodically monitor e-Filing to make sure it has enough hard disk space for everyday operations. This section describes the administrator's function that allows you to delete boxes and the unlocking method of the user boxes which have been locked by incorrect password entries.

```
P.112 "Erasing boxes"
```
<span id="page-112-2"></span> [P.113 "Unlocking user boxes"](#page-113-0)

## <span id="page-112-1"></span>**Erasing boxes**

You can manually erase boxes in e-Filing if the data has been corrupted, for example, by a hard disk failure and is therefore no longer usable.

#### **1 Log on to the Administrator page.**

**Q P.37** "Logging in as a system administrator" The Box Management page is displayed.

#### Notes

- It is recommended to archive the documents in the boxes before deleting them. Once the boxes have been deleted, you cannot restore the documents in the boxes.
- [P.73 "Archiving documents"](#page-73-0)
- The Backup/Restore utility included in the software DVD-ROM allows you to back up data in the boxes.

#### Tip

You can display the Box Properties window by clicking the box number or box name link.

#### **2 Select the check boxes of the user boxes that you want to delete and click [Delete].**

|                                                                                                | Electronic Filing                        |                        |       | <b>Documents</b> | Preferences          | <b>Administration</b> | Logout |
|------------------------------------------------------------------------------------------------|------------------------------------------|------------------------|-------|------------------|----------------------|-----------------------|--------|
| Box Management                                                                                 |                                          |                        |       |                  |                      |                       |        |
|                                                                                                | e-Filing Disk Space Available : 10142 MB |                        |       |                  |                      |                       |        |
| Stored Data                                                                                    |                                          | Data Type<br>Data Size |       |                  | Remarks              |                       |        |
| <b>Box</b>                                                                                     |                                          | Shared File            | 97 MB |                  |                      |                       |        |
| Unlock<br>Delete                                                                               |                                          |                        |       |                  |                      |                       |        |
|                                                                                                |                                          |                        |       |                  |                      |                       |        |
|                                                                                                | ▲ Box Number                             | <b>Box Name</b>        |       |                  | <b>Used capacity</b> | Status                |        |
|                                                                                                | 001                                      | User01                 |       |                  | 57 MB                |                       |        |
|                                                                                                | 002                                      | User02                 |       |                  | 5 <sub>KB</sub>      |                       |        |
|                                                                                                | 003                                      | User03                 |       |                  | 5 KB                 |                       |        |
|                                                                                                | 004                                      | User04                 |       |                  | 40 MB                |                       |        |
|                                                                                                | 005                                      | User05                 |       |                  | 5 <sub>KB</sub>      |                       |        |
| $\sqrt{2}$<br>$\overline{\mathsf{v}}$<br>$\overline{\mathbf{v}}$<br>$\Box$<br>$\Box$<br>$\Box$ | 006                                      | User06                 |       |                  | 5 <sub>KB</sub>      |                       |        |

The confirmation dialog box appears.

#### Note

For more information about the Box Management Subtab, see the following page: [P.41 "\[Box Management\] subtab"](#page-41-0)

## **3 Click [OK].**

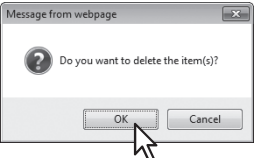

The selected user boxes are deleted from e-Filing.

#### <span id="page-113-0"></span>**Unlocking user boxes**

<span id="page-113-1"></span>When the Lockout Setting of e-Filing is set to "Enable" in the Password Policy, if an incorrect user box password is entered a specified number of times consecutively, the user box is locked so that it cannot be used for a certain time. The system administrator can unlock user boxes which have been so locked.

#### Note

The Password Policy can be set in TopAccess. For details of the password policy, refer to the *TopAccess Guide*.

**1 Log on to the Administrator page.**

**Q P.37** "Logging in as a system administrator" The Box Management page is displayed.

**Tips** 

- For locked user boxes, "Locked" is displayed in the Status.
- You can display the Box Properties window by clicking the box number or box name link.

#### **2 Select the check box of the user box that you want to unlock, and the click [Unlock].**

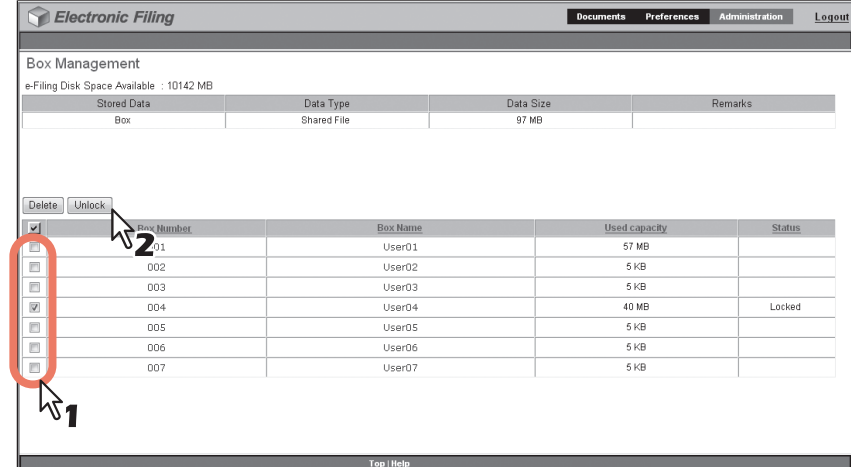

The lock of the selected user box is released.

#### Note

For more information about the Box Management Subtab, see the following page: [P.41 "\[Box Management\] subtab"](#page-41-0)

## **INDEX**

#### $\blacktriangle$

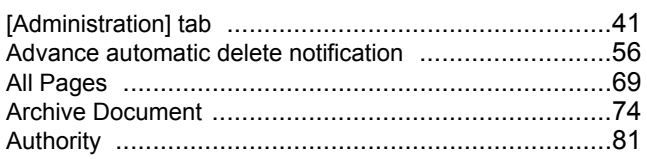

#### $\mathbf B$

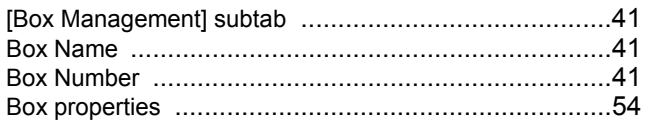

## $\mathbf{c}$

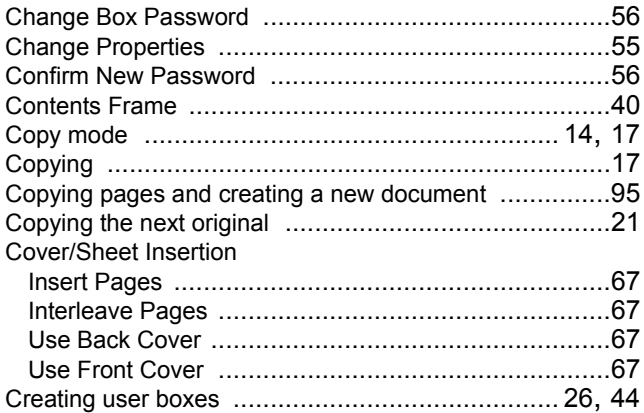

## D

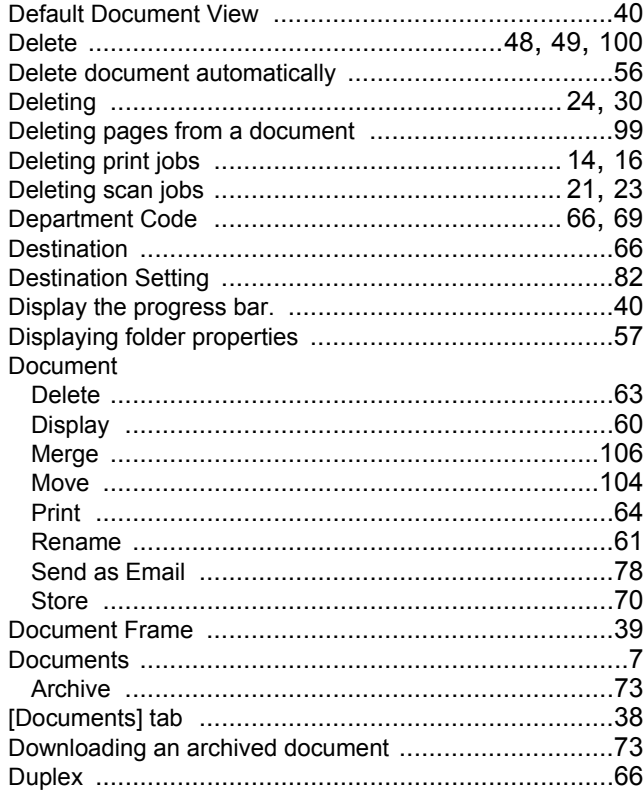

## E

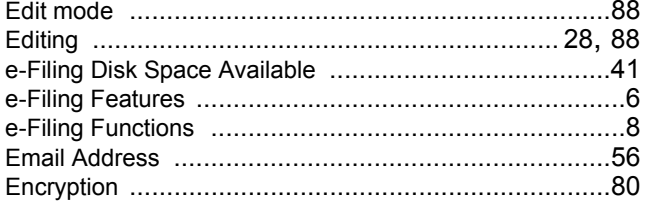

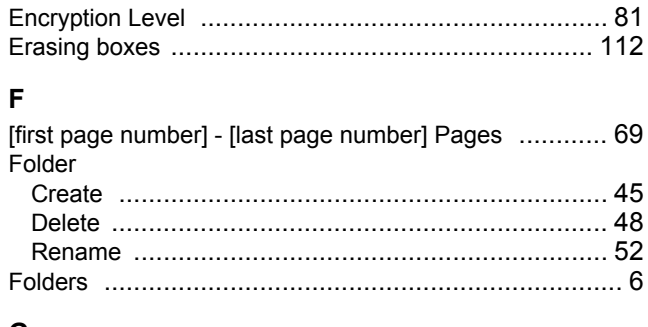

## G

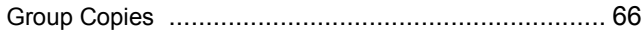

## $\mathbf{I}$

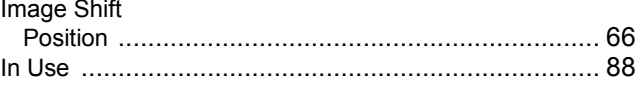

#### $\overline{\mathbf{L}}$

```
Load [number] thumbnails per view. ................................ 40
```
#### $\boldsymbol{\mathsf{M}}$

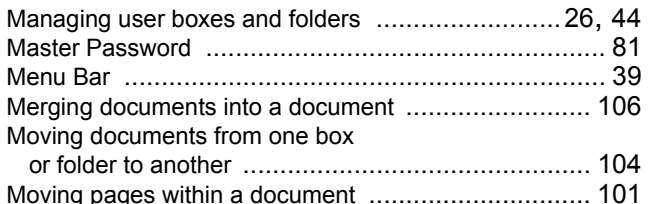

## $\mathsf{N}$

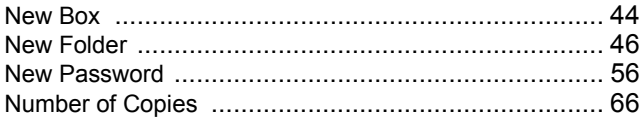

## $\mathbf O$

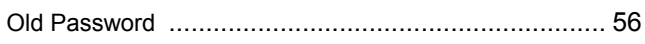

#### $\boldsymbol{\mathsf{P}}$ **Page**

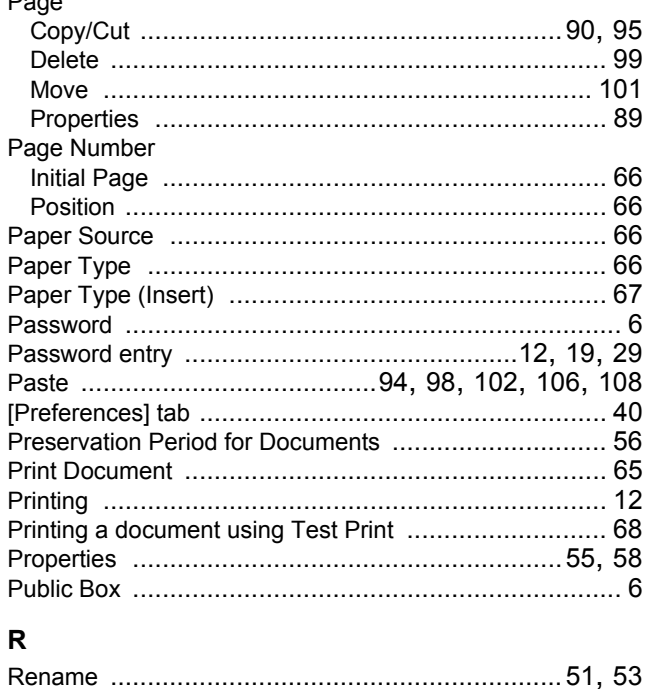

## $\mathbf{s}$

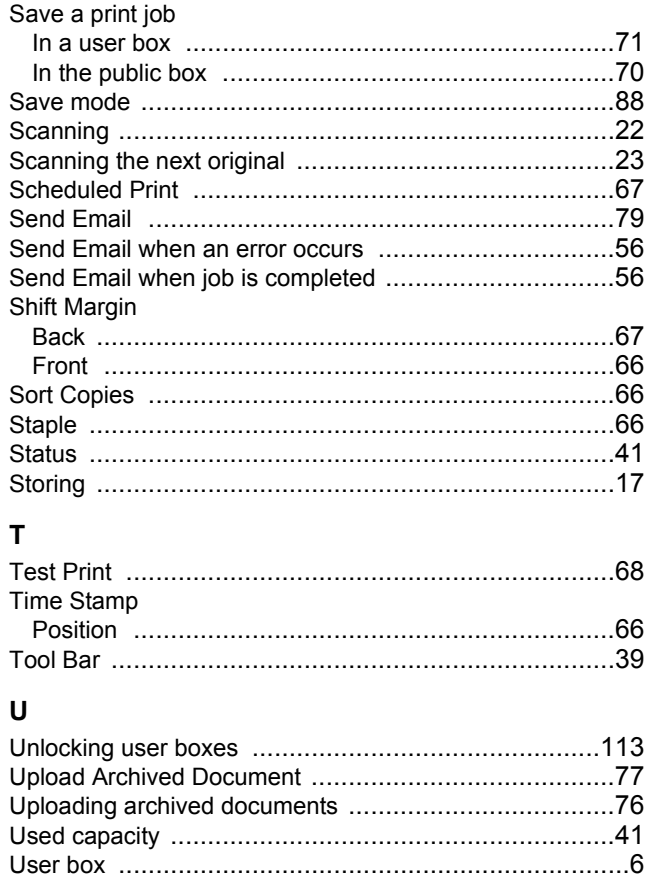

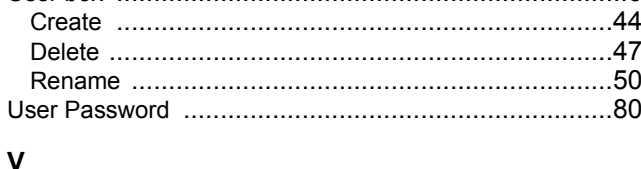

# $\mathbf{V}$

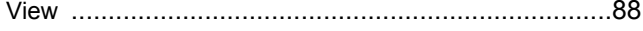

# **Oki Data Corporation**

4-11-22 Shibaura, Minato-ku, Tokyo<br>108-8551, Japan

www.okiprintingsolutions.com